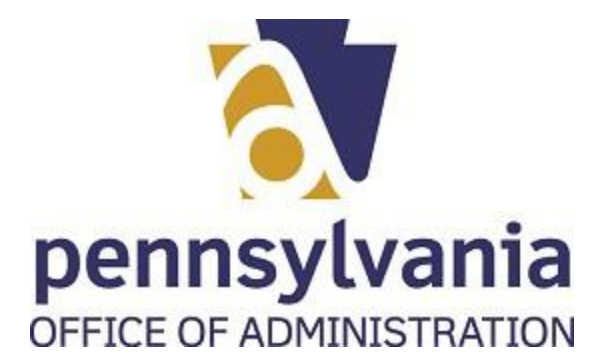

### **Overview**

Users will access the state portal to submit their charity renewal application. The uPerform tutorials are divided in 3 parts. This document covers all parts. If you would like to view the tutorials, we provide you the links for each one:

BCO - [10 Renewal Part](https://www.copacustomhelp.state.pa.us/ucontent/860511920a914afa9977d4a5fae1db19_en-US/sim/html/sim_auto_playback.htm) 1 BCO - [10 Renewal Part](https://www.copacustomhelp.state.pa.us/ucontent/3170623cb2174f3f9a3b41c6a1364830_en-US/sim/html/sim_auto_playback.htm) 2 BCO - [10 Renewal Part](https://www.copacustomhelp.state.pa.us/ucontent/2db4f8c35559474692d8ae68366e8307_en-US/sim/html/sim_auto_playback.htm) 3

## **Trigger**

Charities can submit their renewal application online prior to their expiration date.

## **Prerequisites**

- User must have the following:
- o Keystone Account (user and password),
- o valid credit card to use for payment,
- o valid email address,
- o financial documents already available in an electronic to upload them toour system, and
- o access to IRS 990 information
- If user does not have an IRS form 990, users can provide the **PA BCO-23** form which can be located on our website

### **Menu Path**

Use the following menu path(s) to begin this transaction:

- Please go to: <https://www.charities.pa.gov/#/page/default>
- Use your Keystone credentials to login the system
- Follow the instructions for renewal application

### **Helpful Hints**

- Familiarize yourself with:
- o Our PA BCO-10 form
- o Solicitation of Funds for Charitable Purposes Act (10 P.S. § 162.1 et seq.) (Act 202 of 1990) and,
- o BCO-10 Instructions: [https://www.dos.pa.gov/BusinessCharities/Charities/Resources/Documen](https://www.dos.pa.gov/BusinessCharities/Charities/Resources/Documents/BCO-10%20final%20instructions%201-2018.pdf) [ts/BCO-10%20final%20instructions%201-2018.pdf](https://www.dos.pa.gov/BusinessCharities/Charities/Resources/Documents/BCO-10%20final%20instructions%201-2018.pdf)

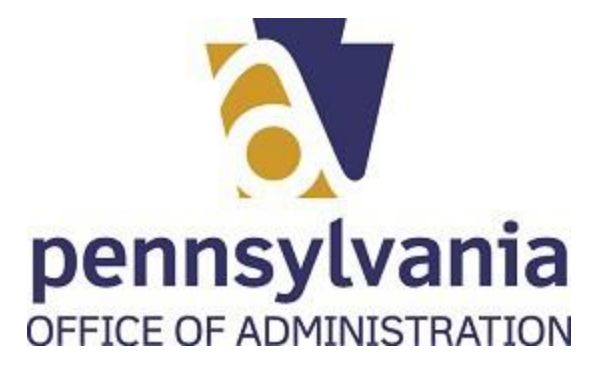

## **PROCEDURE**

**1.** Start the transaction directing your browser to our charities webpage: [https://www.charities.pa.gov/#/page/default.](http://www.charities.pa.gov/%23/page/default)

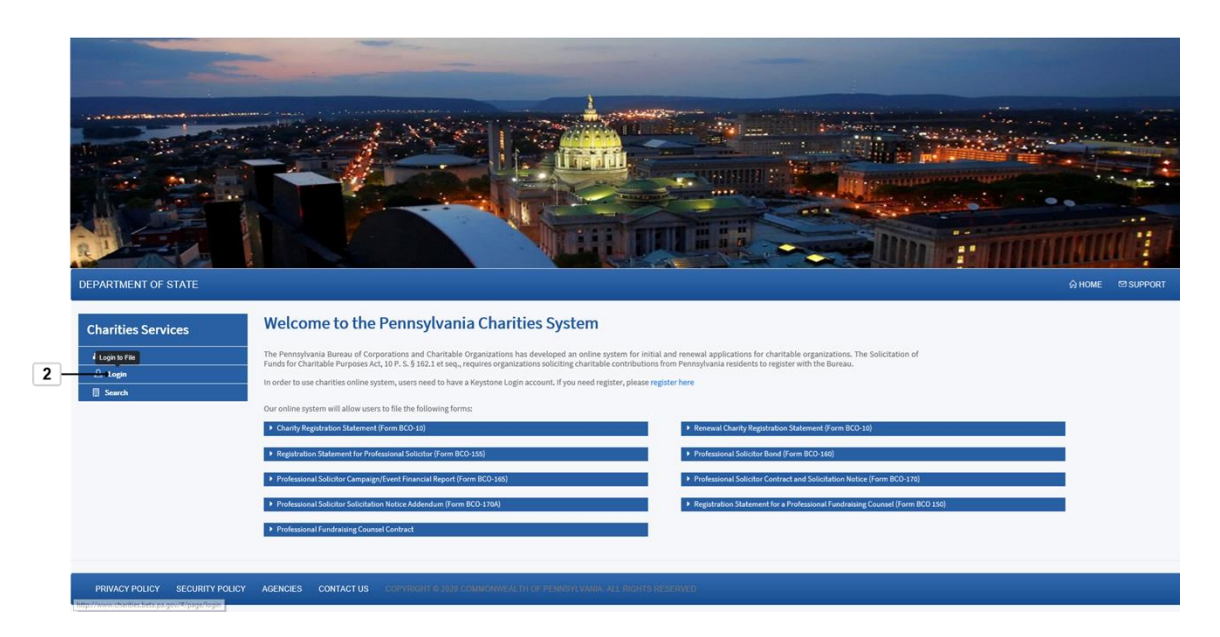

**2.** To log in the system, select Login icon Login

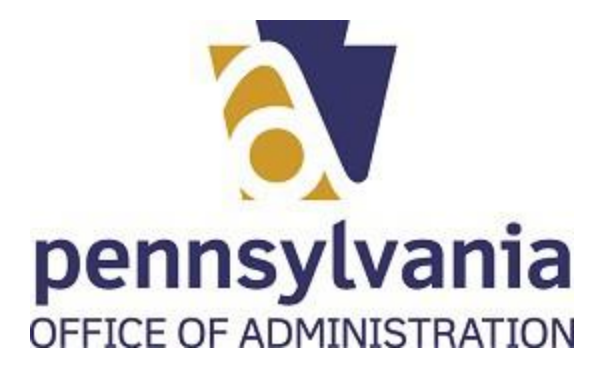

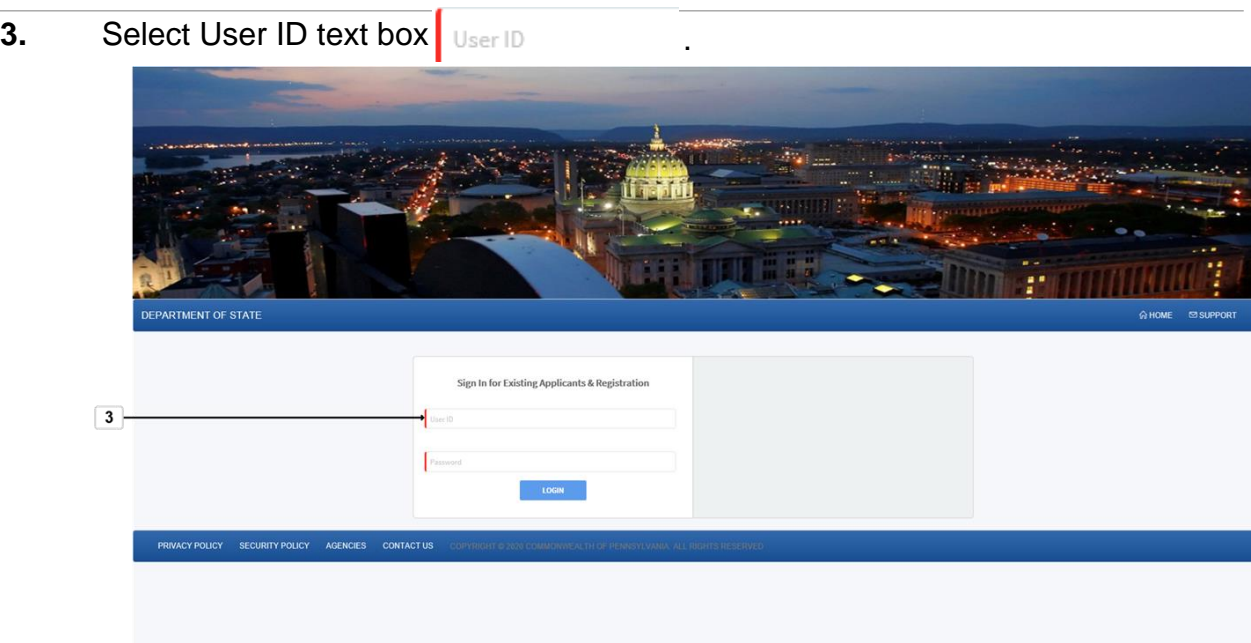

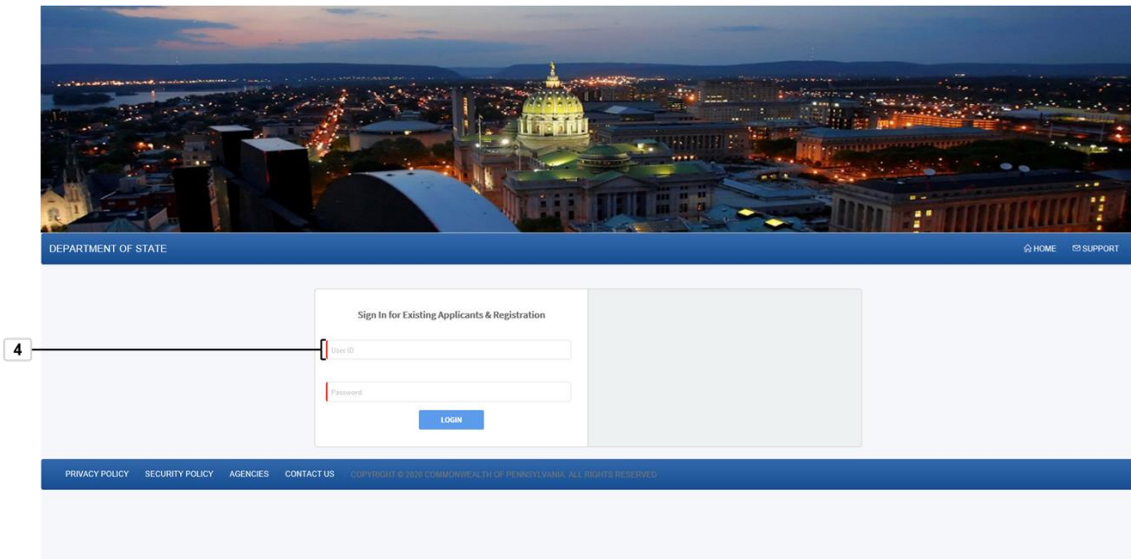

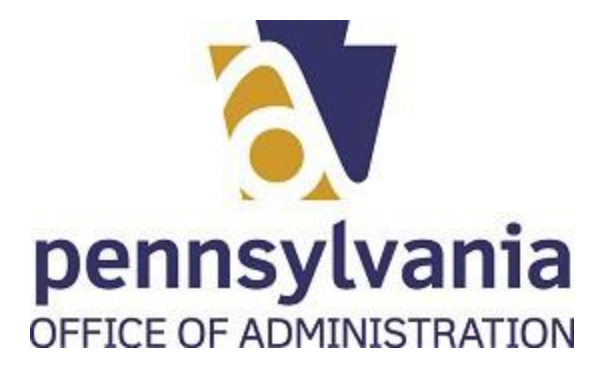

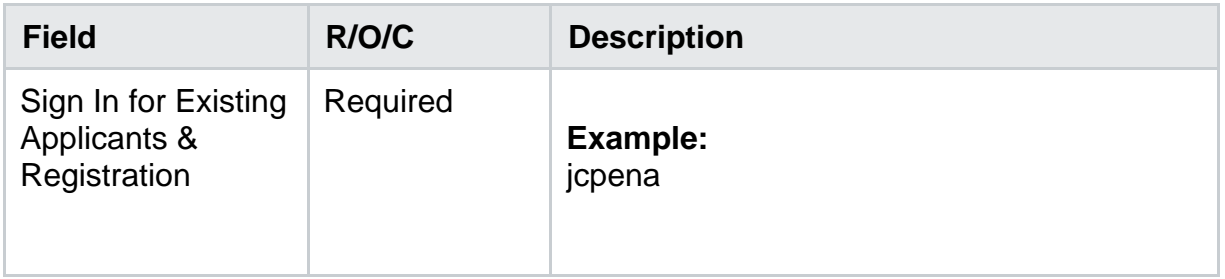

# **5.** Select Password text box **Password**

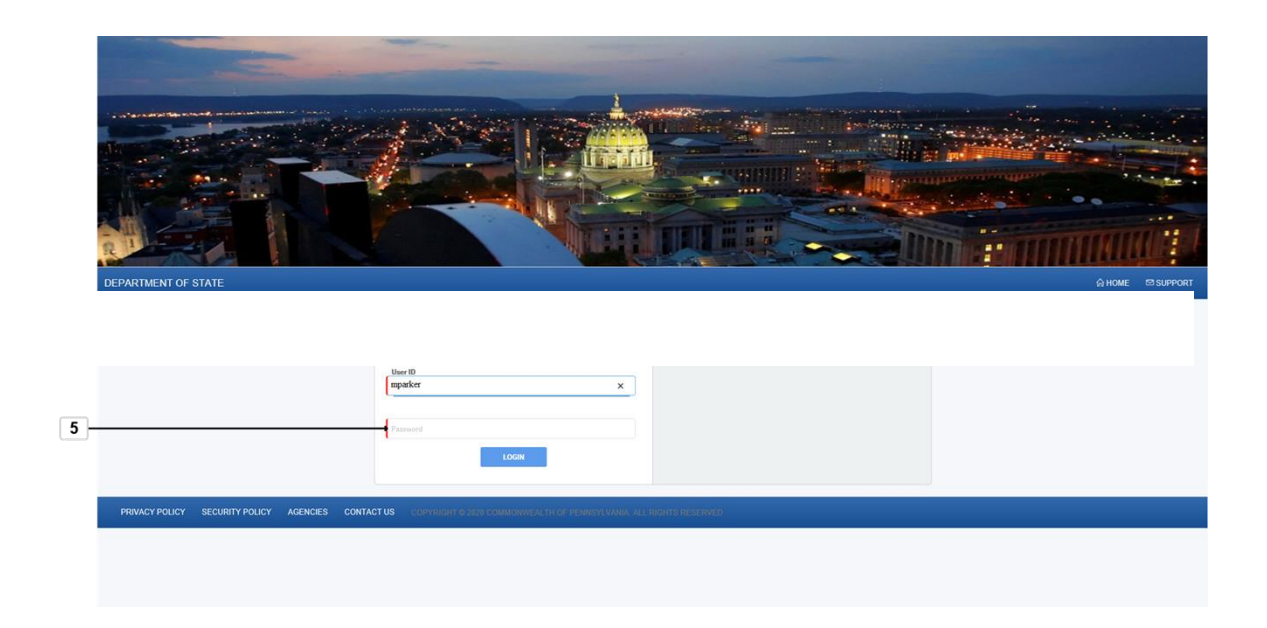

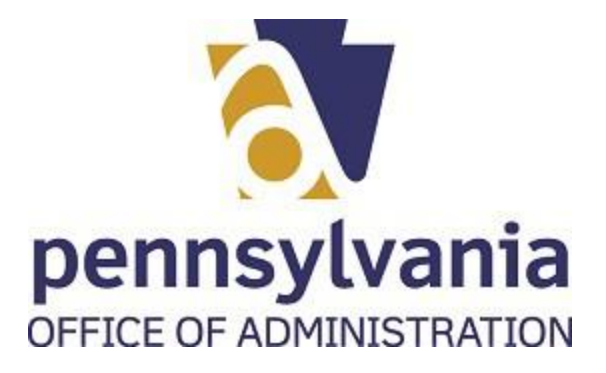

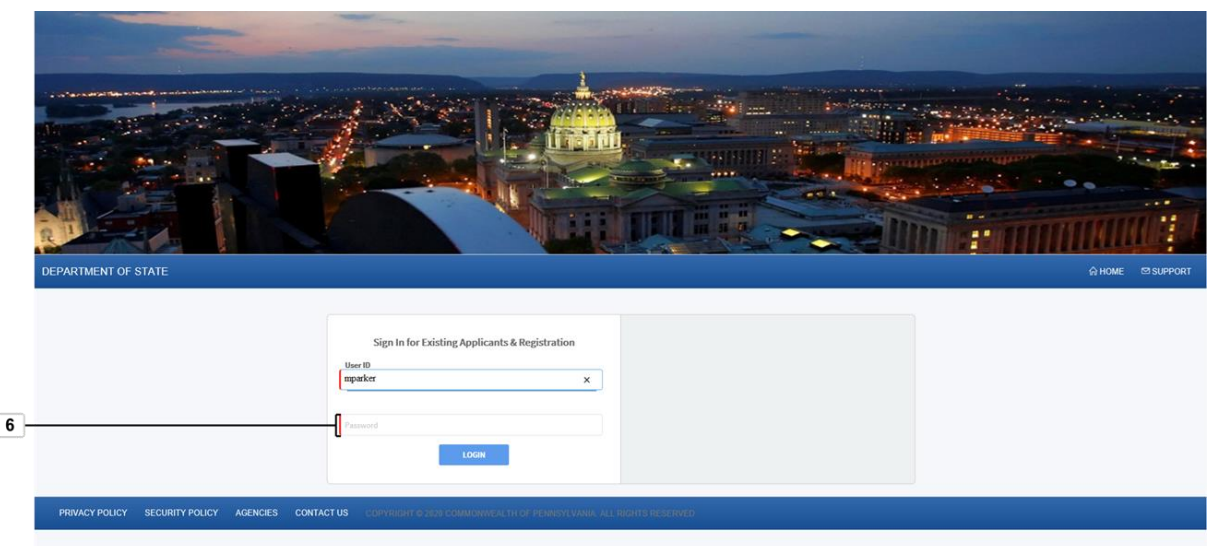

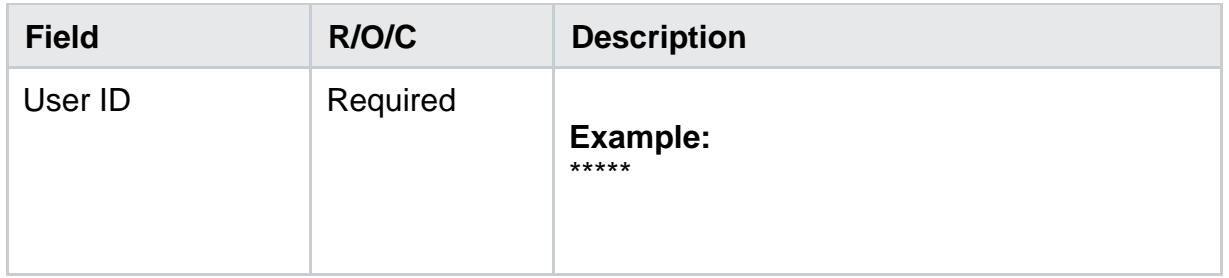

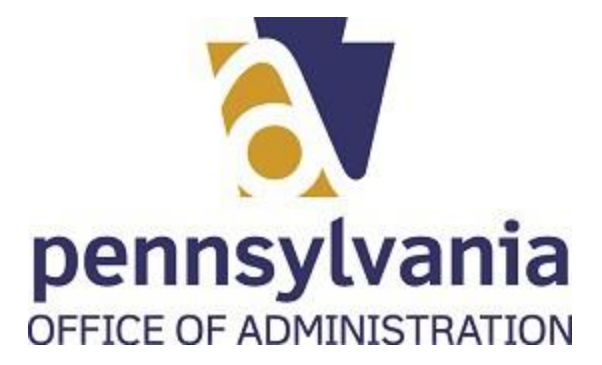

**7.** Select Login button **LOGIN** 

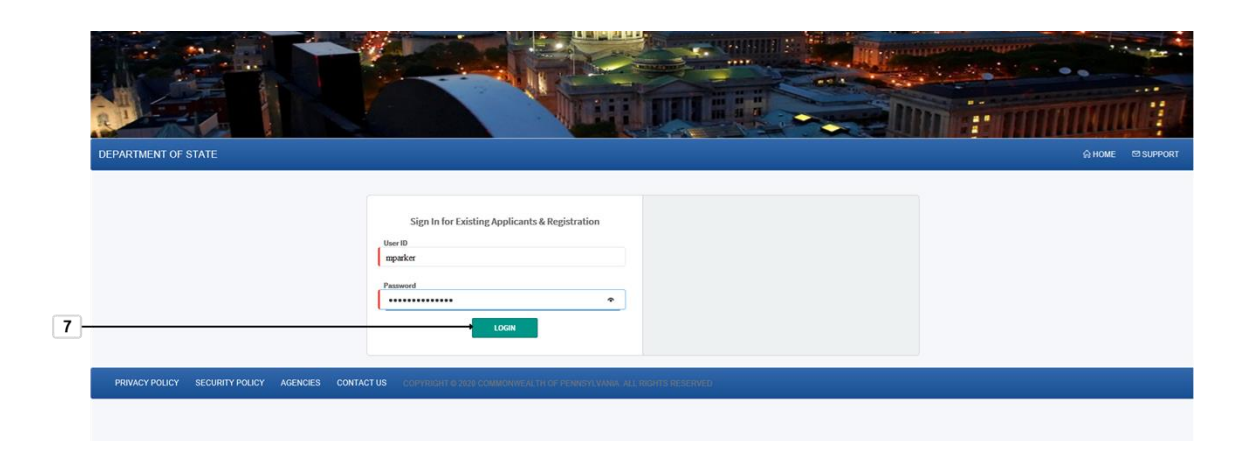

**8.** Select the renew application icon<sup>7</sup>

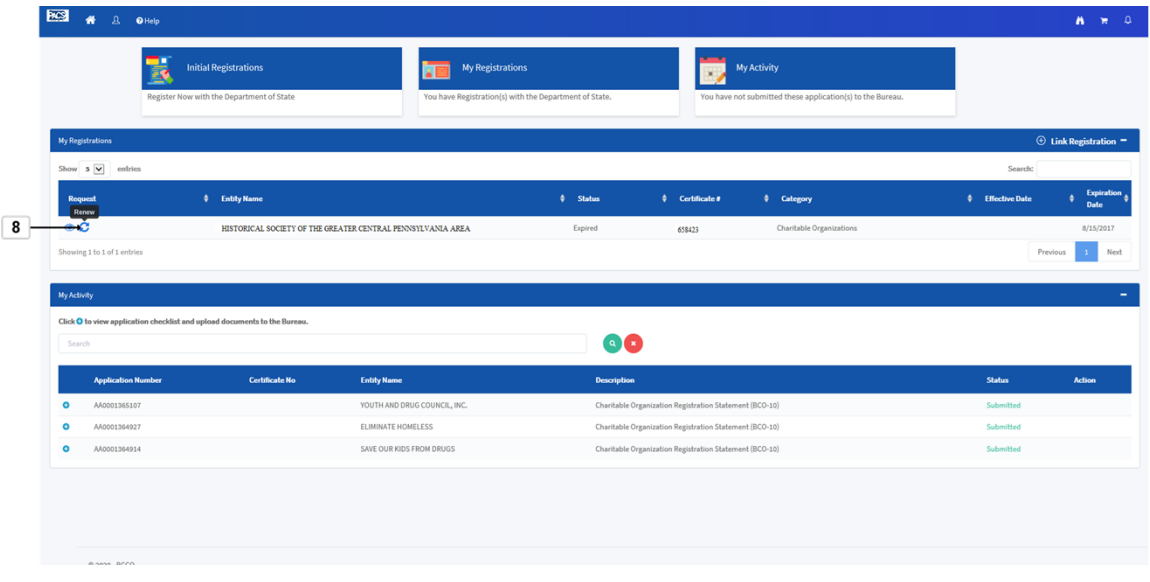

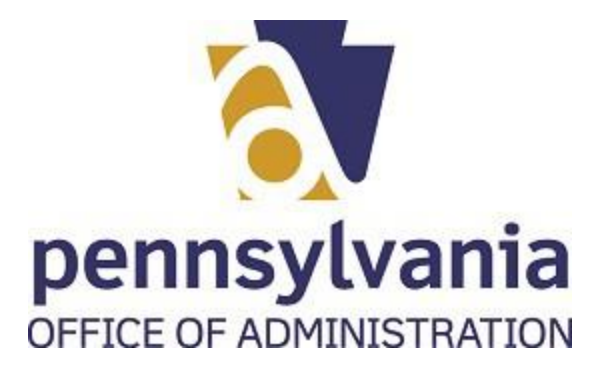

**9.** Select the drop down icon.

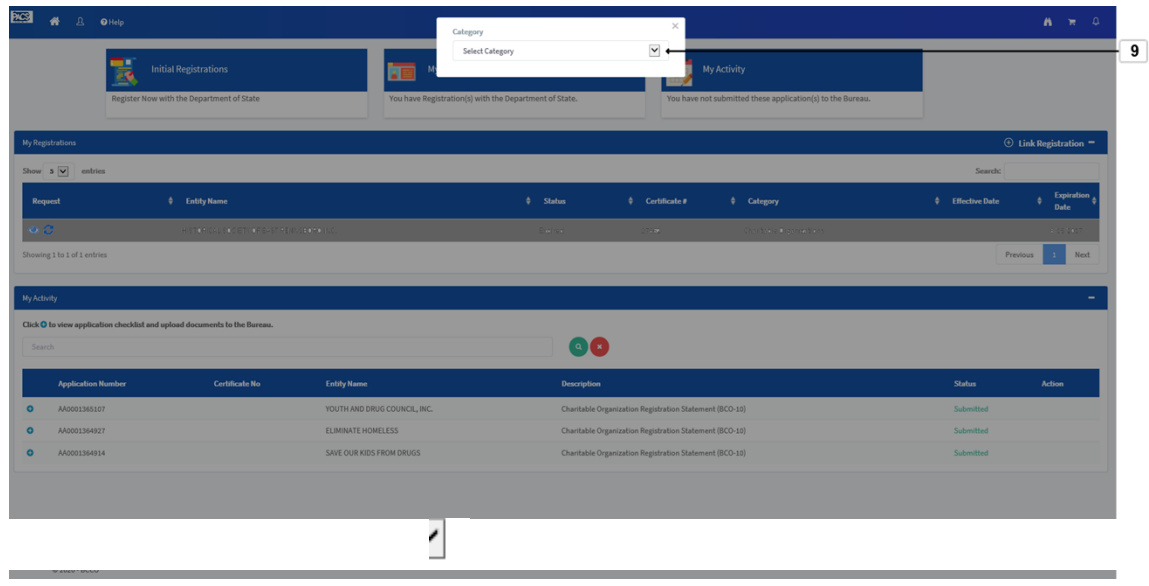

10. Select the correct category for your organization Charitable Organizations.

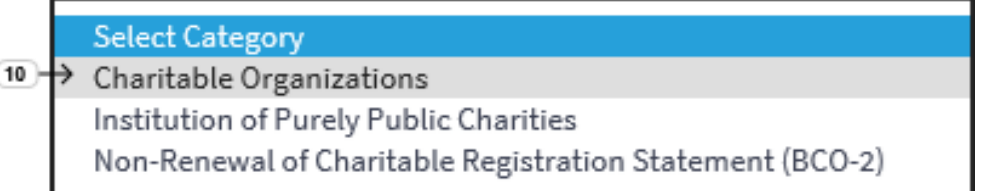

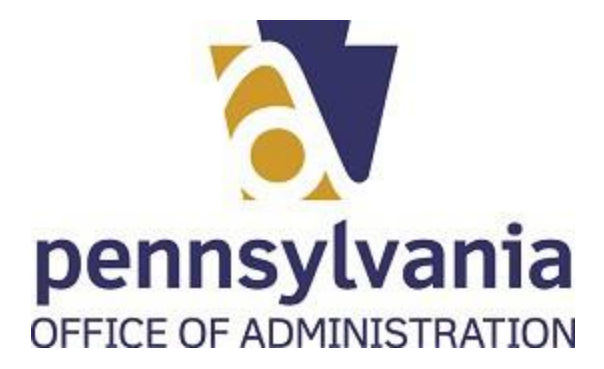

- 11. Select the Ok icon **I**  $11$ 00
- **12.** Select the Fiscal year ended field

MM/dd/yyyy

.

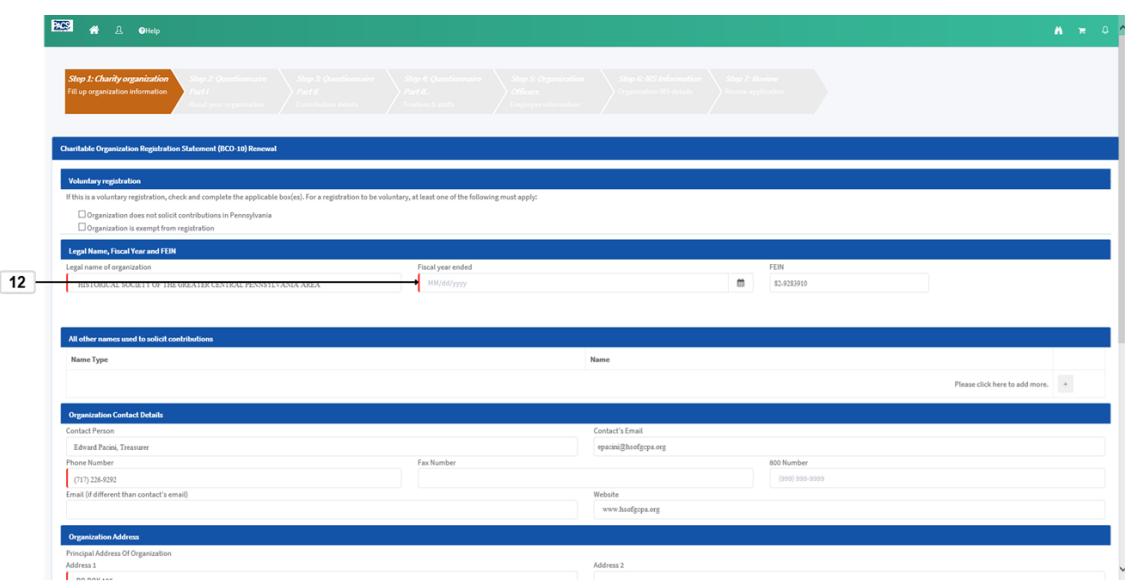

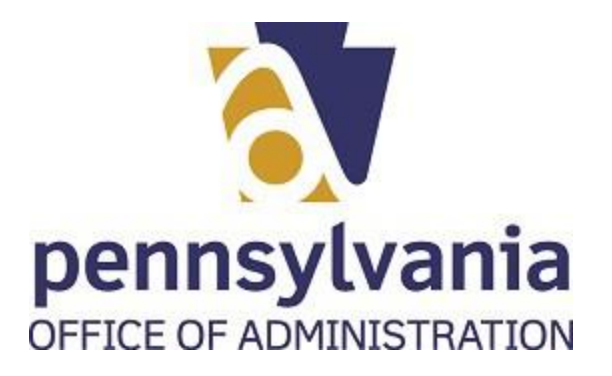

**13.** As required, input the fiscal year ended in the required field:

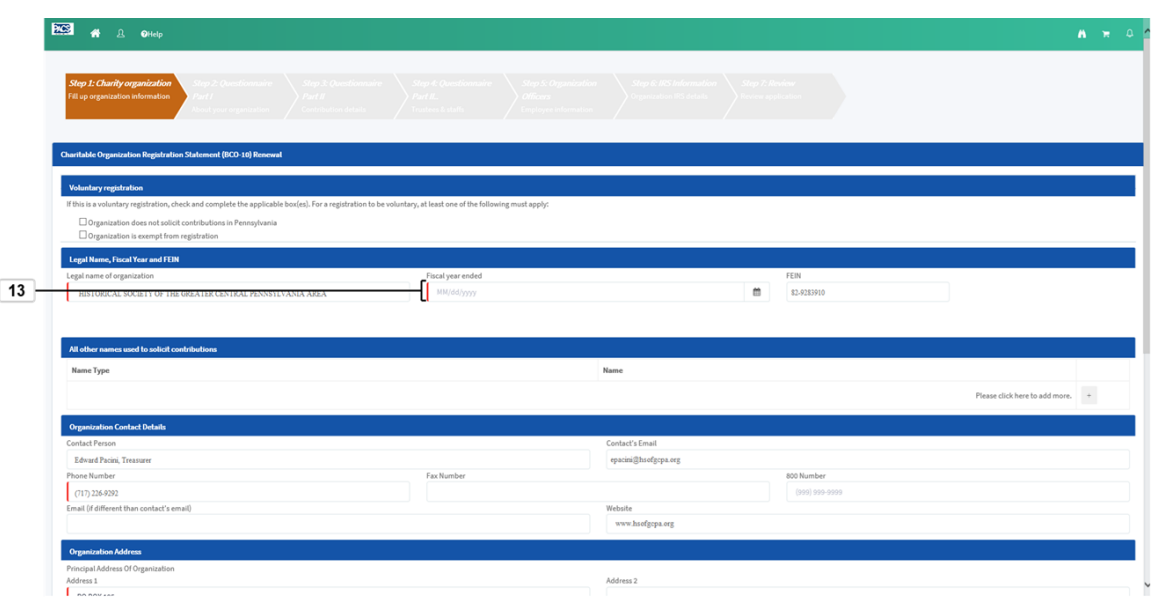

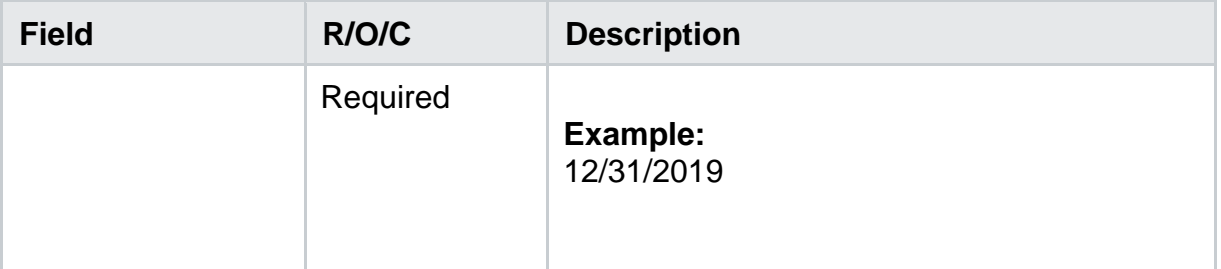

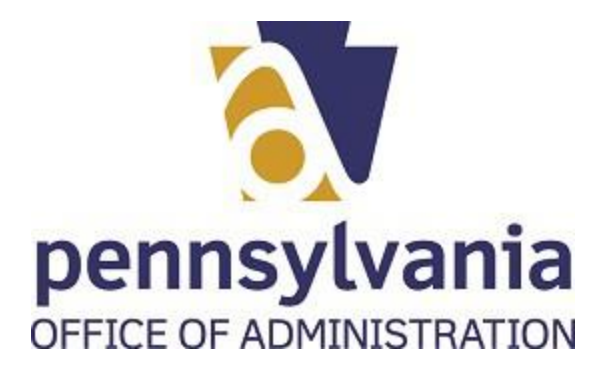

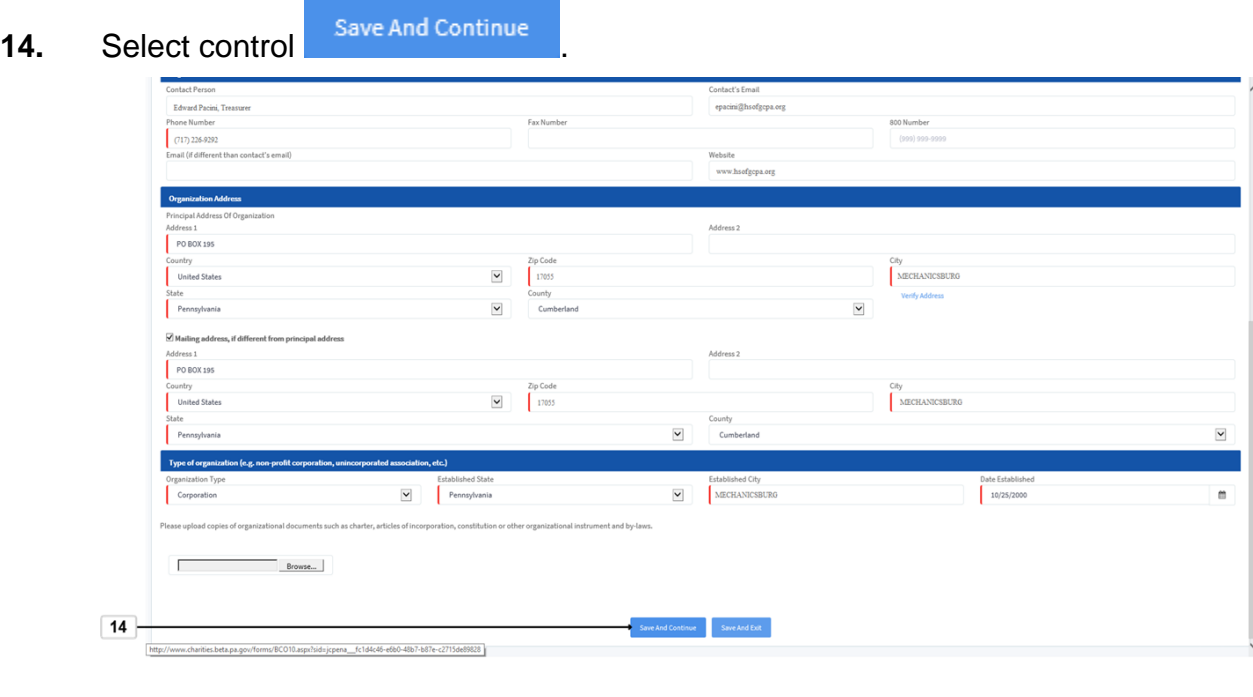

**15.** Select the correct radio button

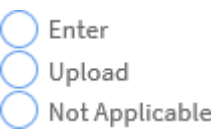

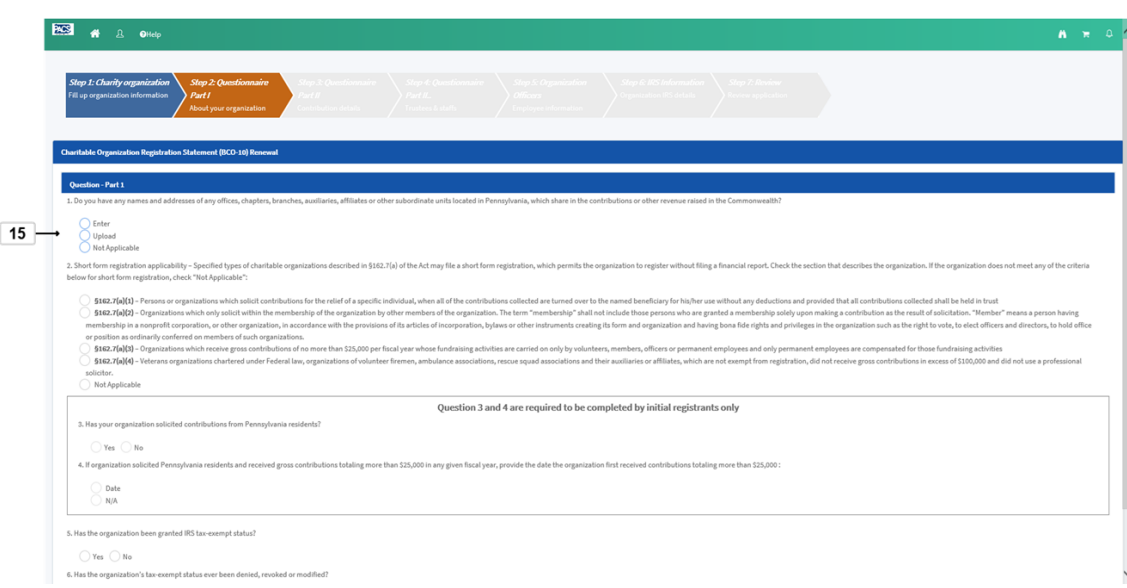

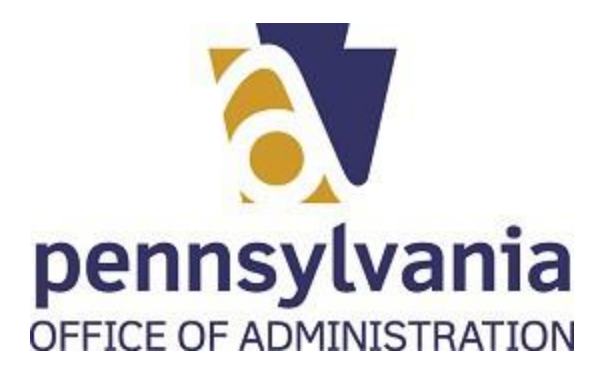

16. If you selected "Upload" click on the "Browse" button Browse...

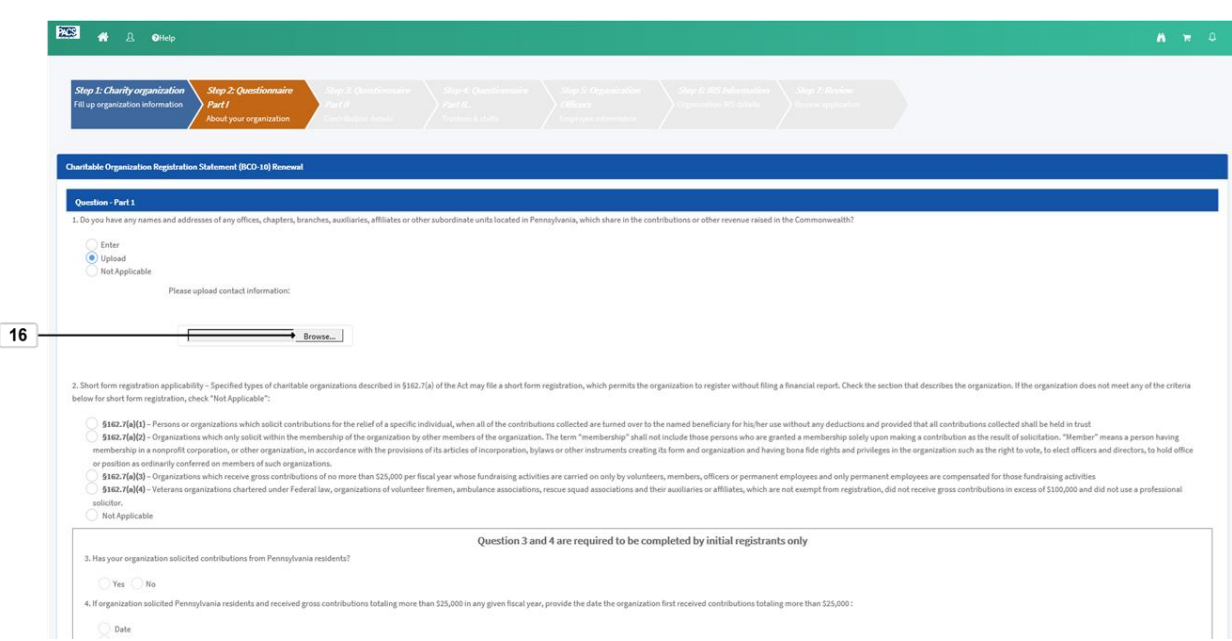

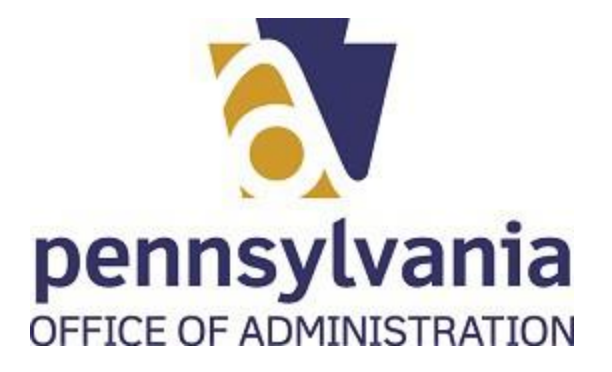

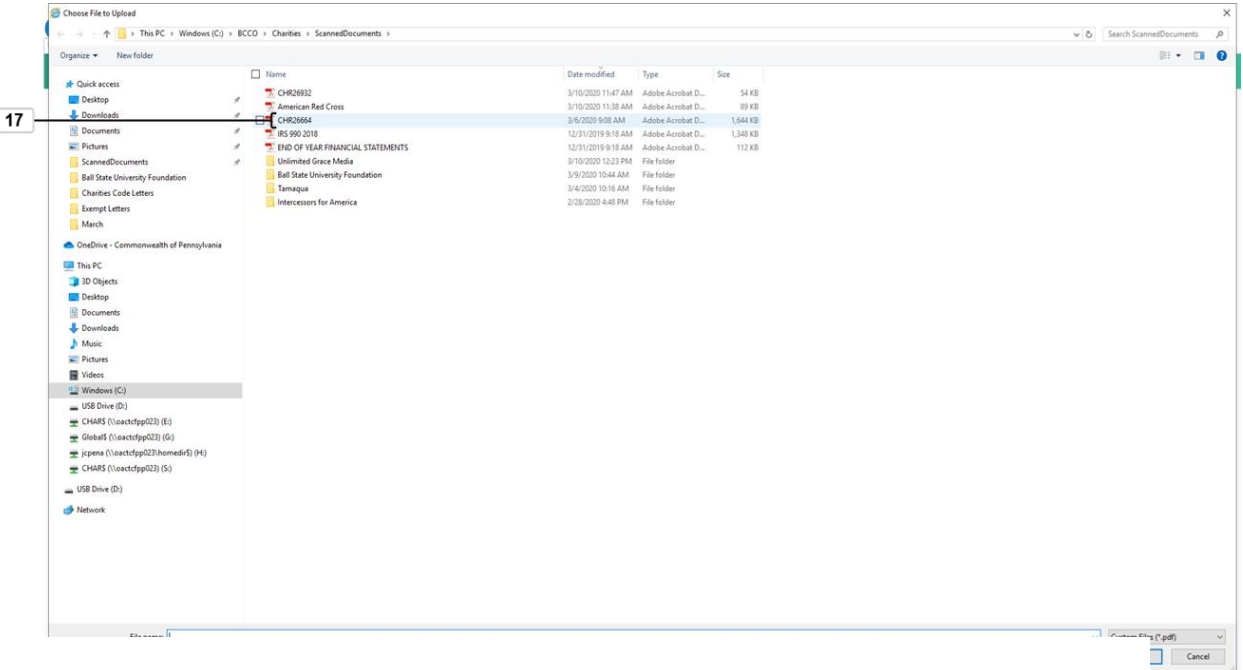

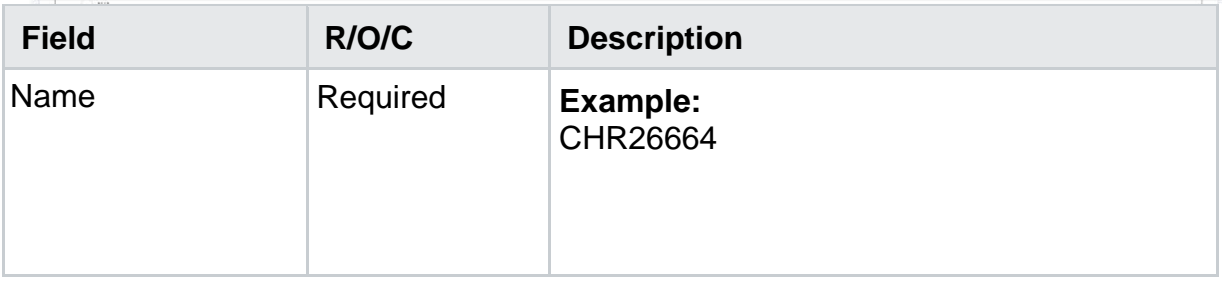

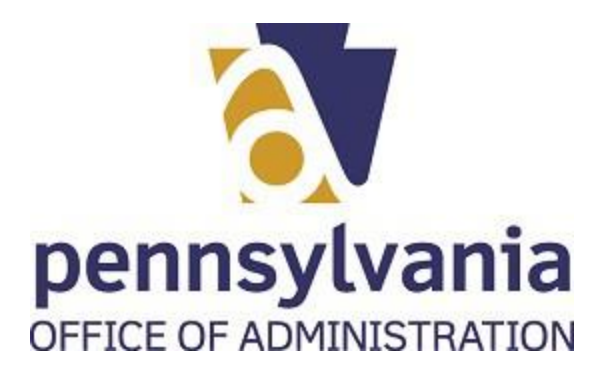

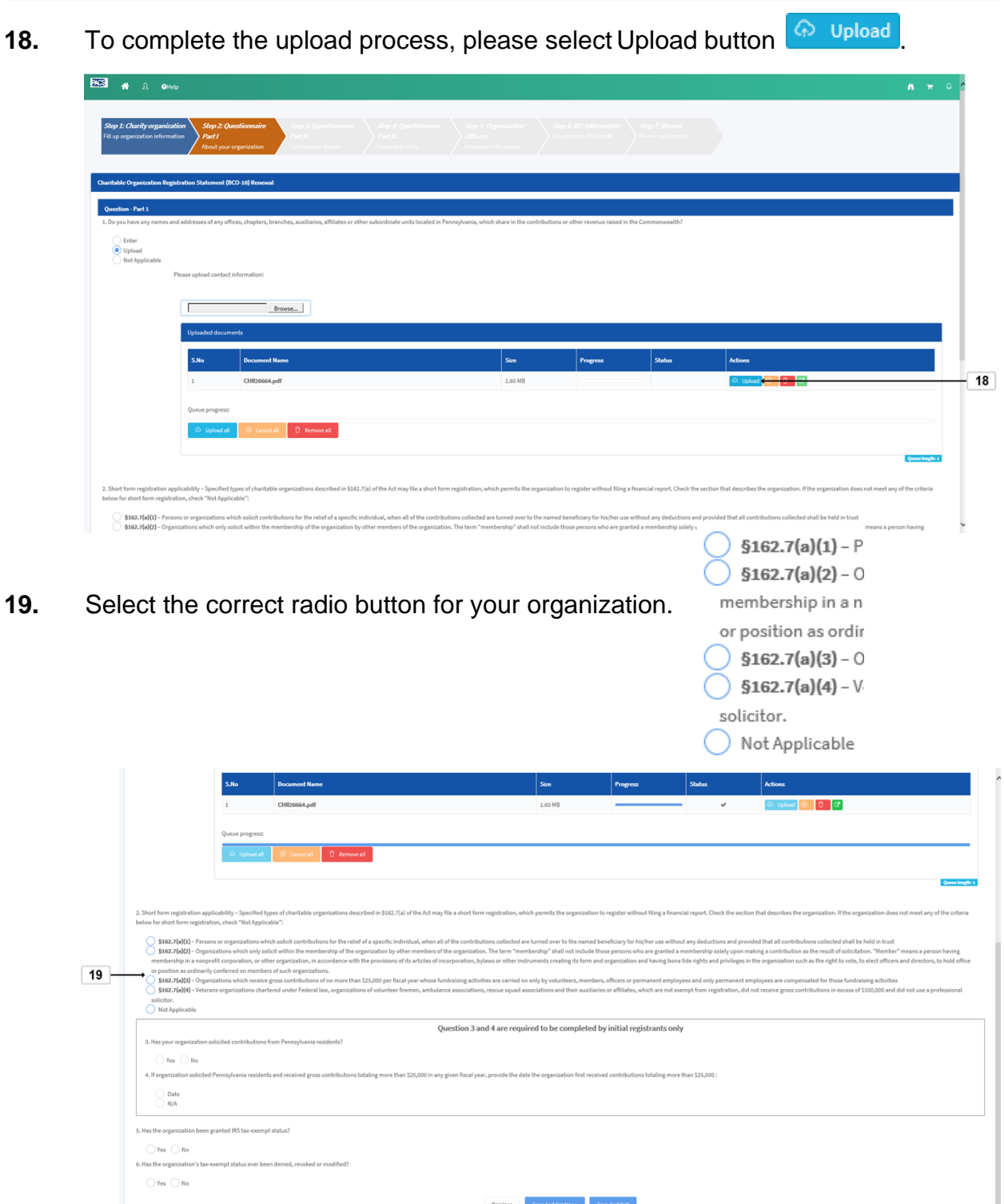

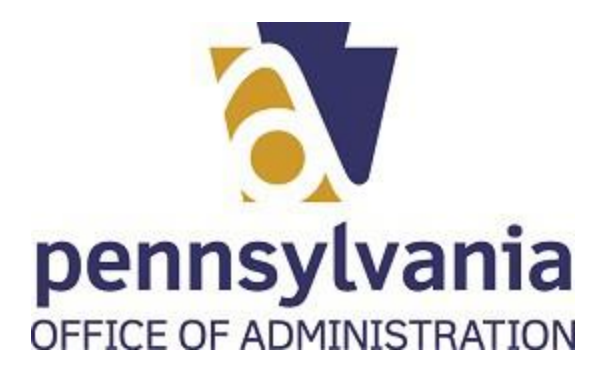

**20.** Select the correct radio button for your organization  $\bigcirc$  Yes  $\bigcirc$  No

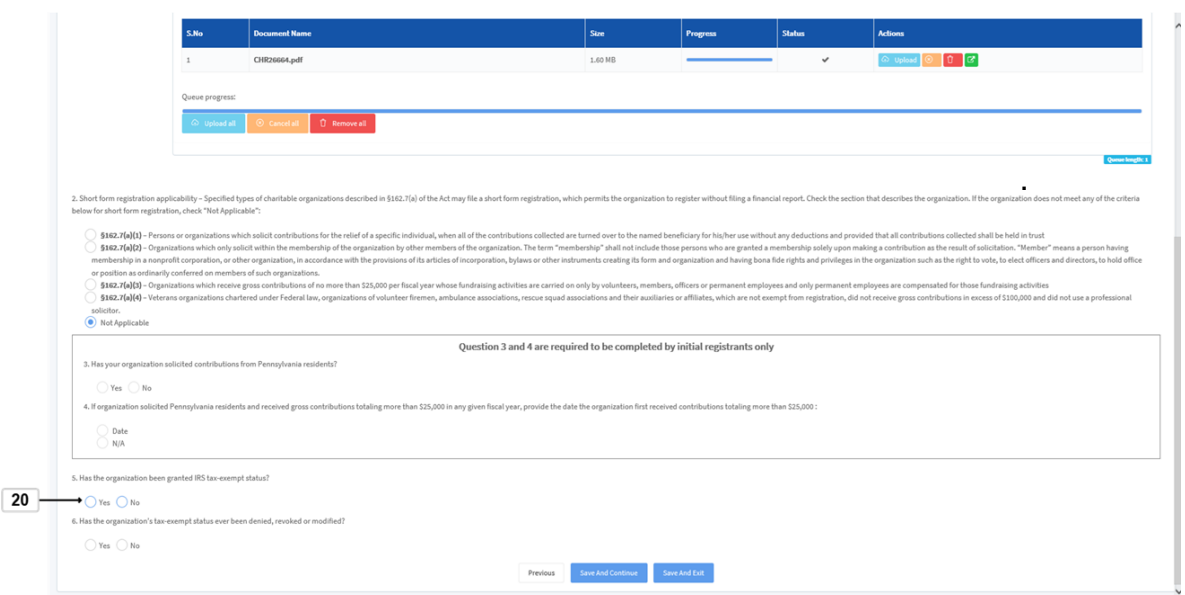

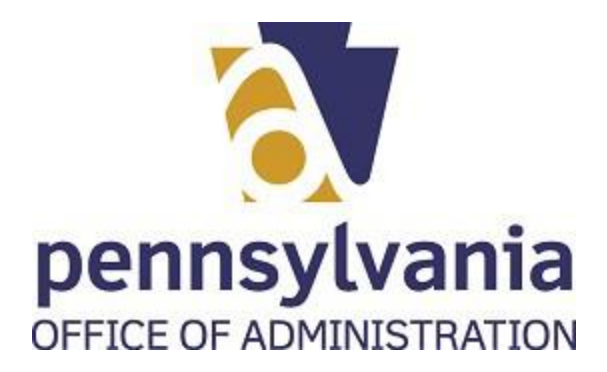

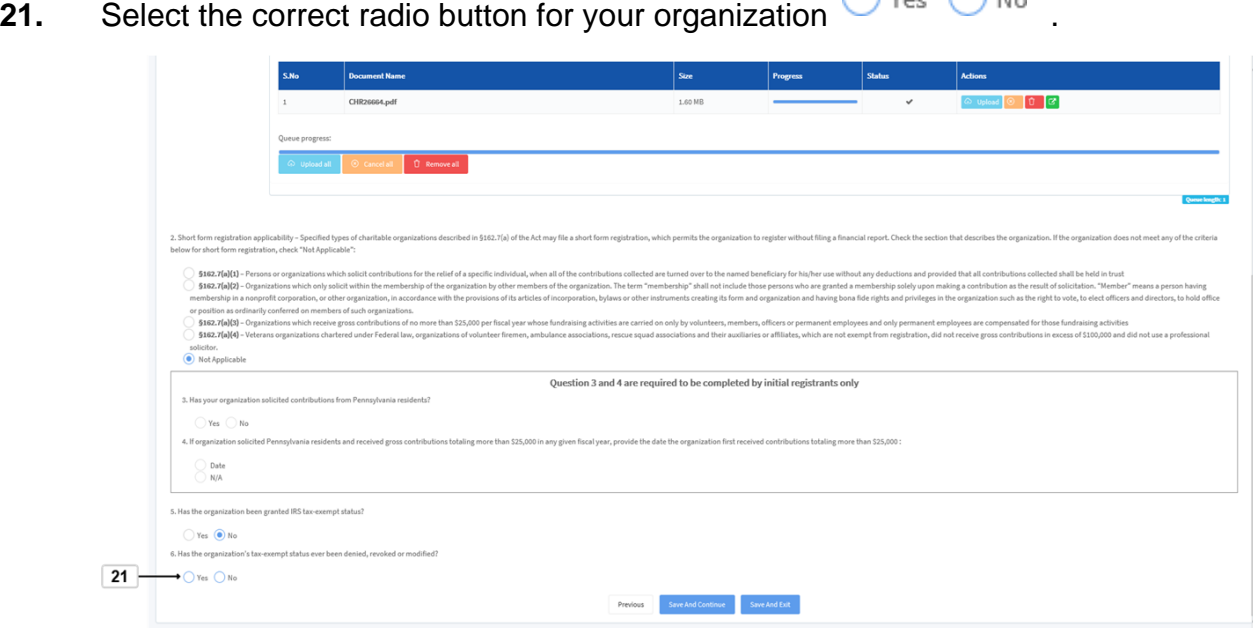

**22.** Select the Save And Continue button Save And Continue

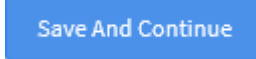

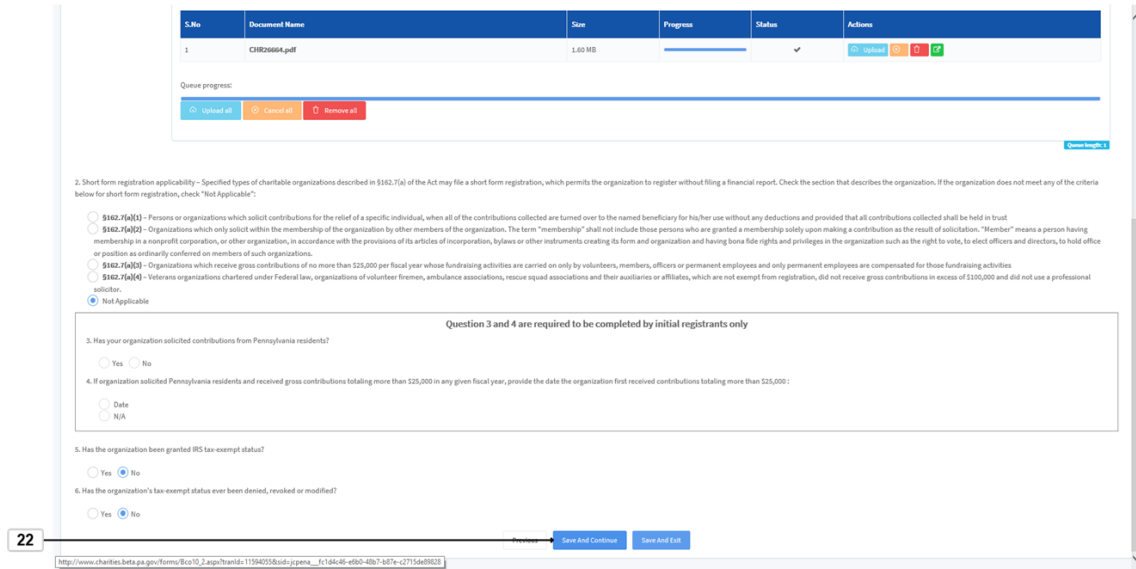

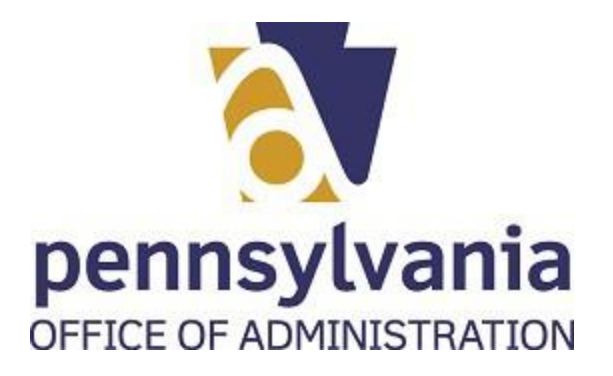

**23.** Click in the text box and write your response for question 7.

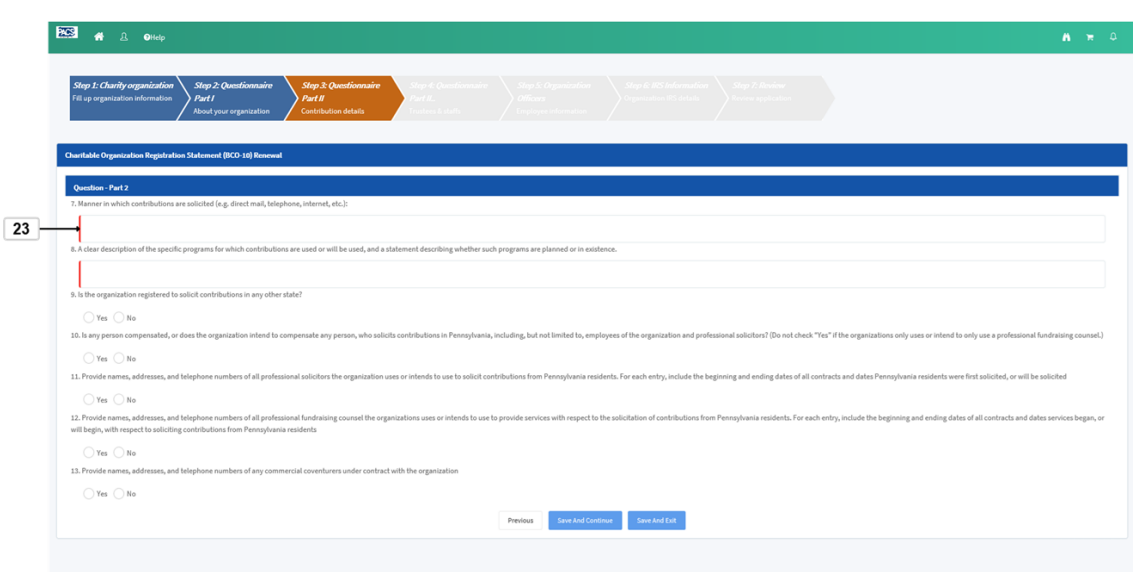

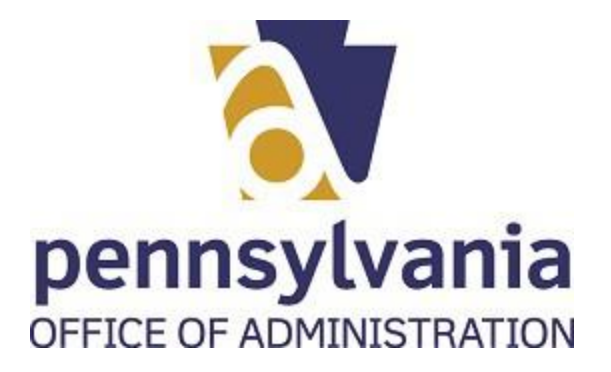

**24.** Click in the text box and write your response to question 8.

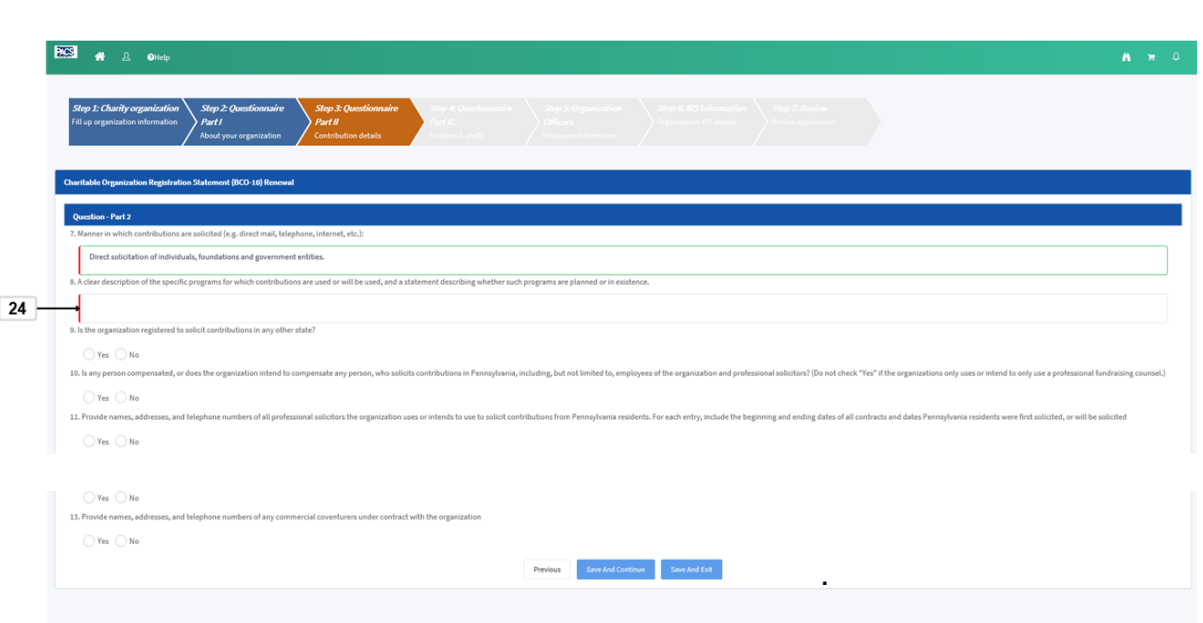

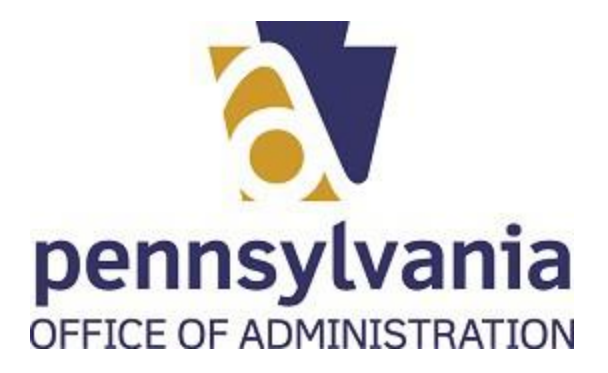

**25.** Select the correct radio button for your organization  $\bigcirc$  Yes  $\bigcirc$  No.

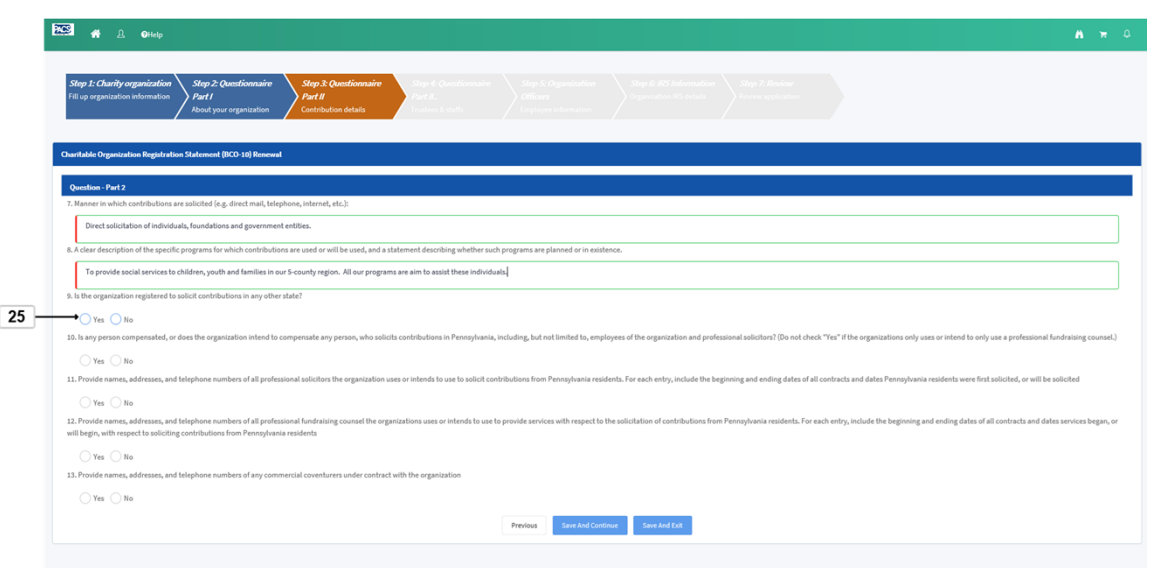

**26.** Select the correct radio button for your organization  $\bigcirc$  Yes  $\bigcirc$  No

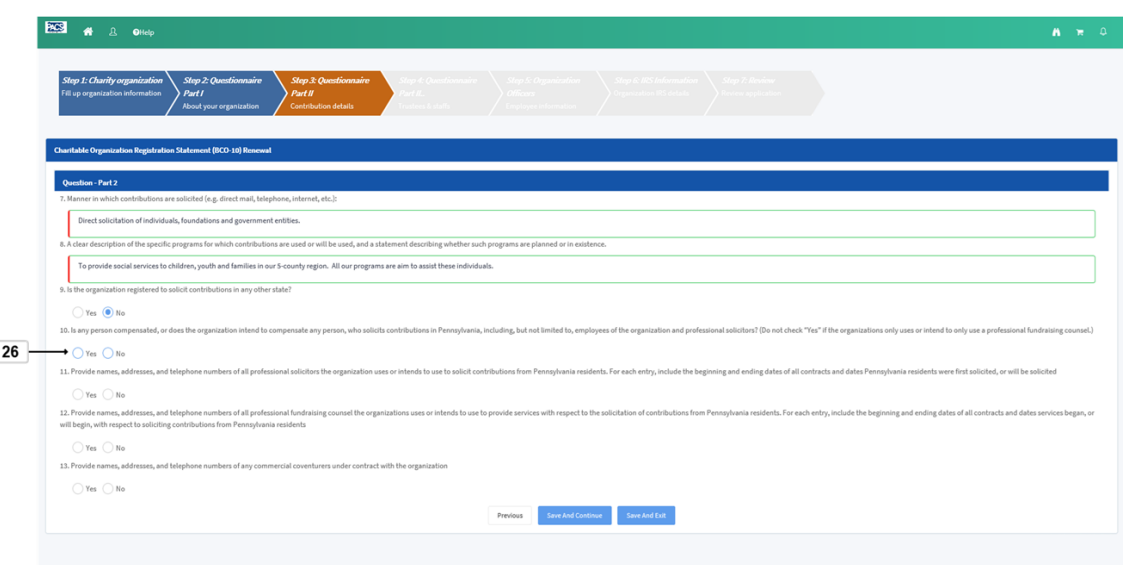

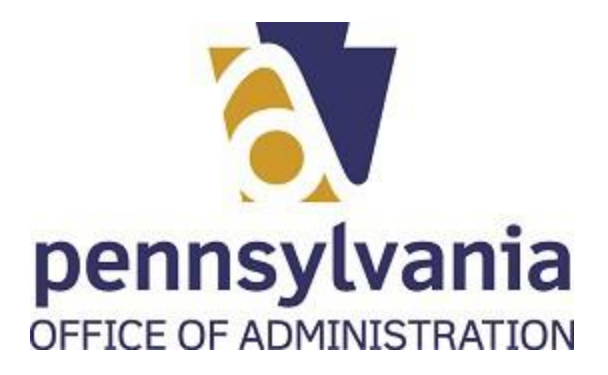

**27.** Select the correct radio button for your organization  $\bigcirc$  Yes  $\bigcirc$  No

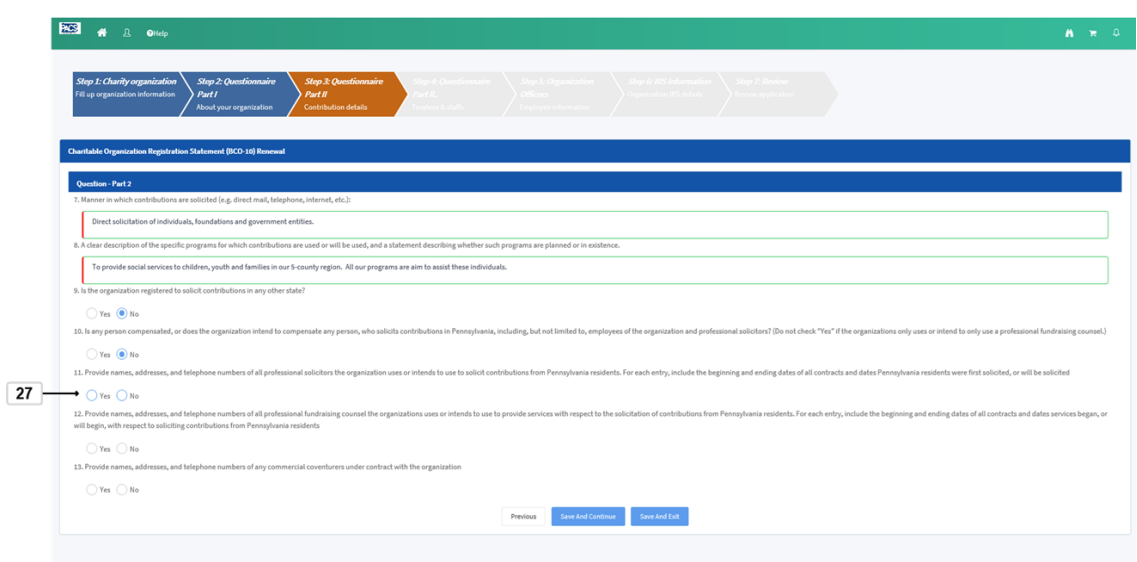

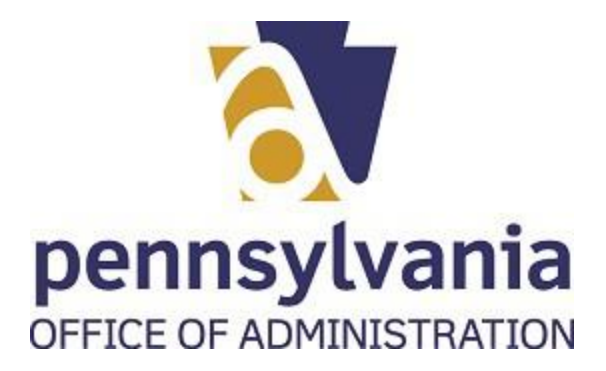

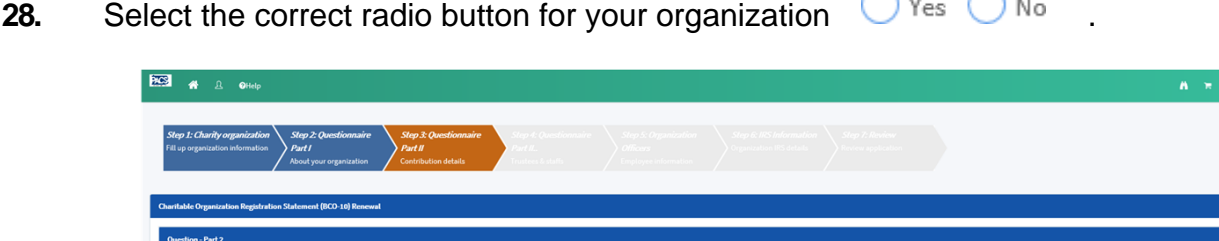

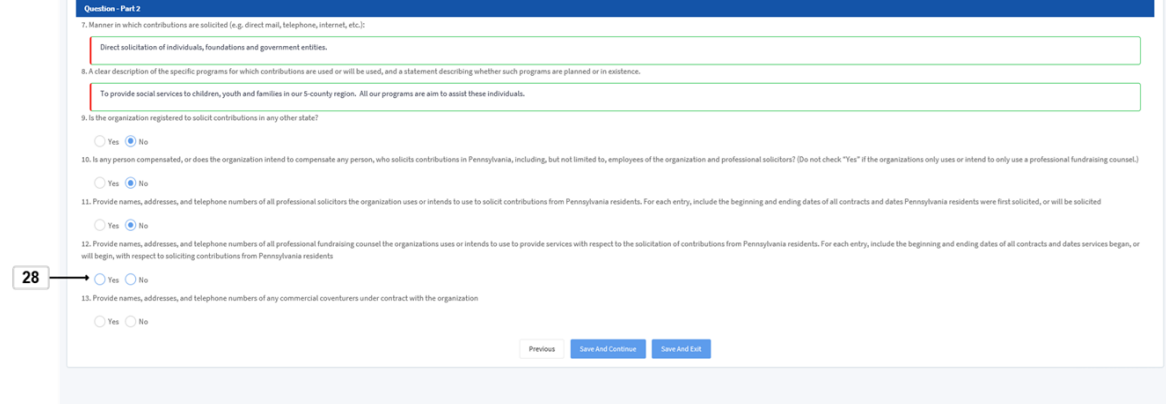

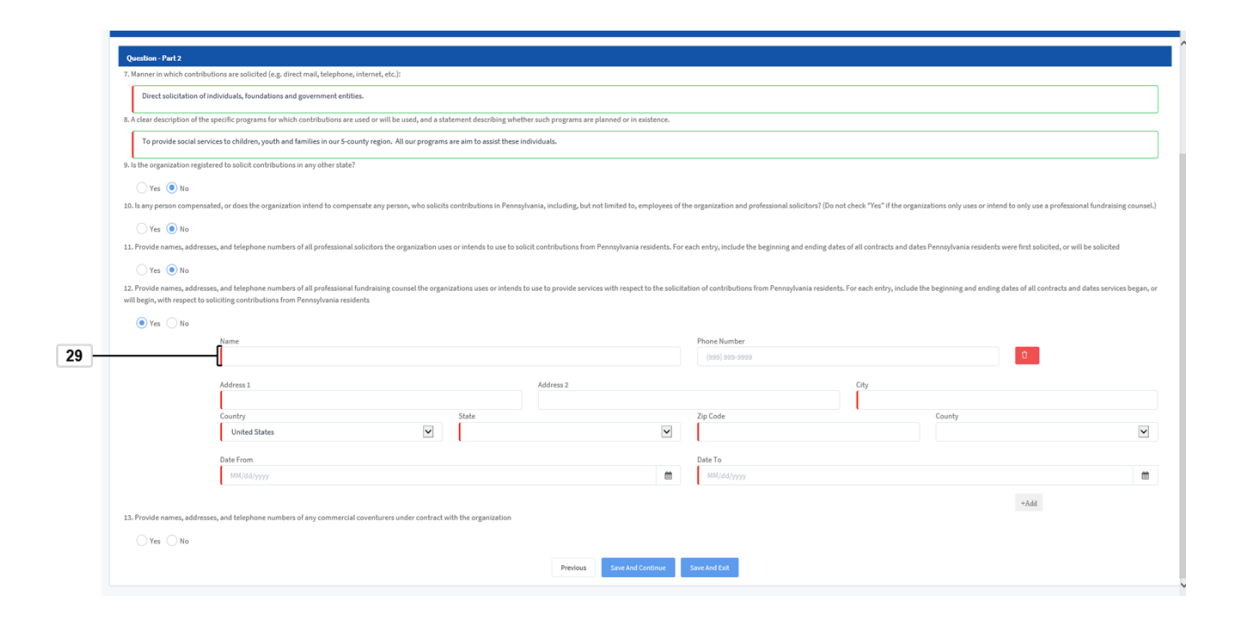

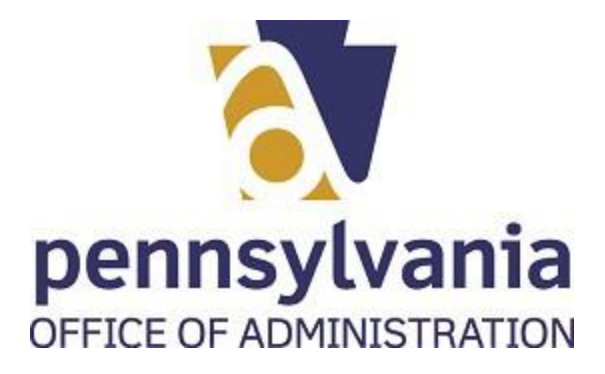

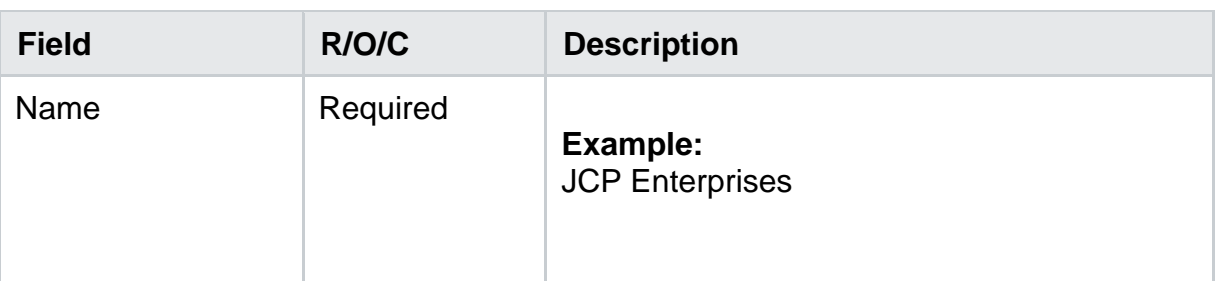

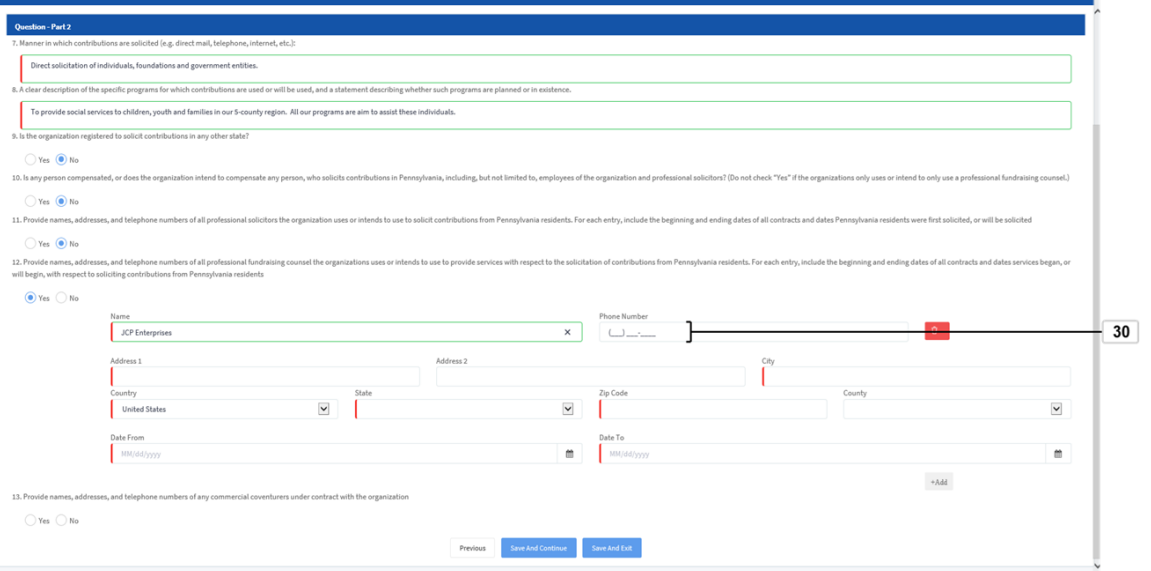

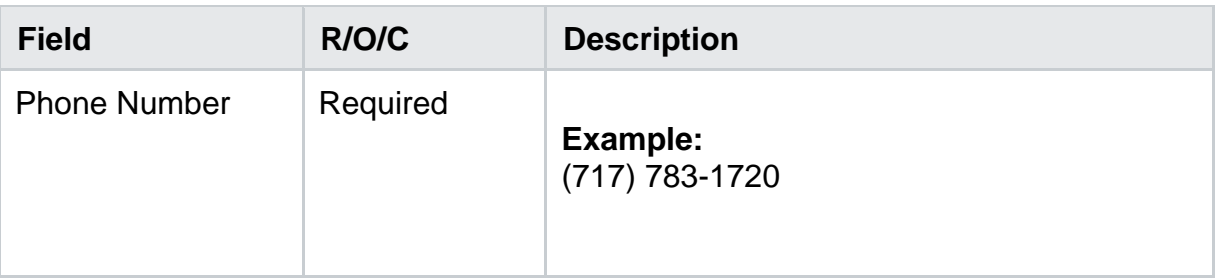

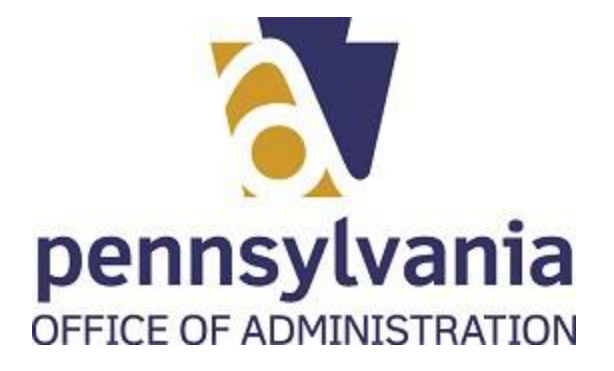

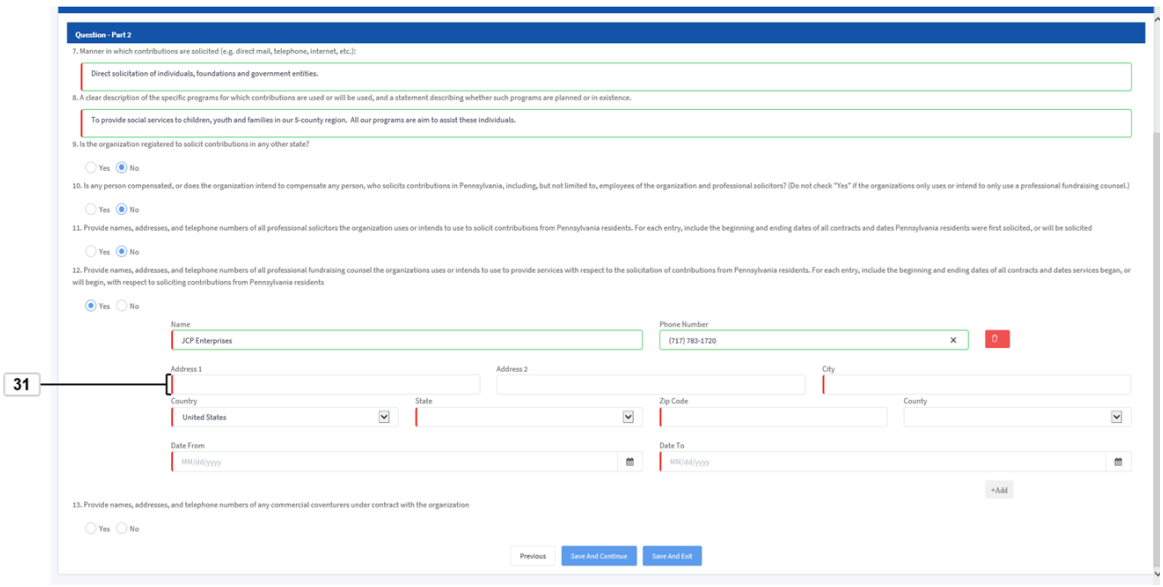

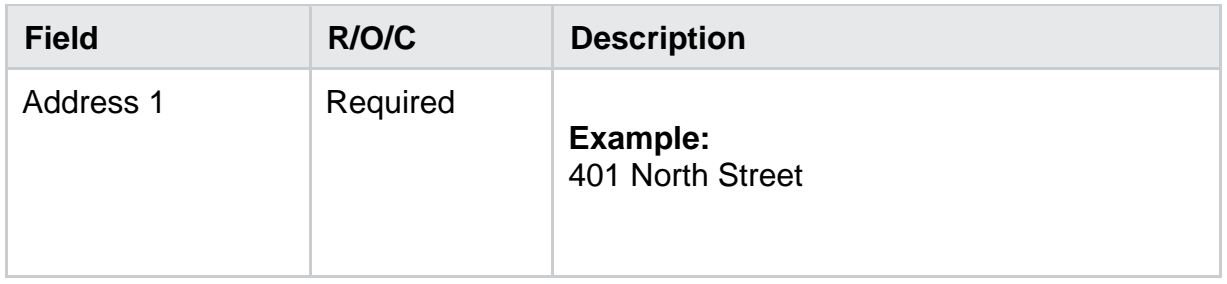

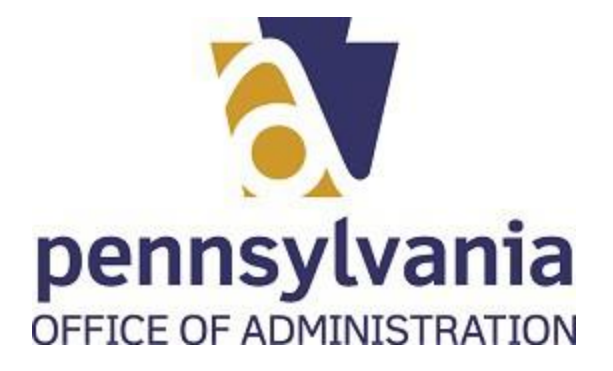

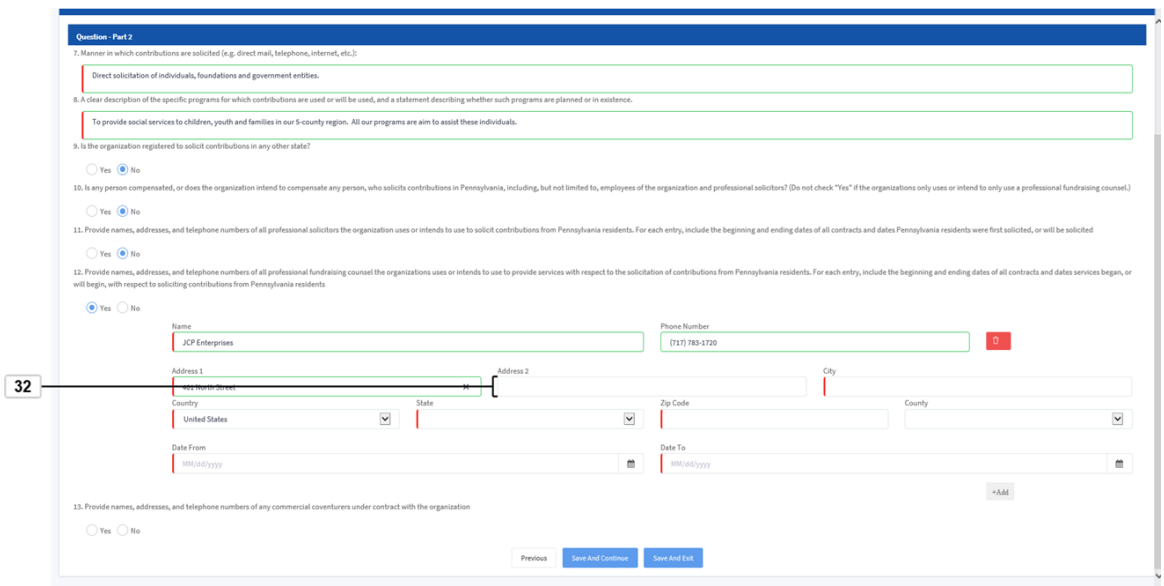

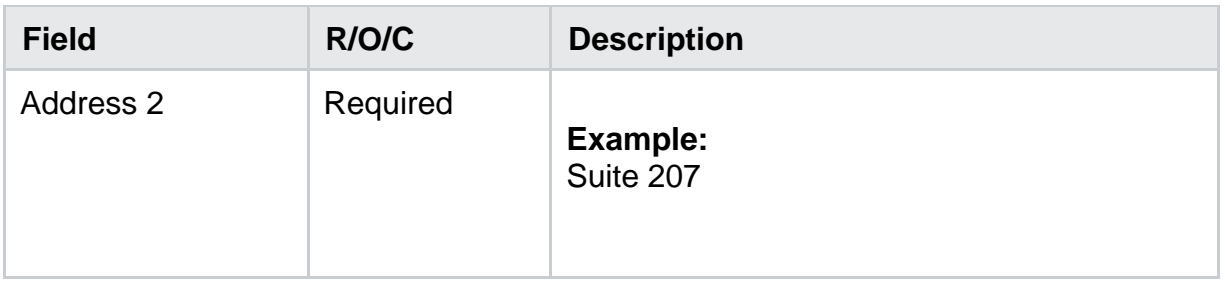

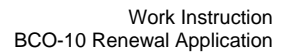

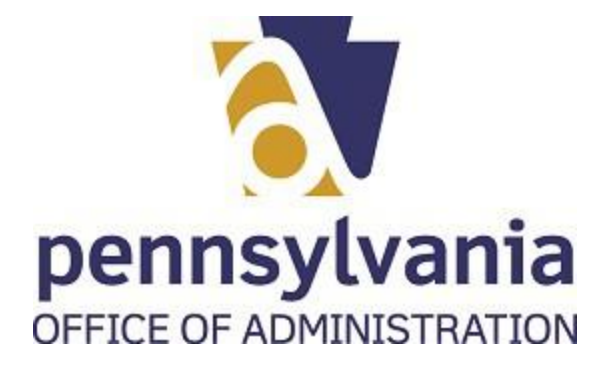

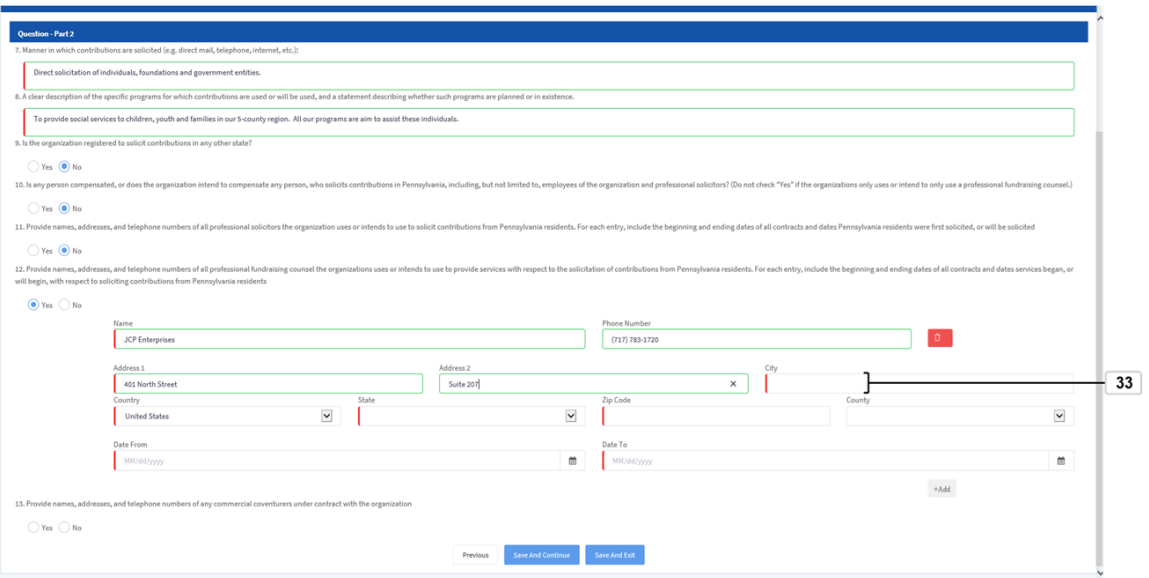

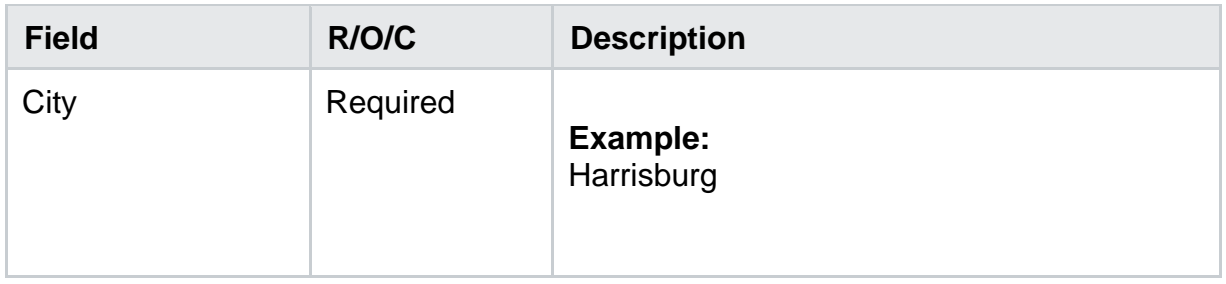

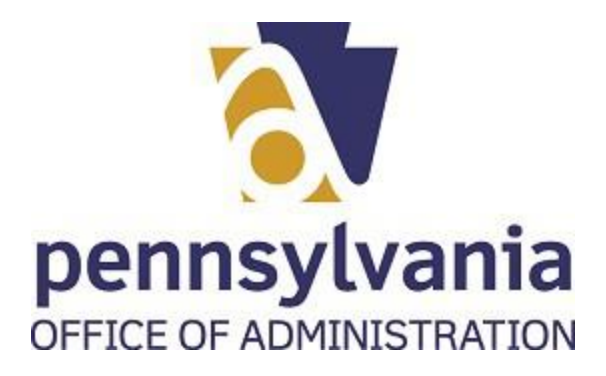

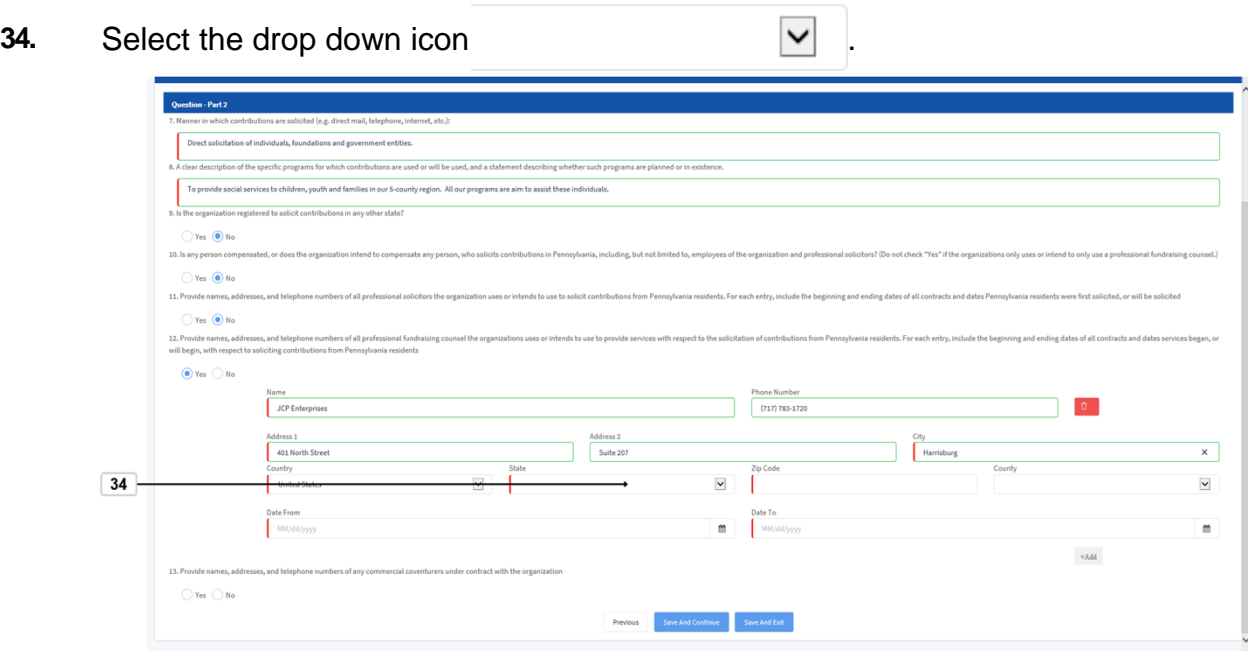

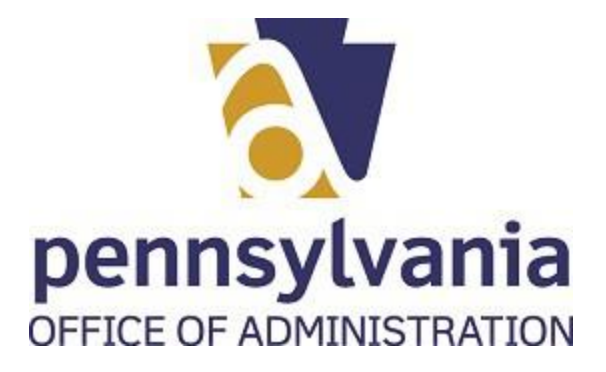

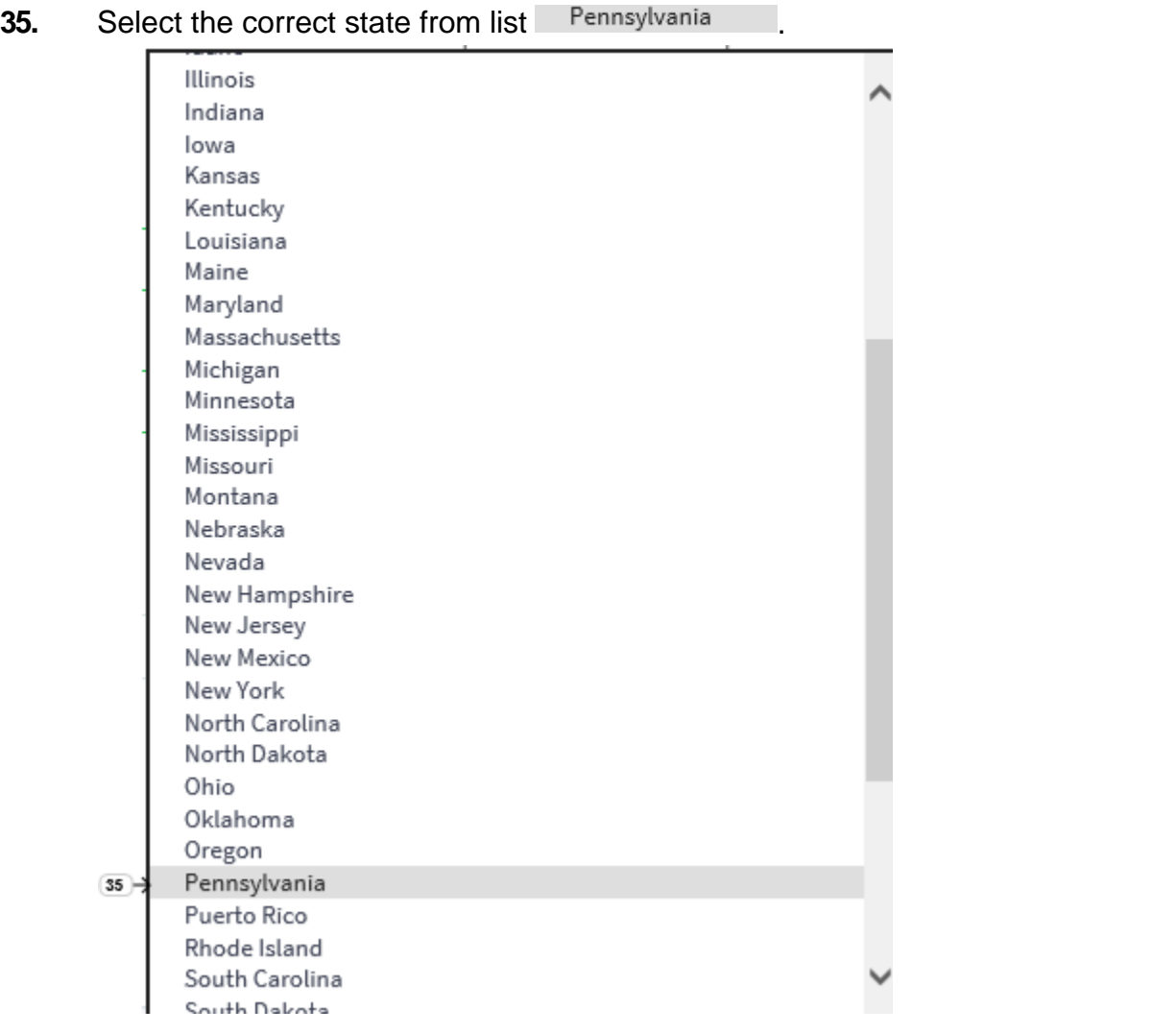

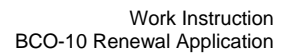

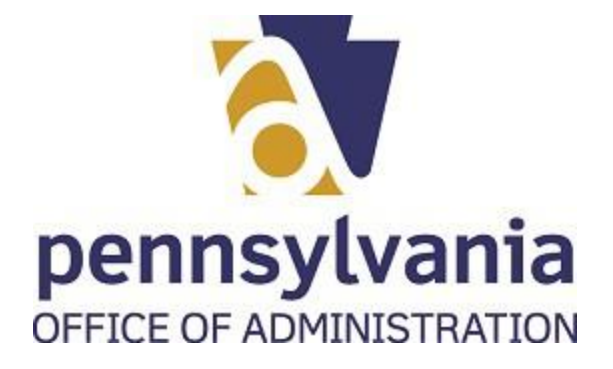

# **36.** As required, complete/review the zip code field:

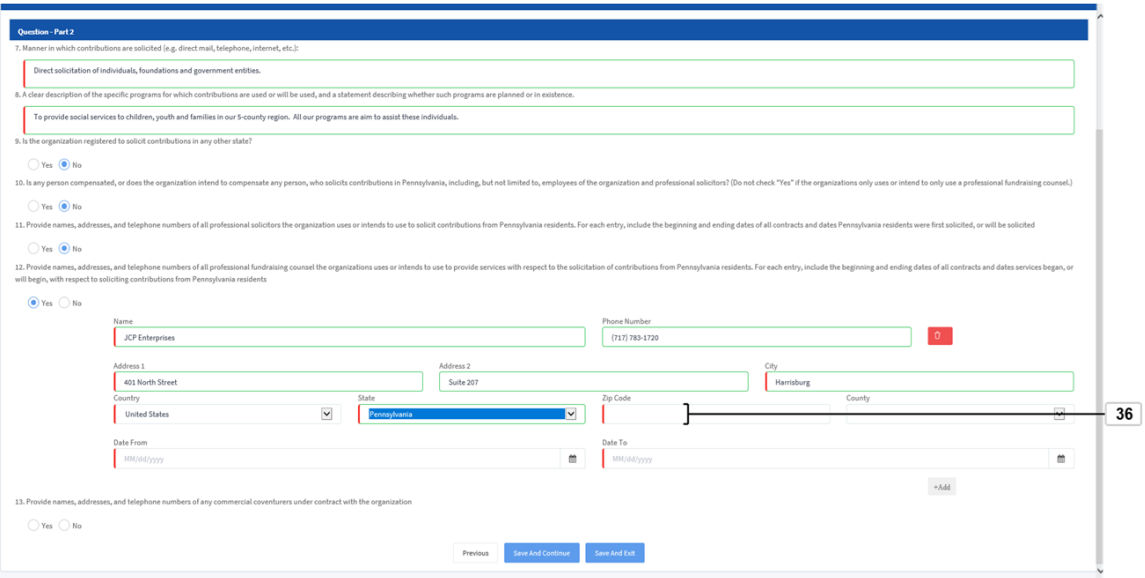

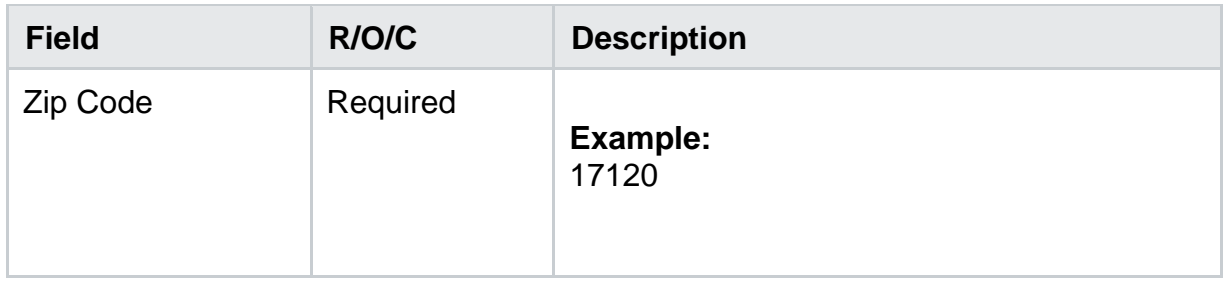

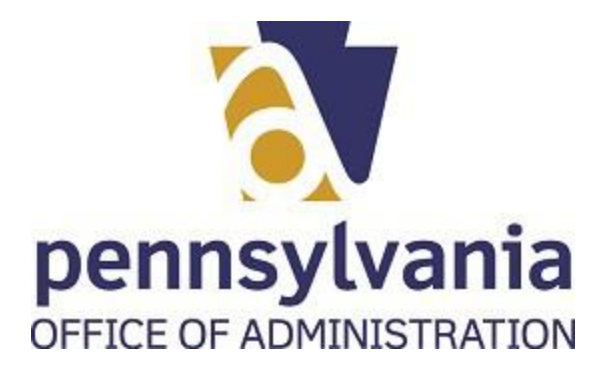

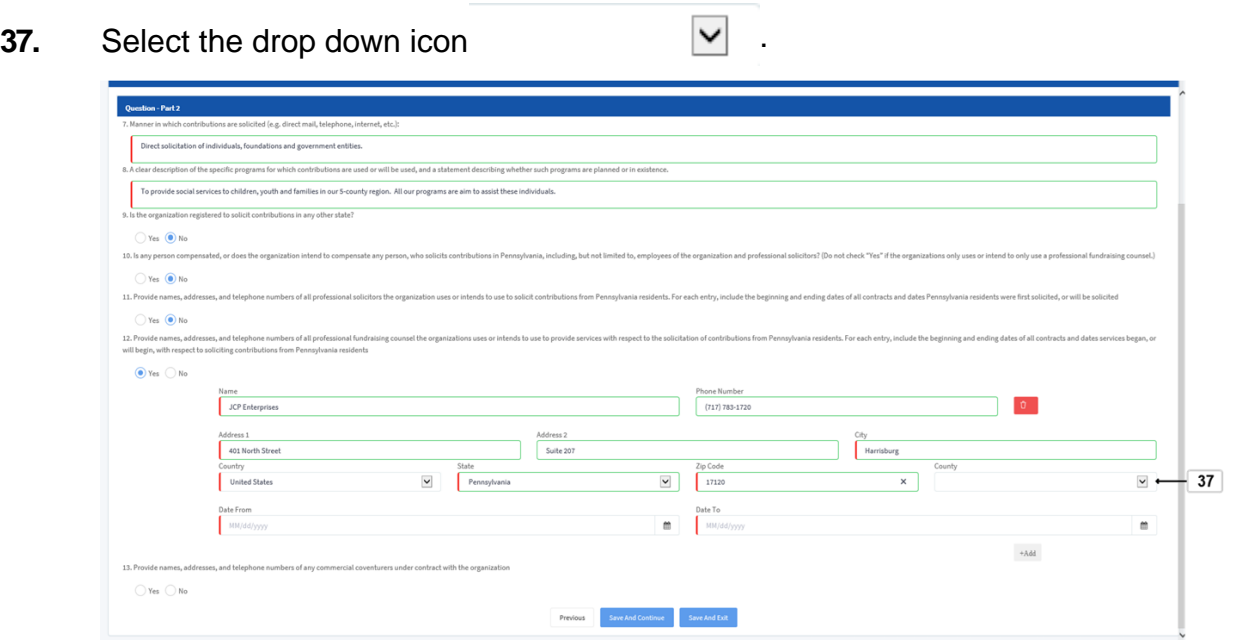

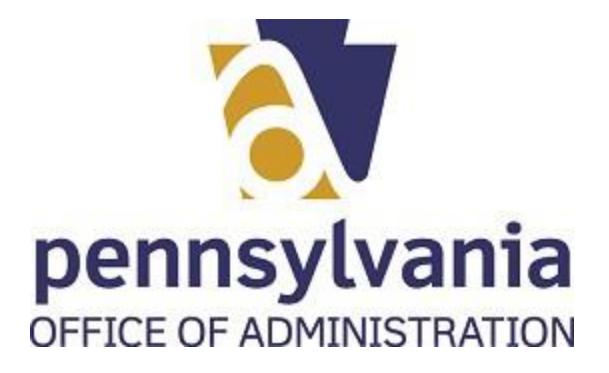

**38.** Select the county from list **Dauphin** 

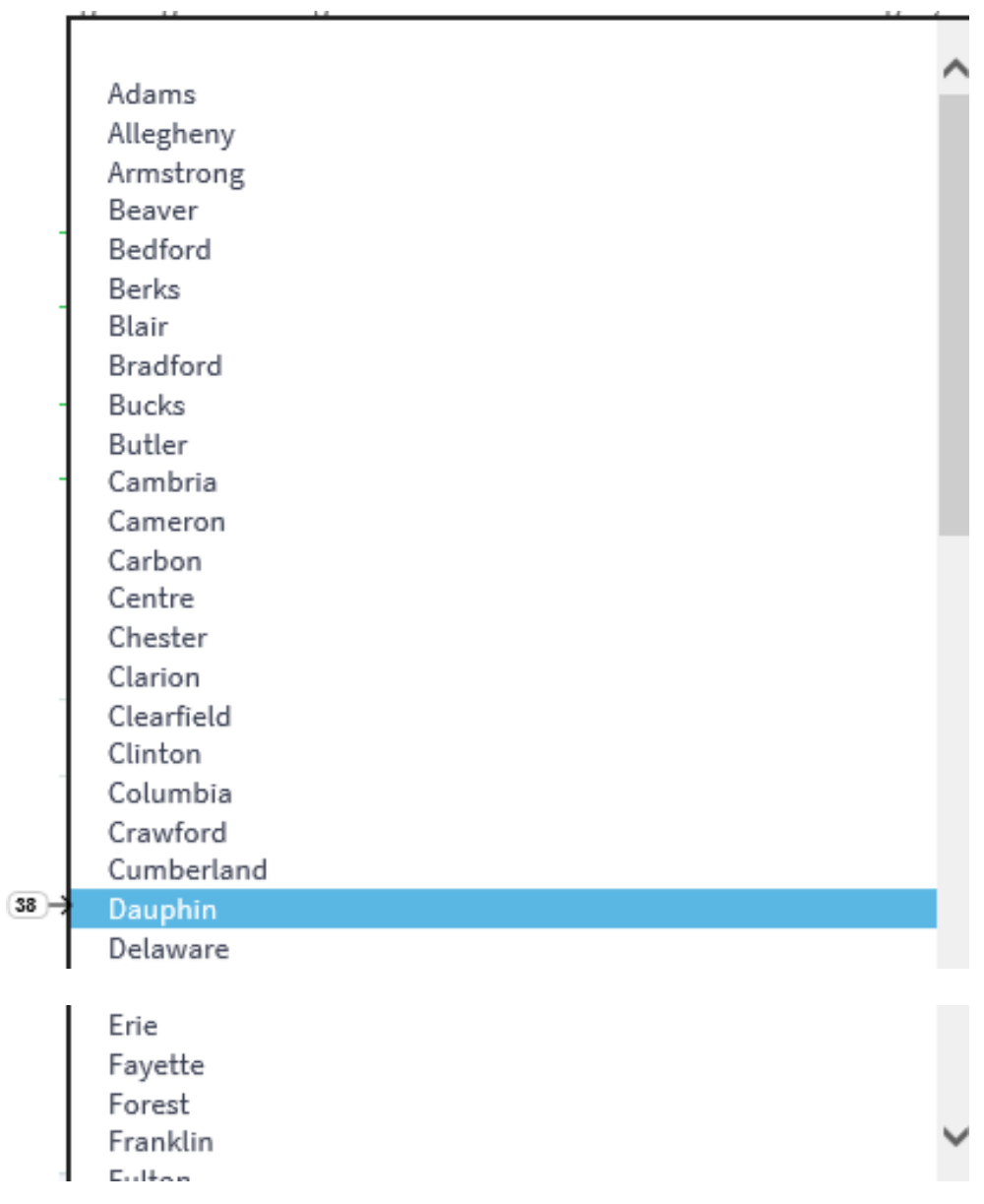

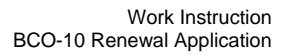

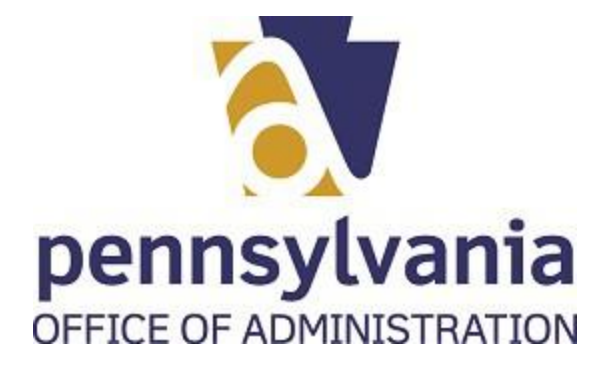

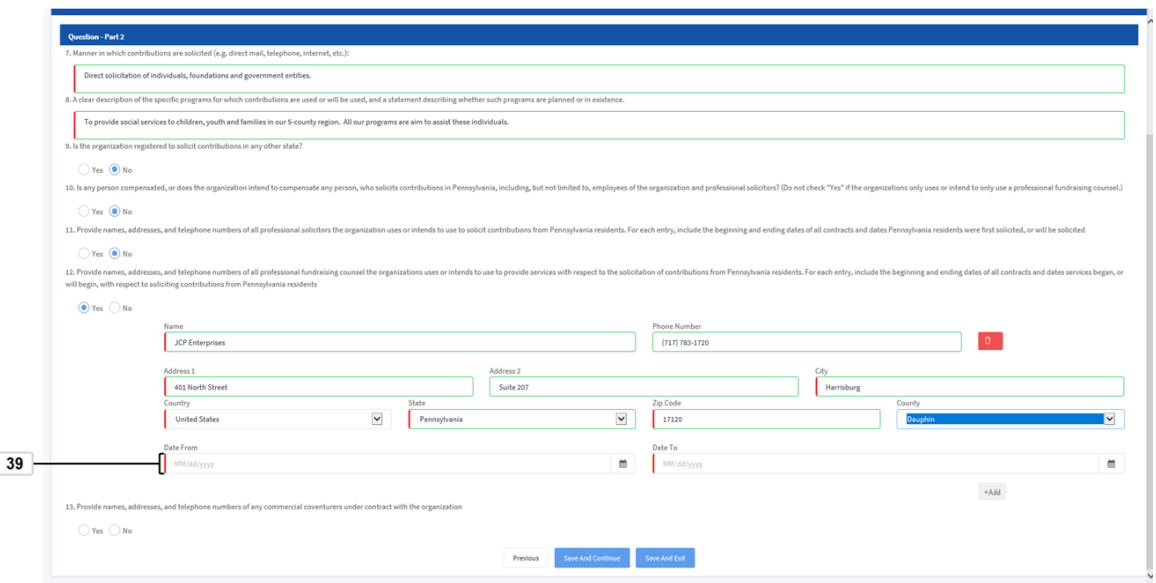

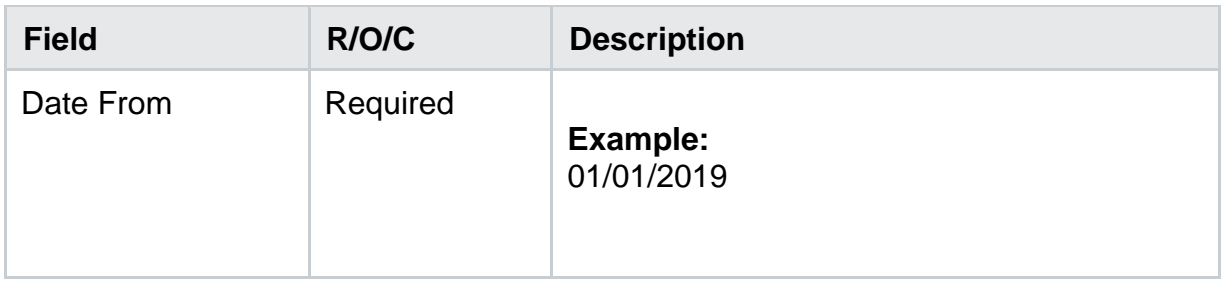

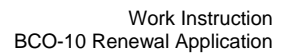

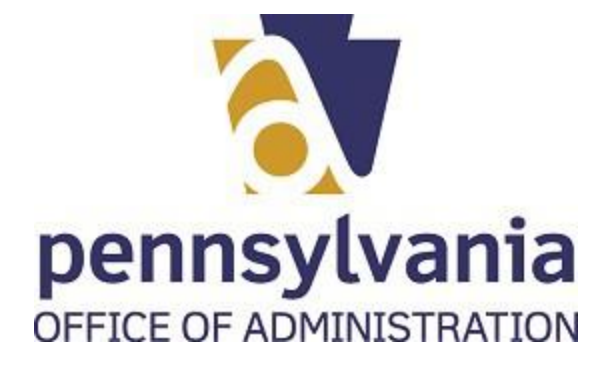

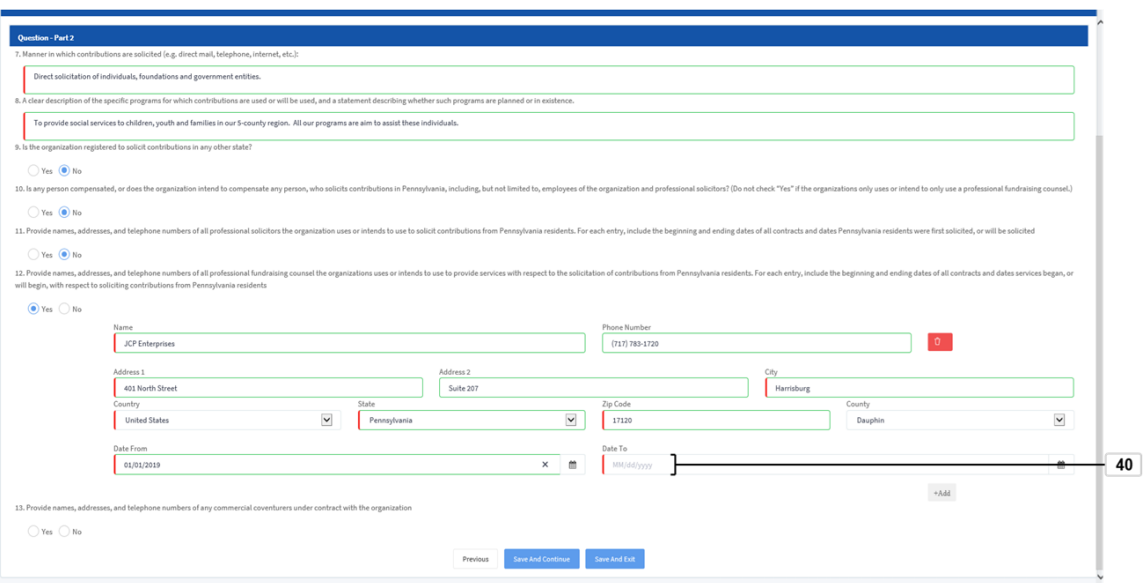

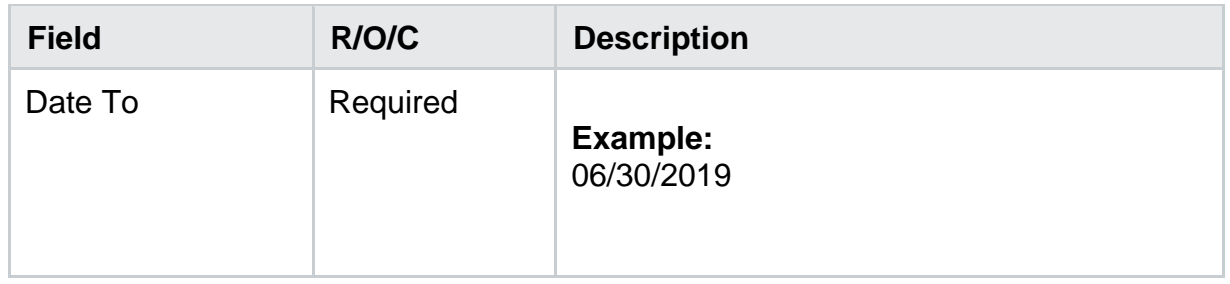

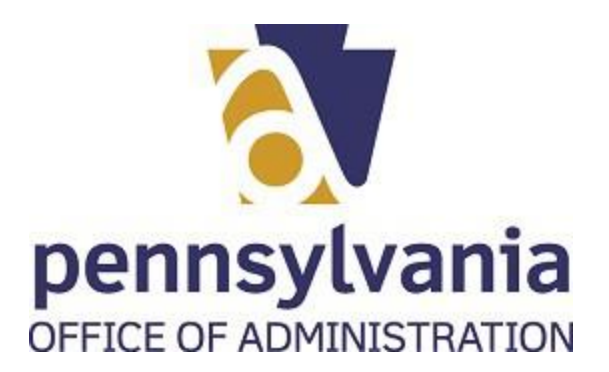

41. If you need to add another fundraising counsel, select the add icon +Add.

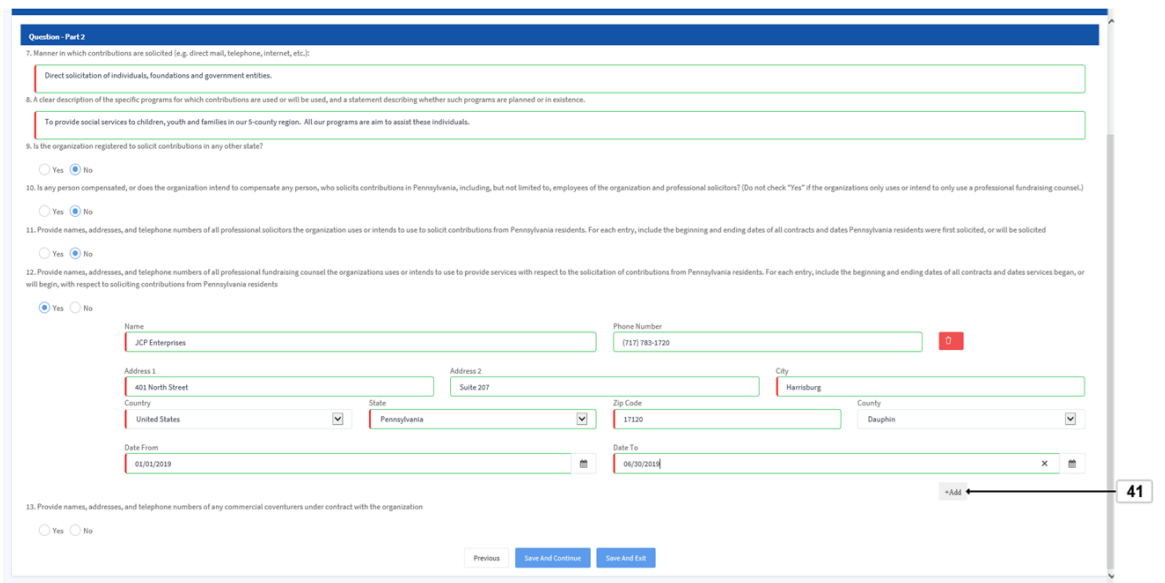

**42.** Select the correct radio button for your organization  $\bigcirc$  Yes  $\bigcirc$  No

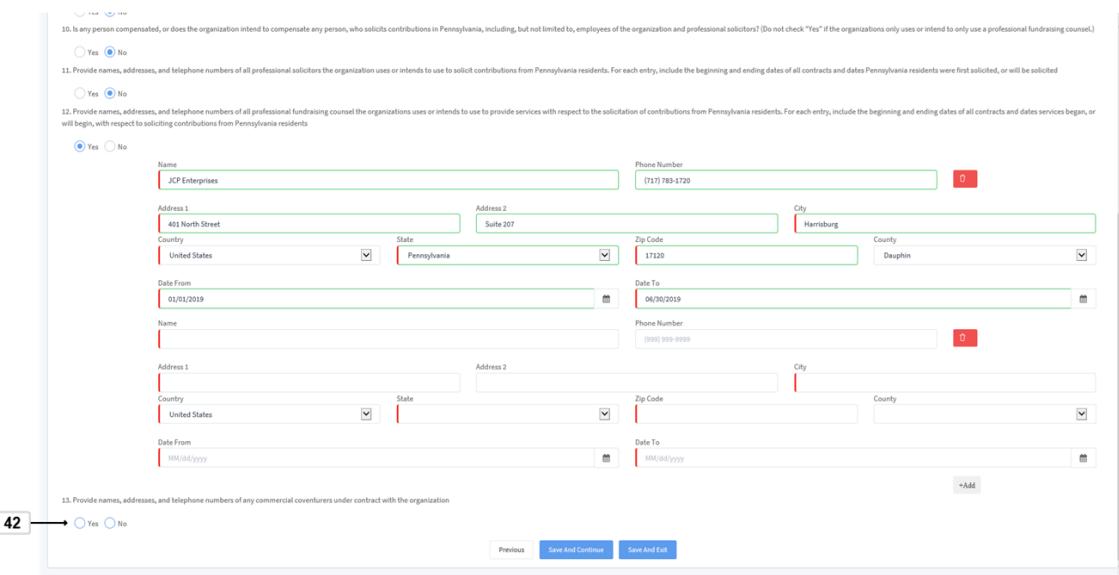

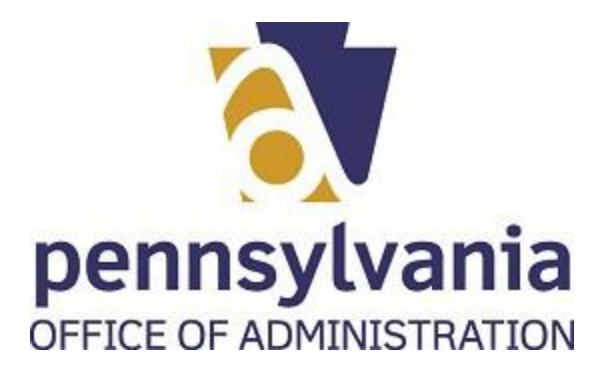

## **43.** Select Save And Continue button Save And Continue

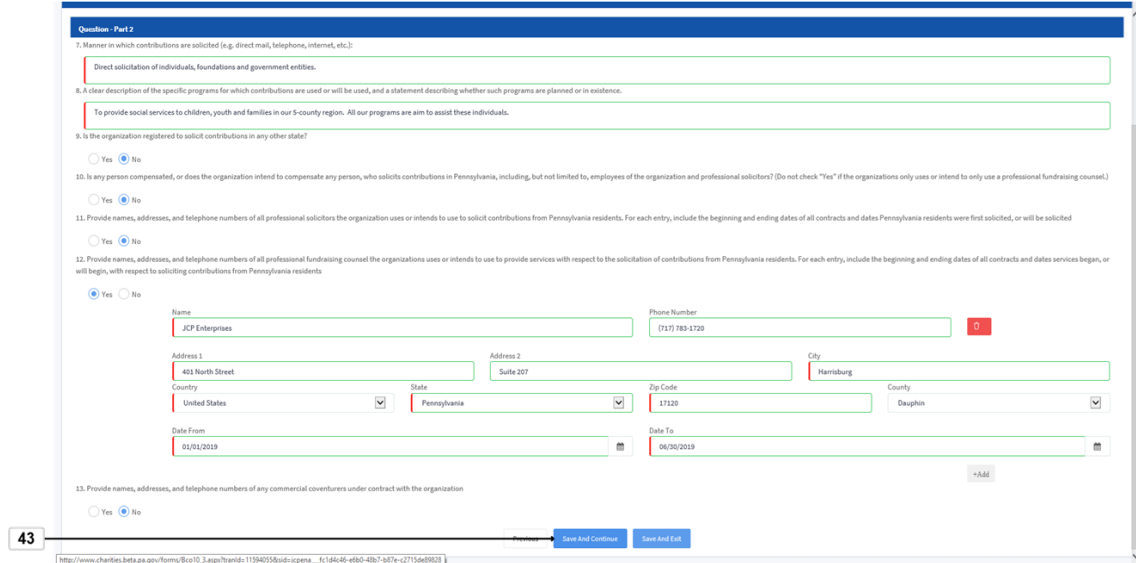

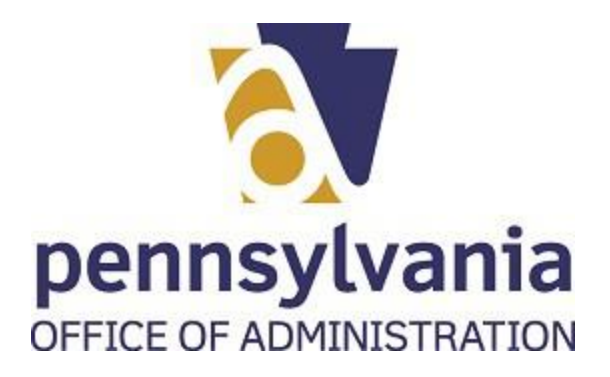

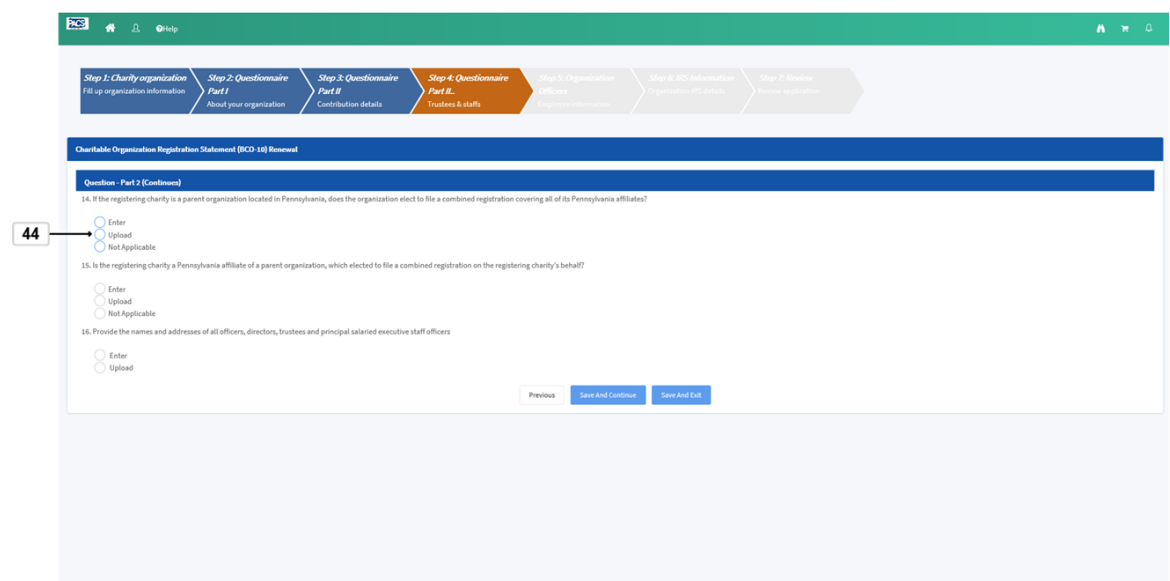

**44.** Select the correct radio button for your organization

.

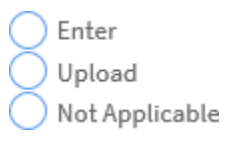

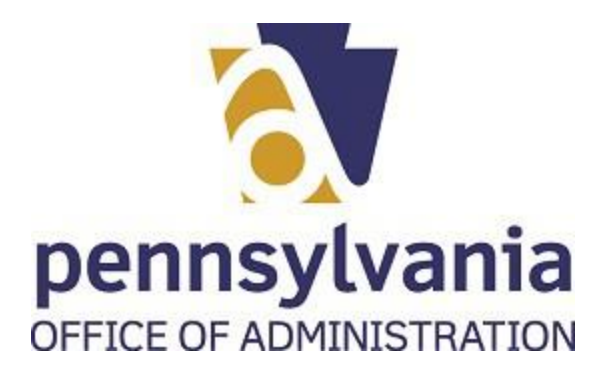

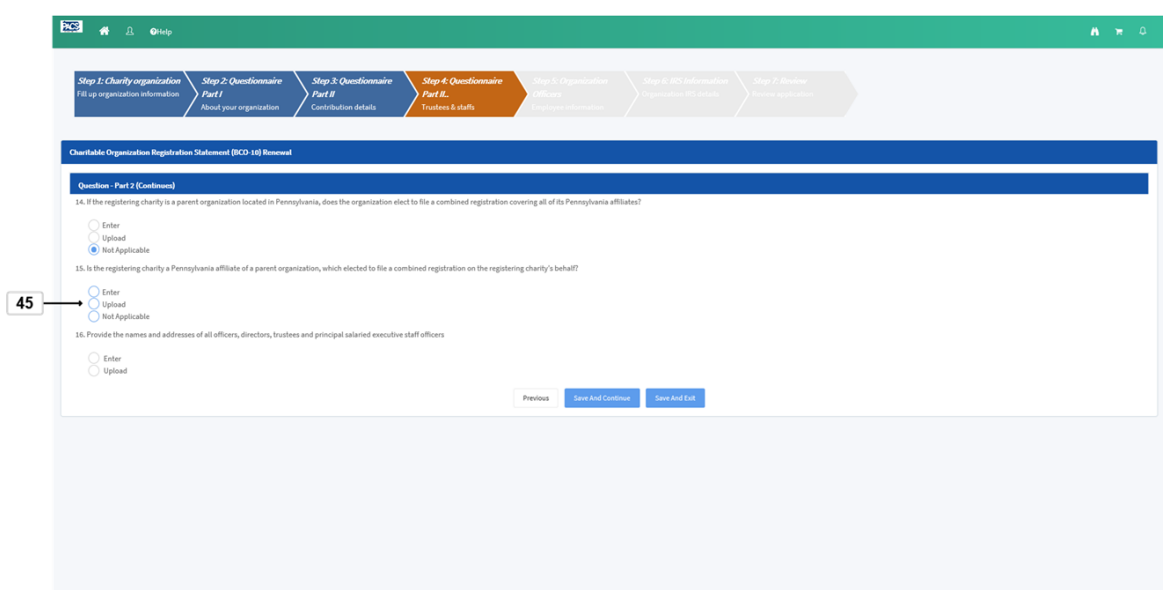

**45.** Select the correct radio button for your organization

.

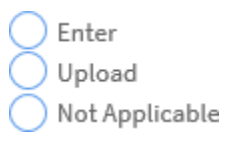

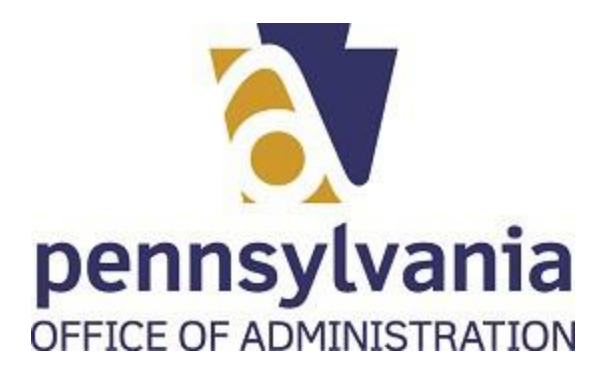

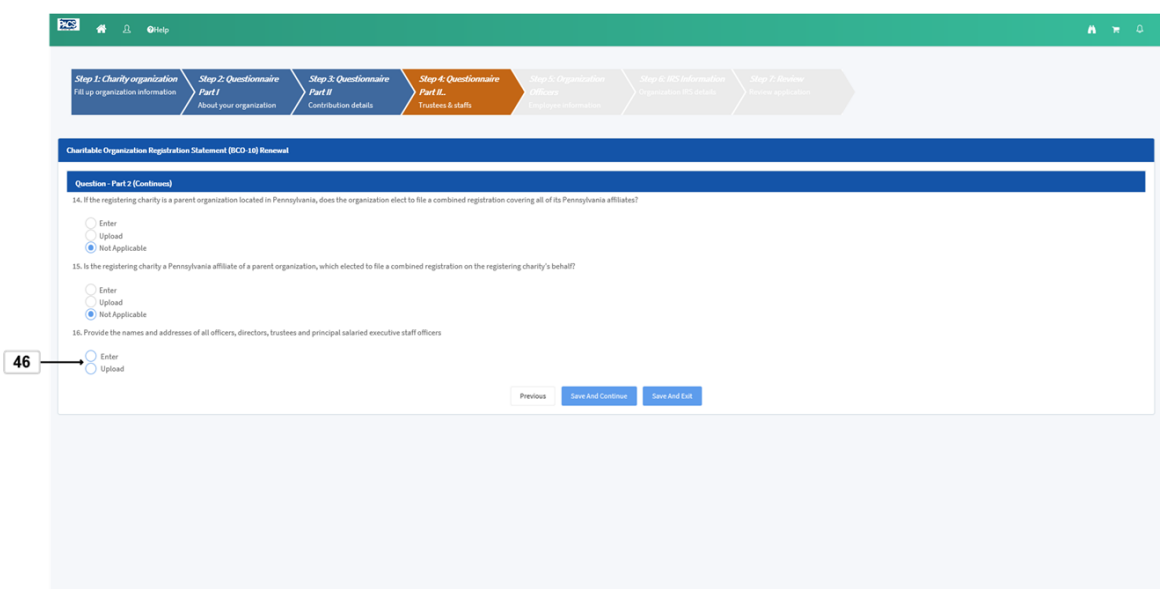

- **46.** Select the correct radio button for your answer
	- Enter Upload .
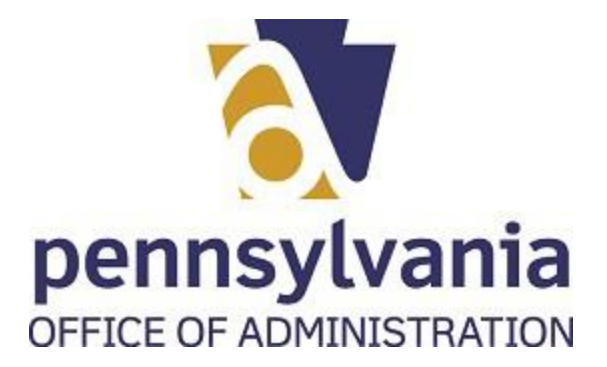

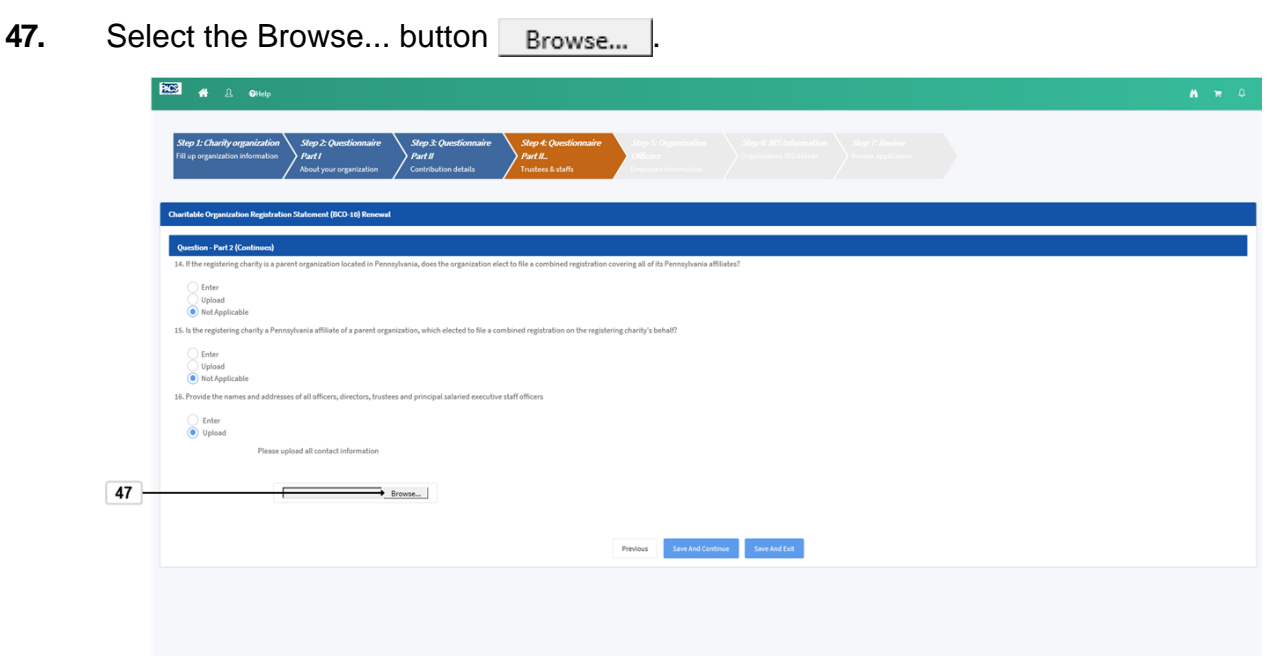

**48.** Double click or select and open the correct file to upload it. **1.** CHR26932.

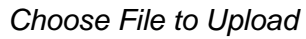

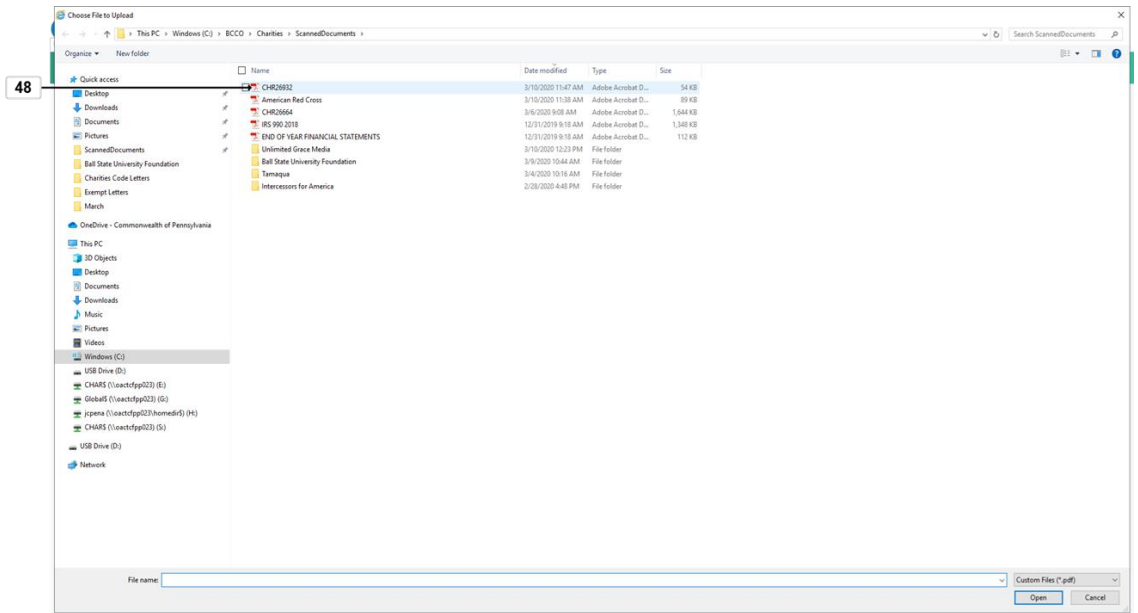

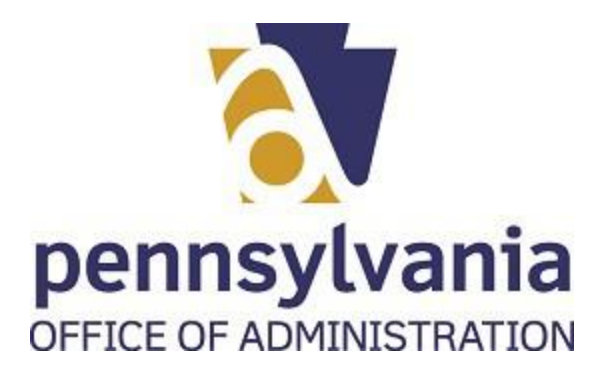

**49.** To complete the upload process, select the Upload button  $\odot$  upload

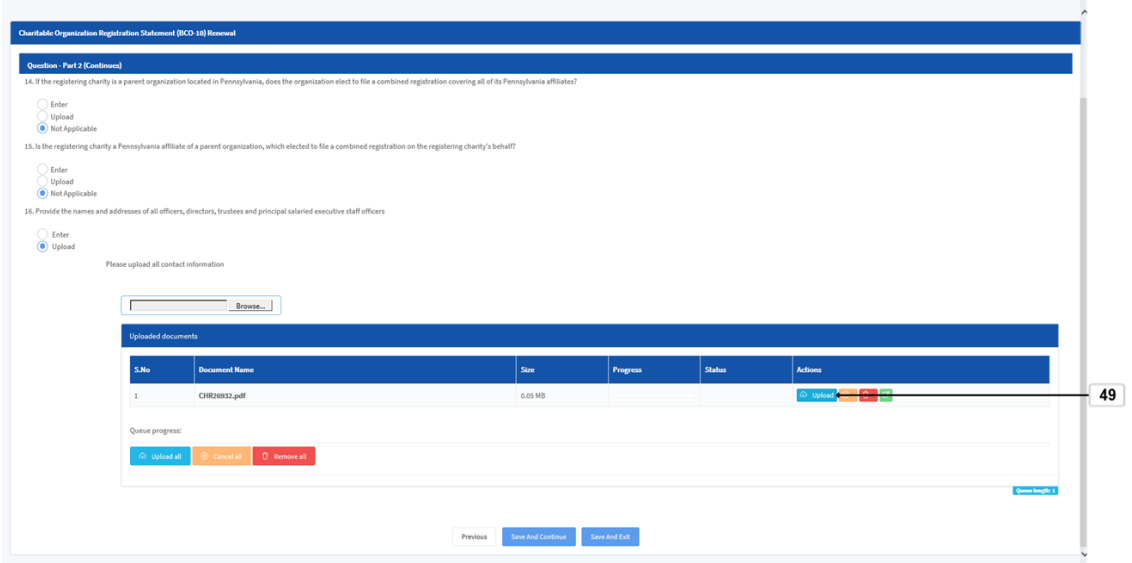

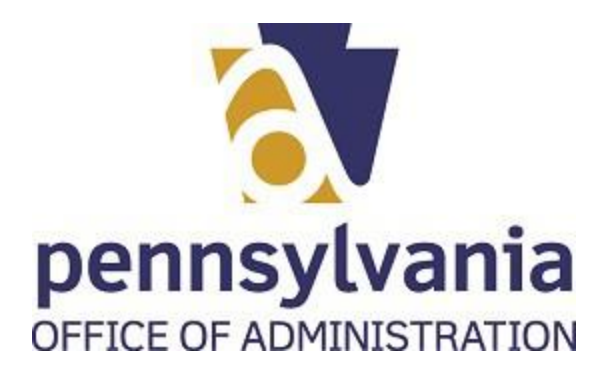

Work Instruction BCO-10 Renewal Application

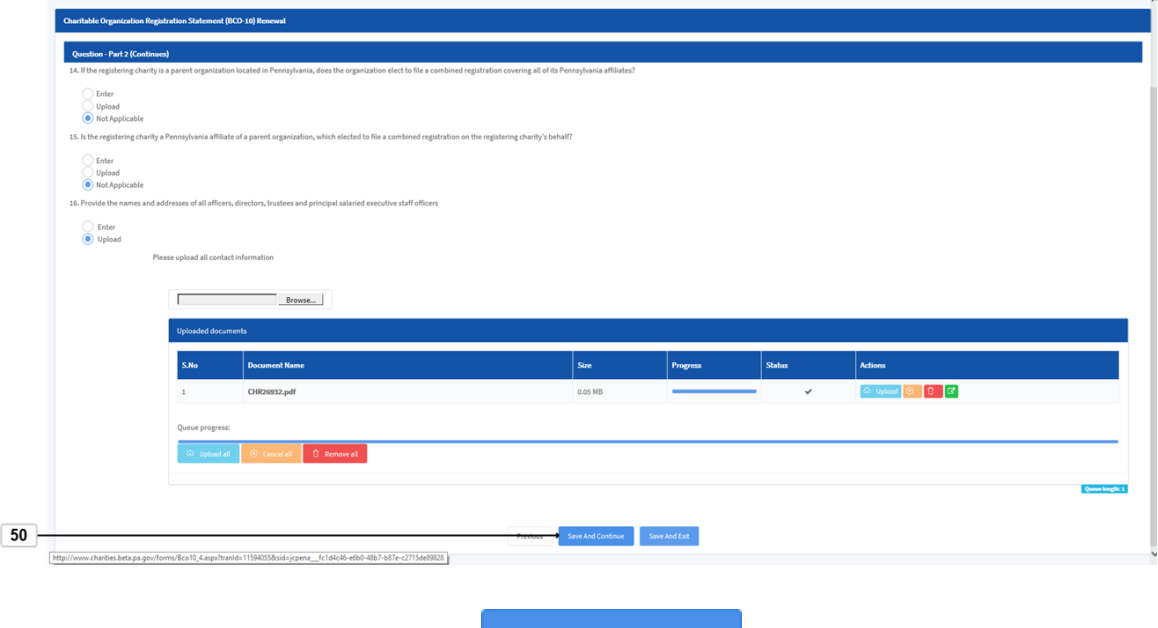

**50.** Select Save And Continue button Save And Continue

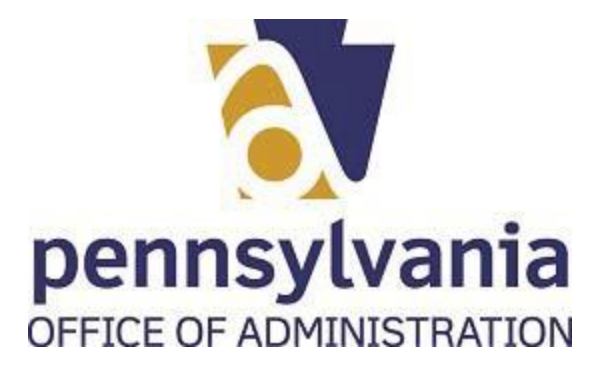

## **PROCEDURE**

**51.** Start the transaction using the menu path or transaction code.

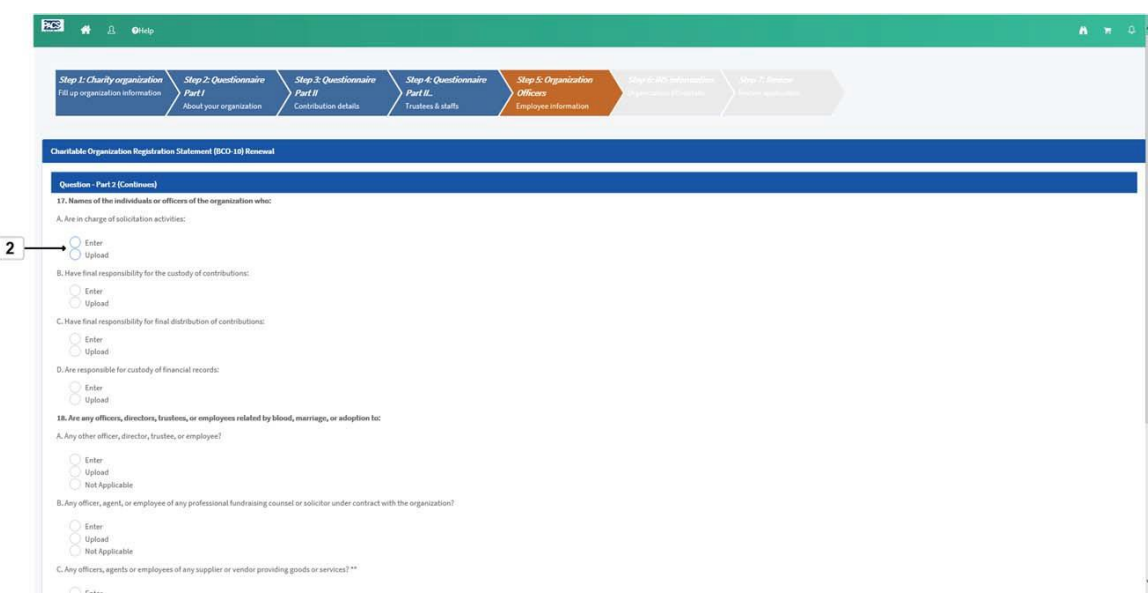

## **52.** Select radio button of your preference

Enter Upload .

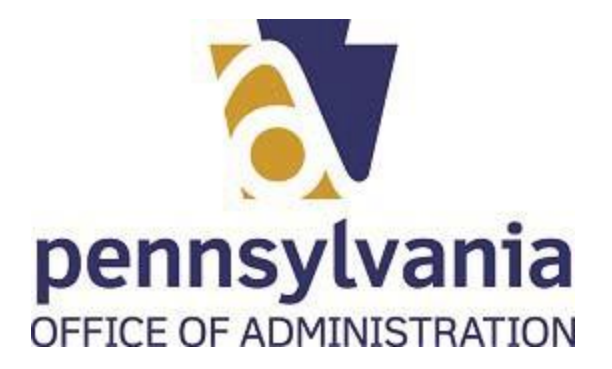

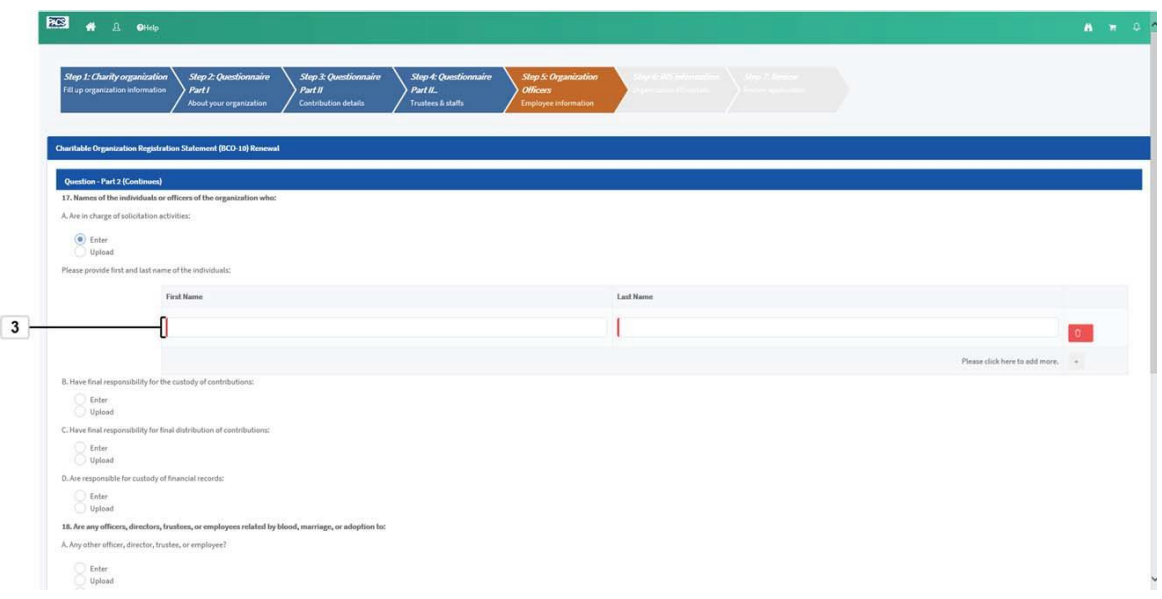

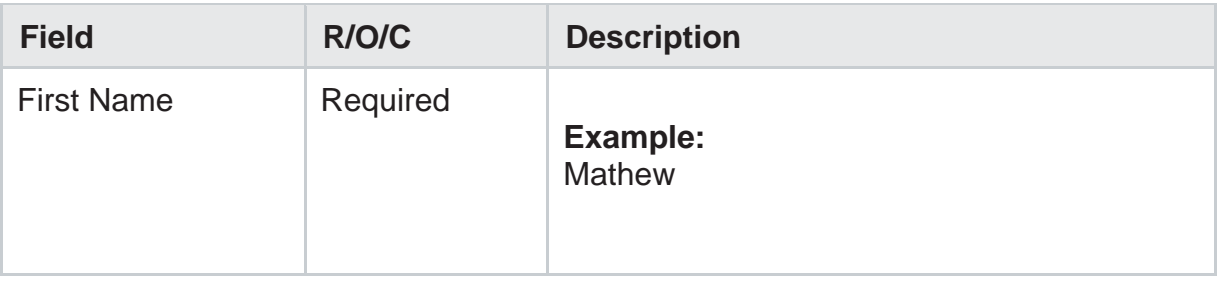

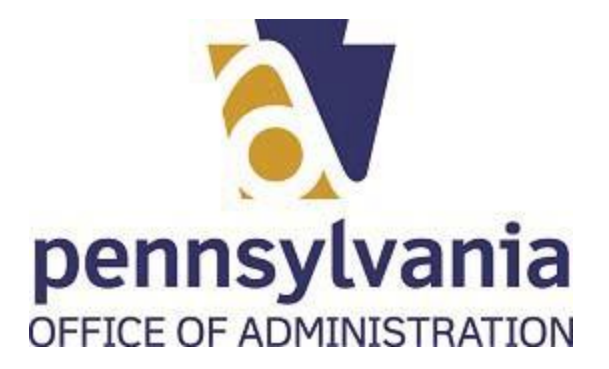

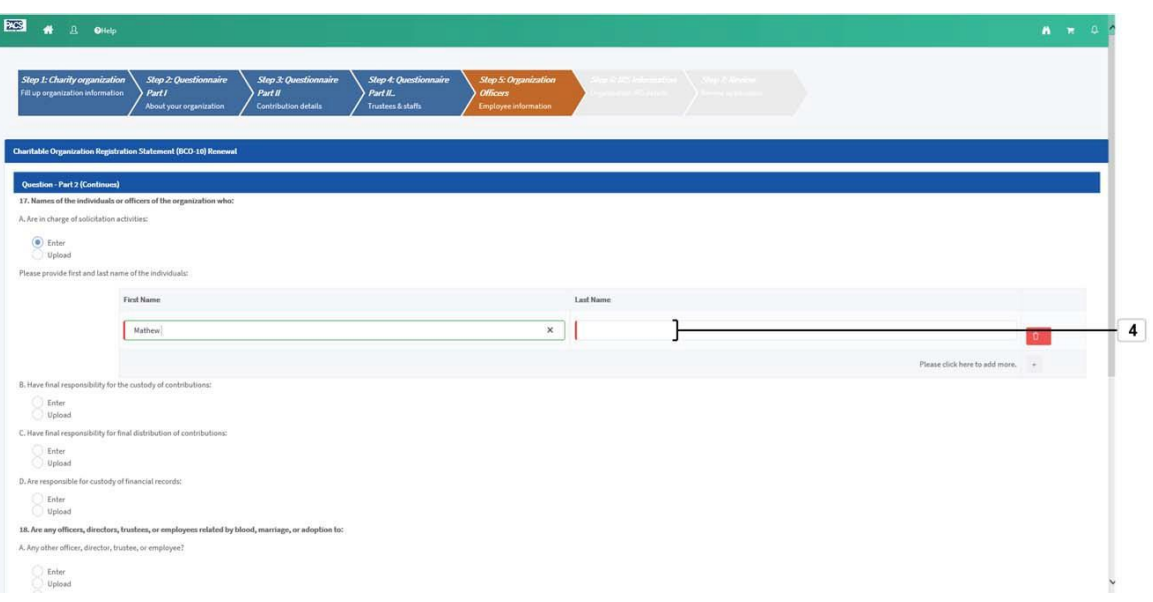

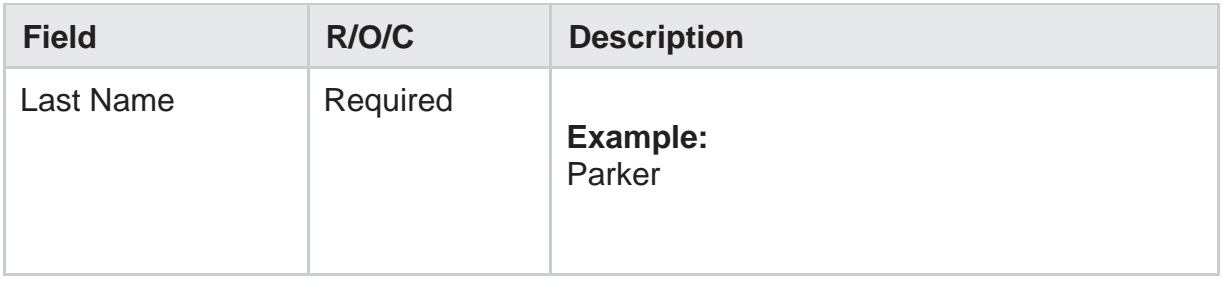

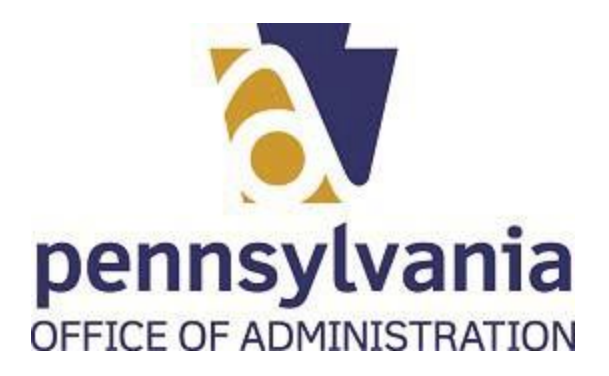

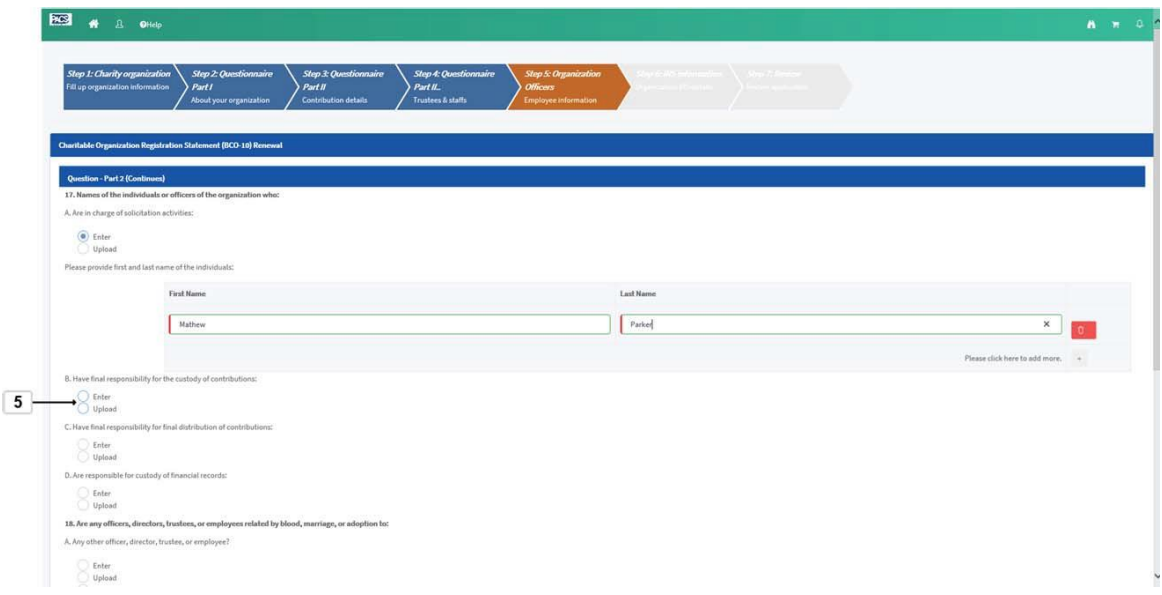

**55.** Select radio button of your preference

.

Enter Upload

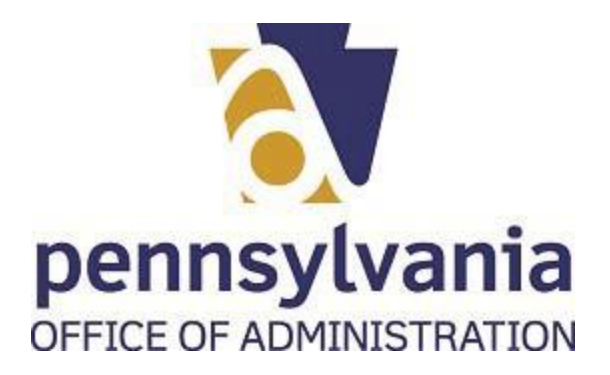

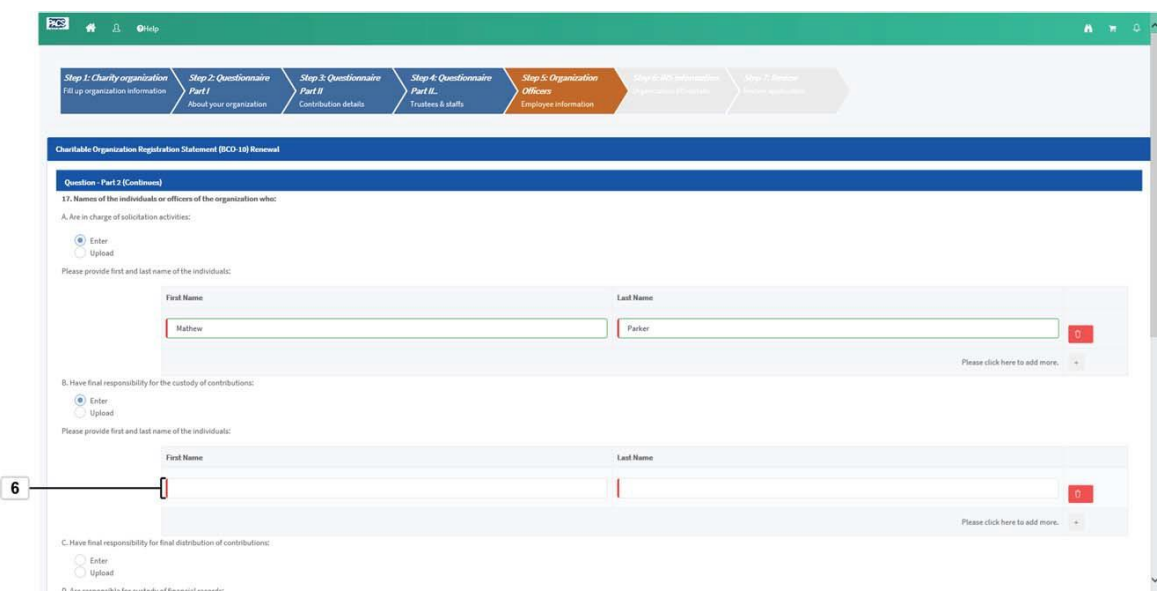

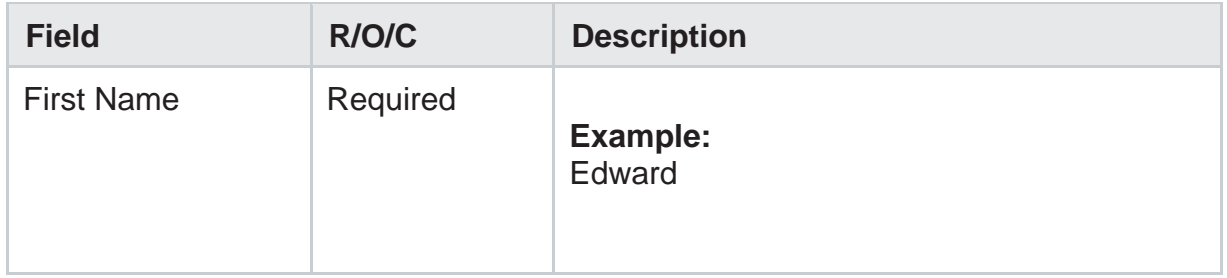

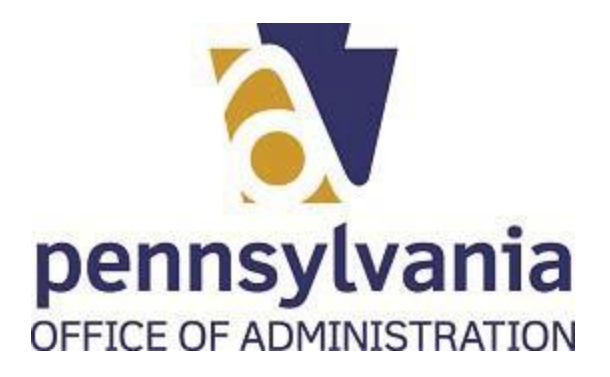

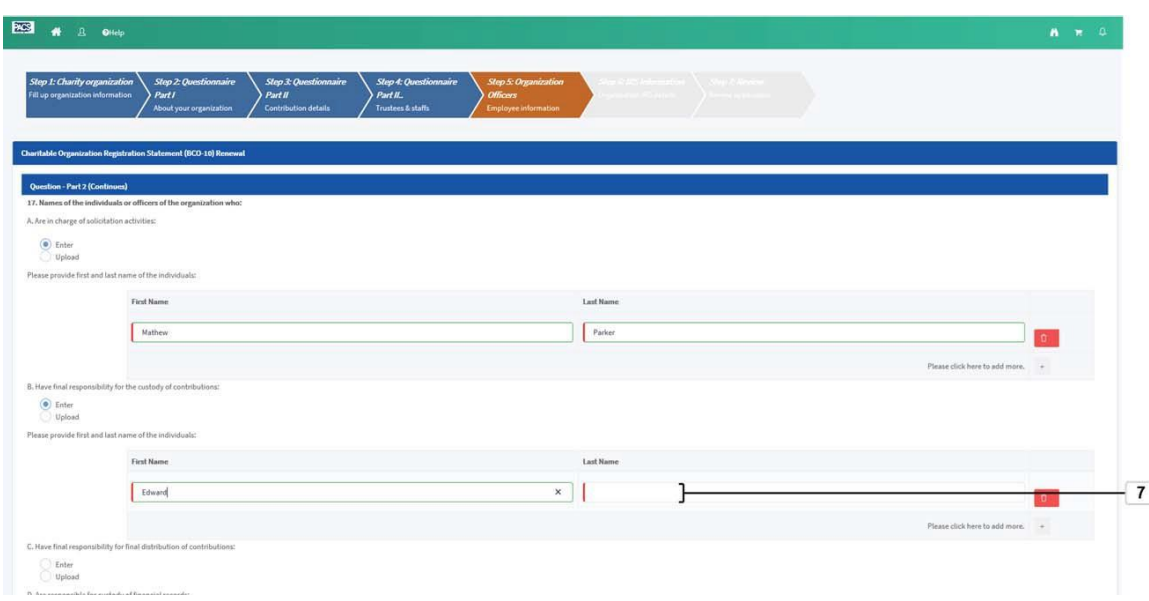

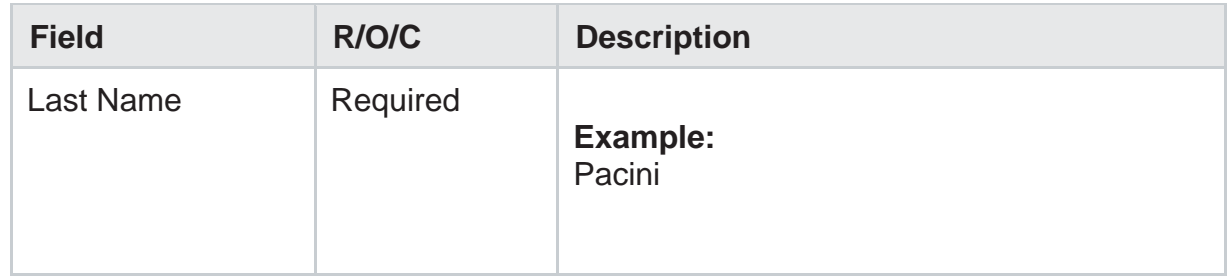

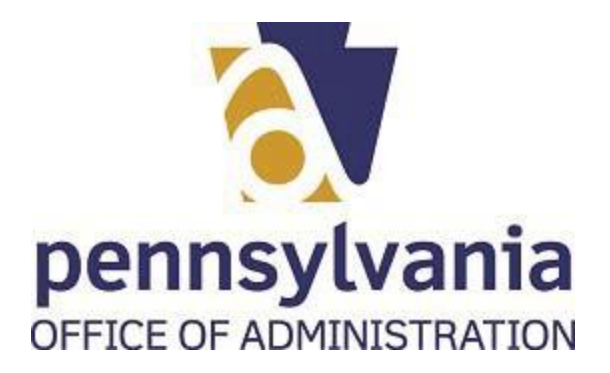

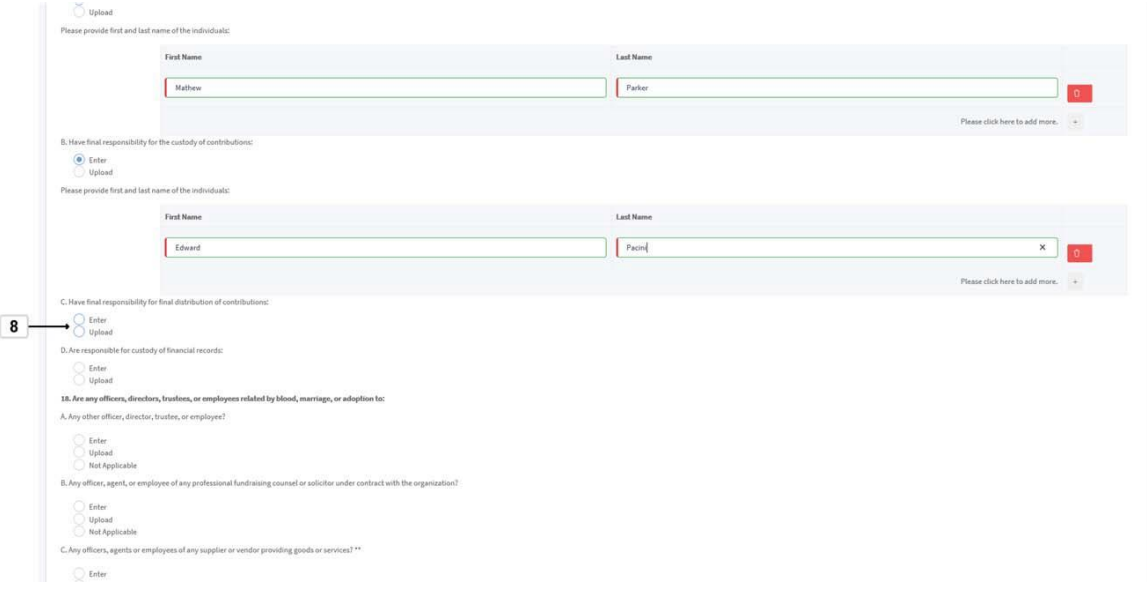

**58.** Select radio button of your preference

.

Enter Upload

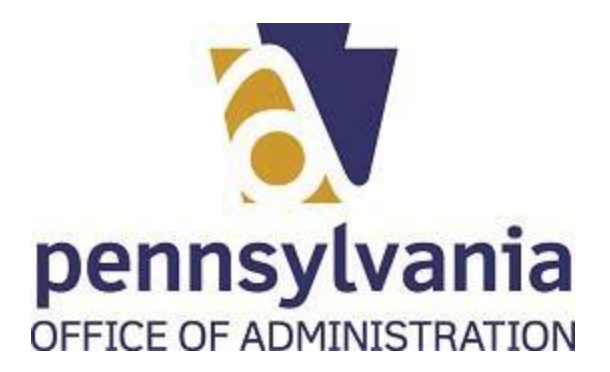

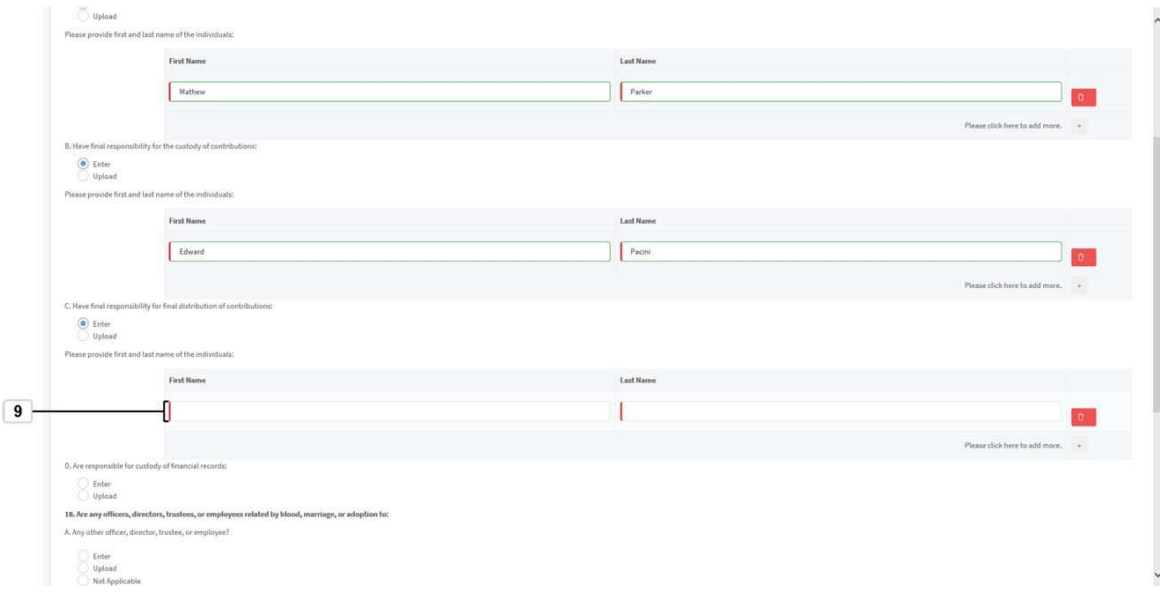

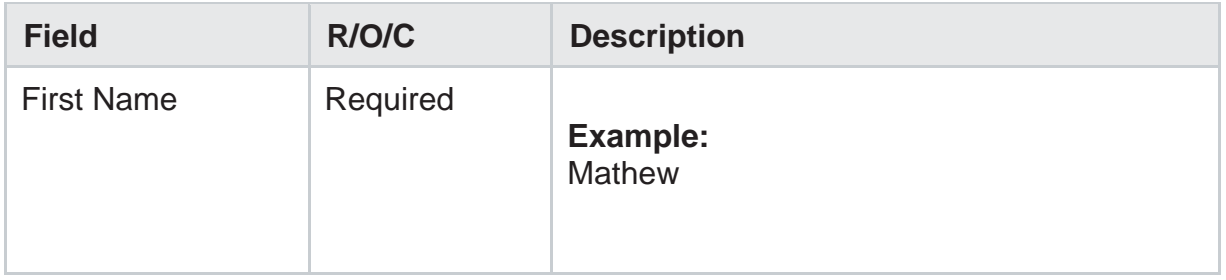

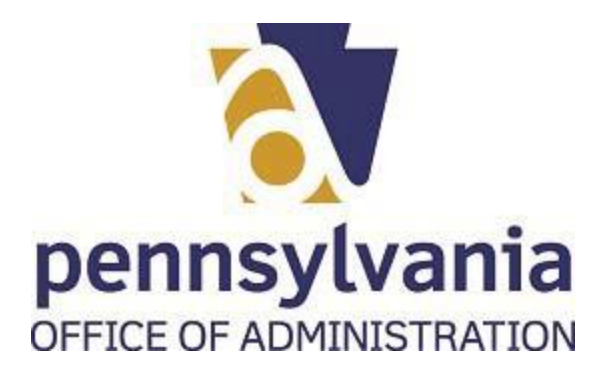

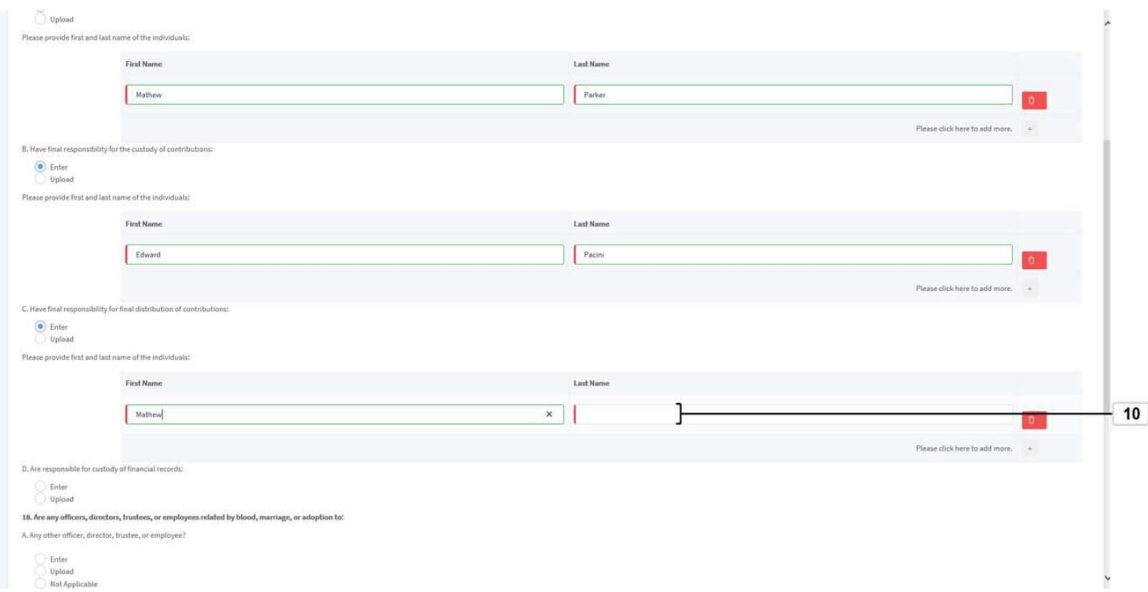

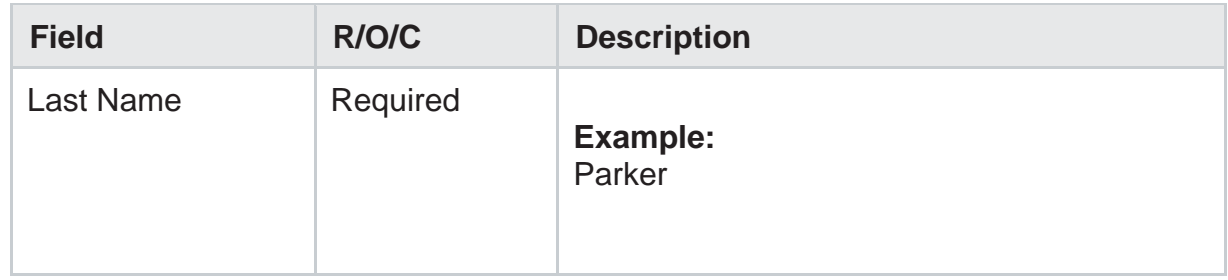

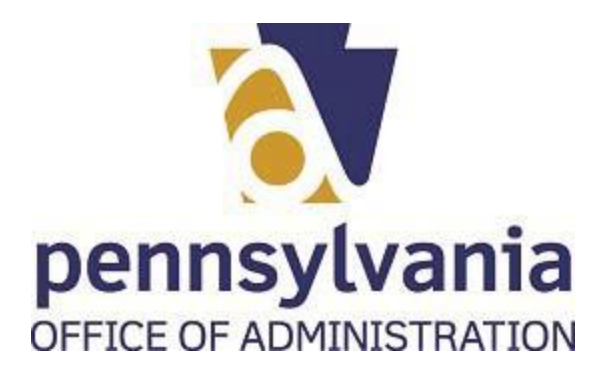

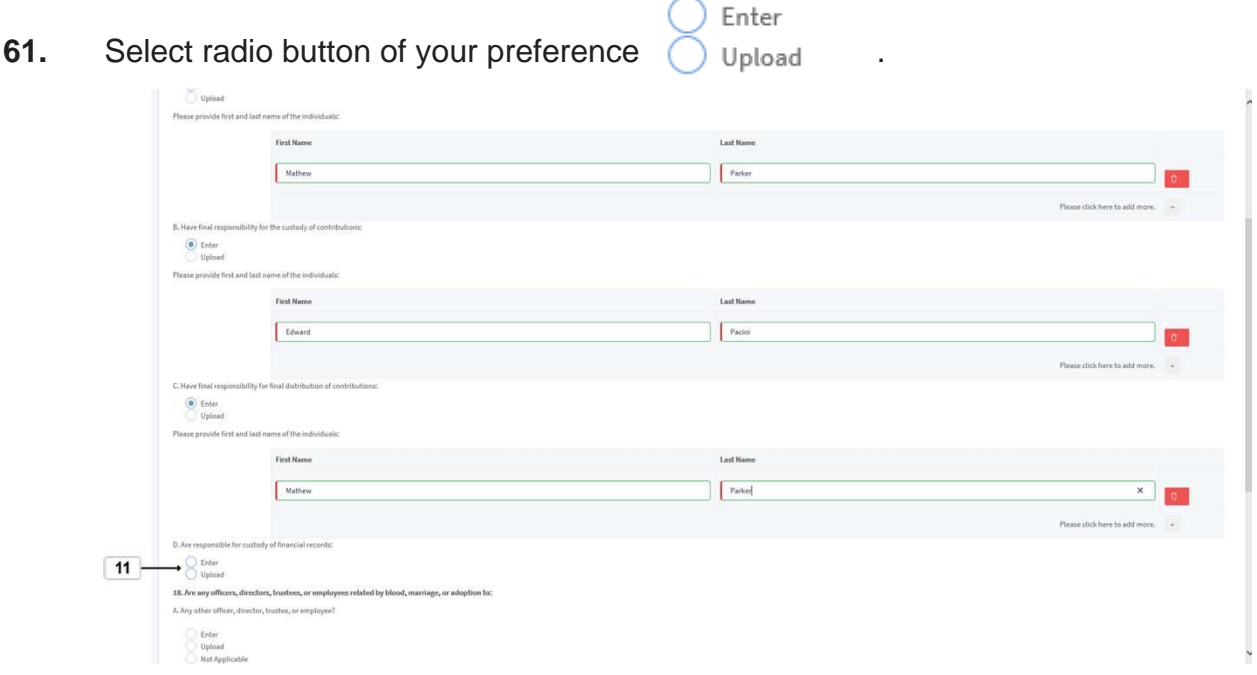

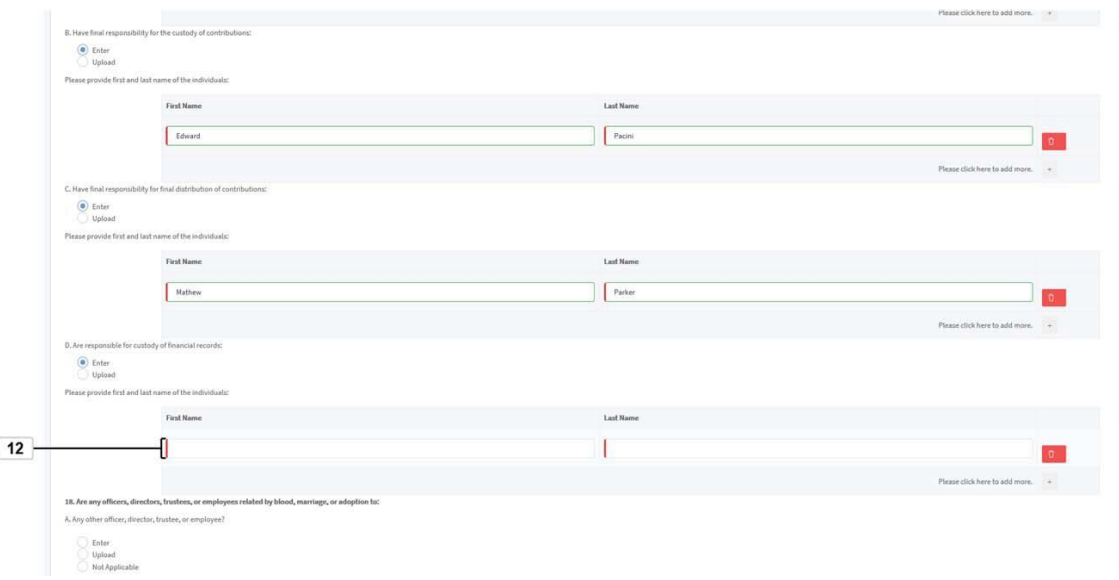

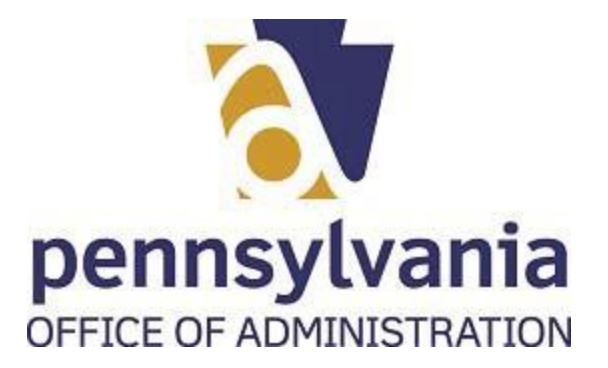

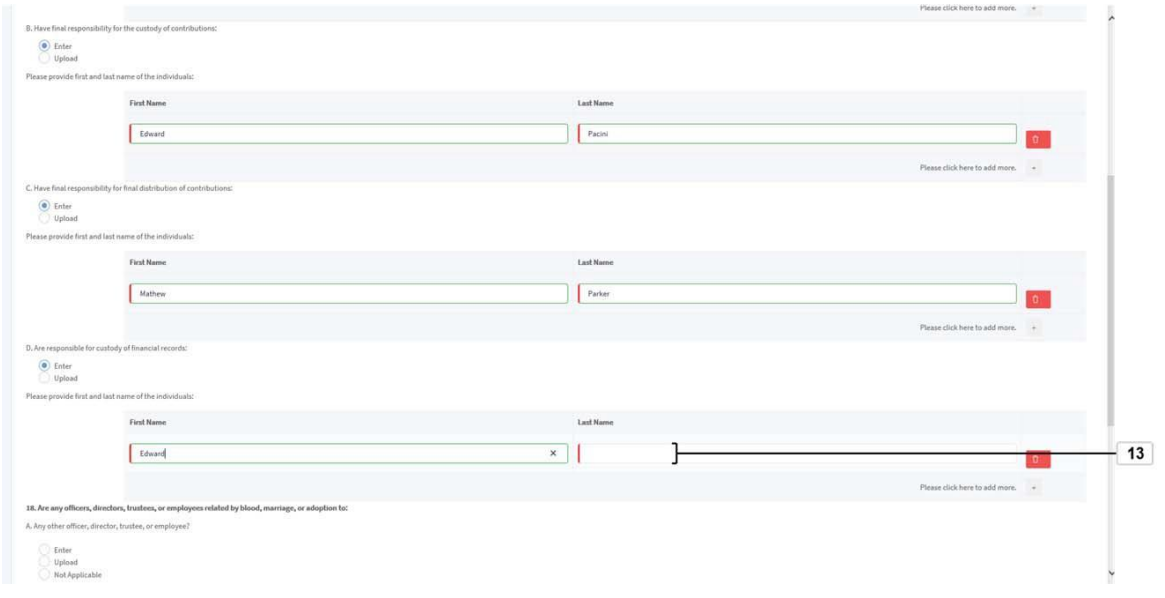

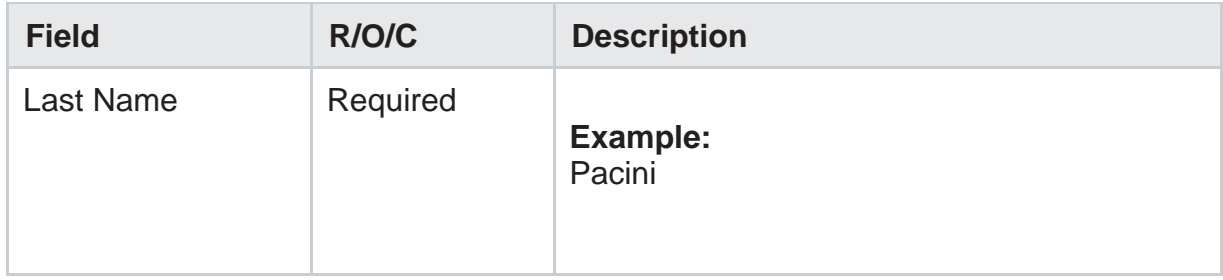

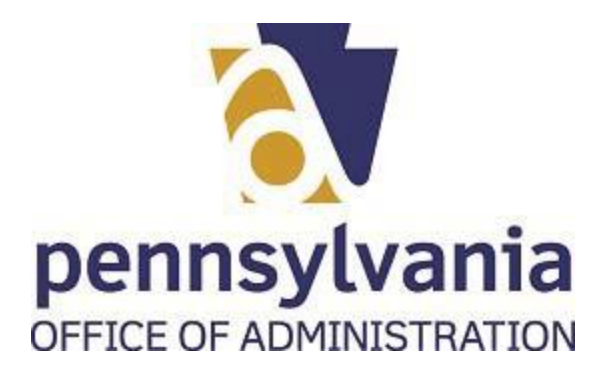

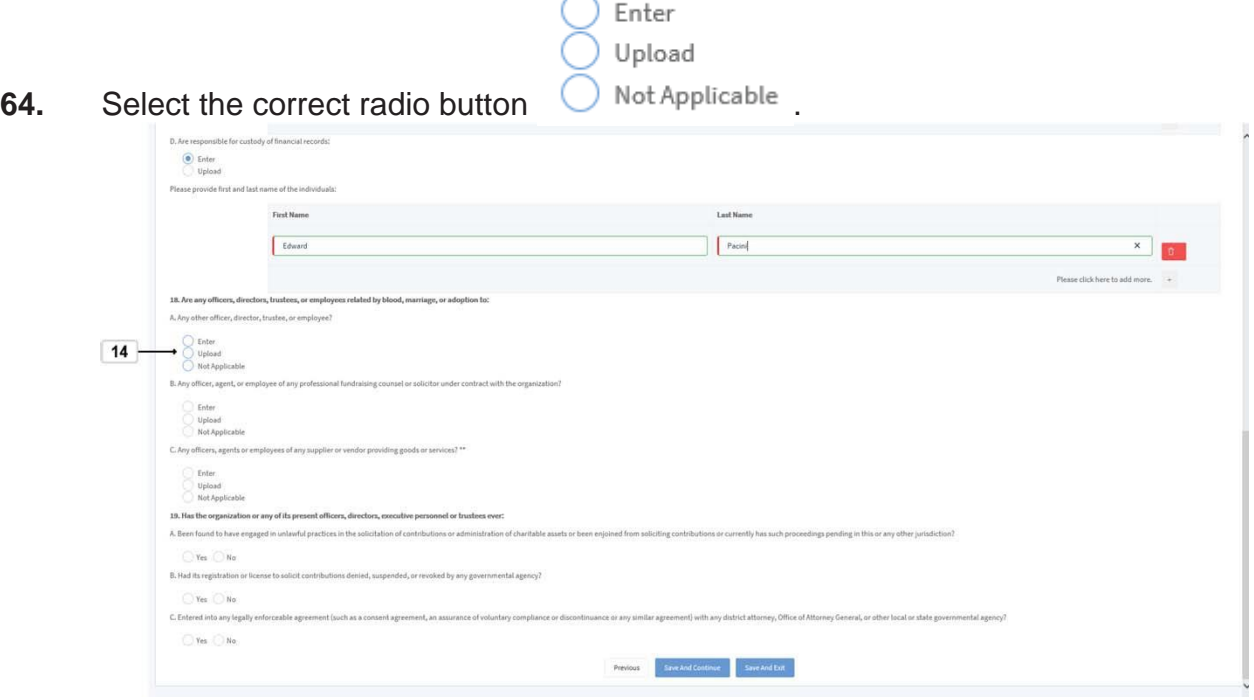

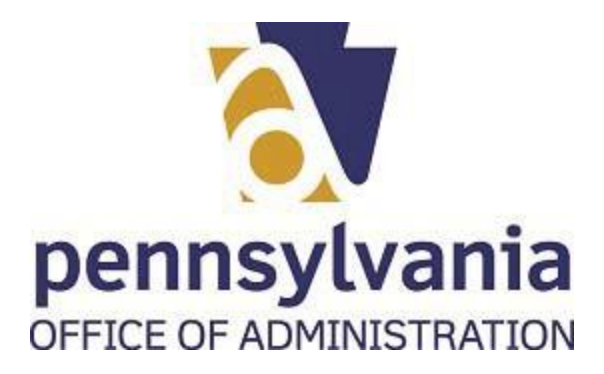

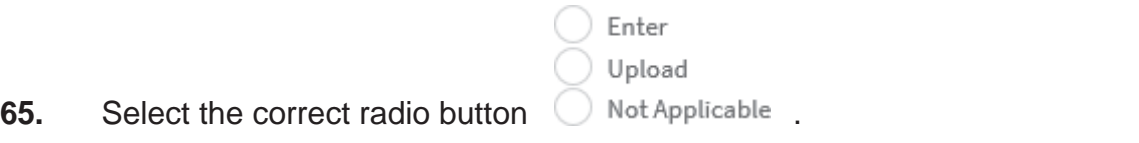

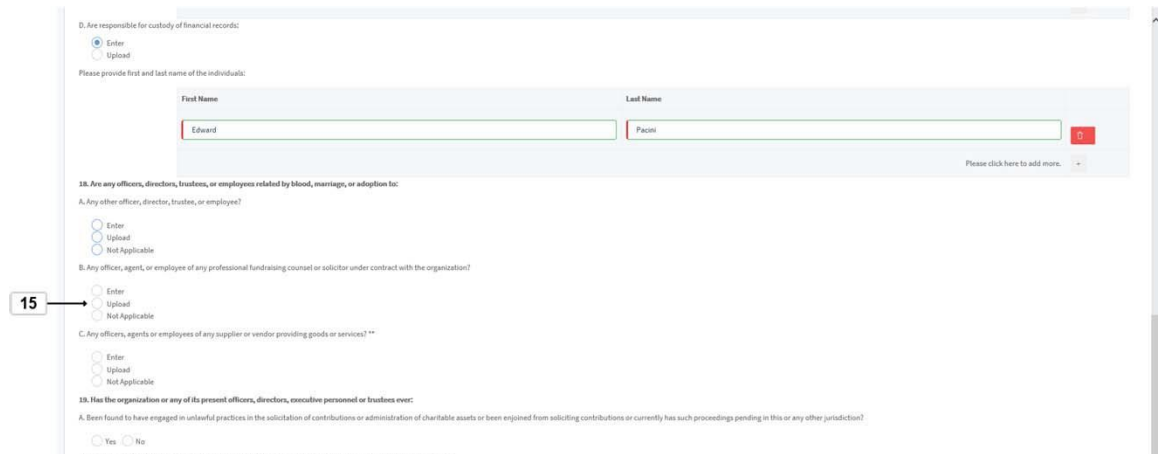

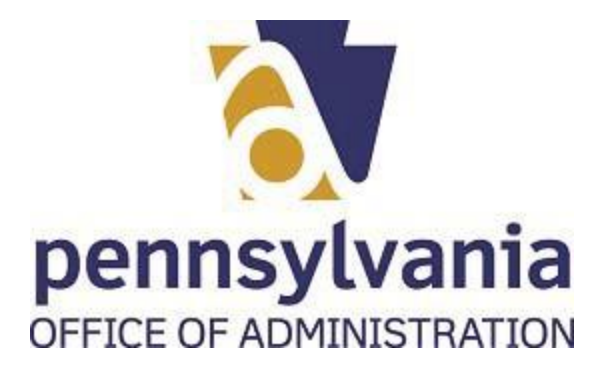

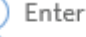

Upload

**66.** Select the radio button Not Applicable

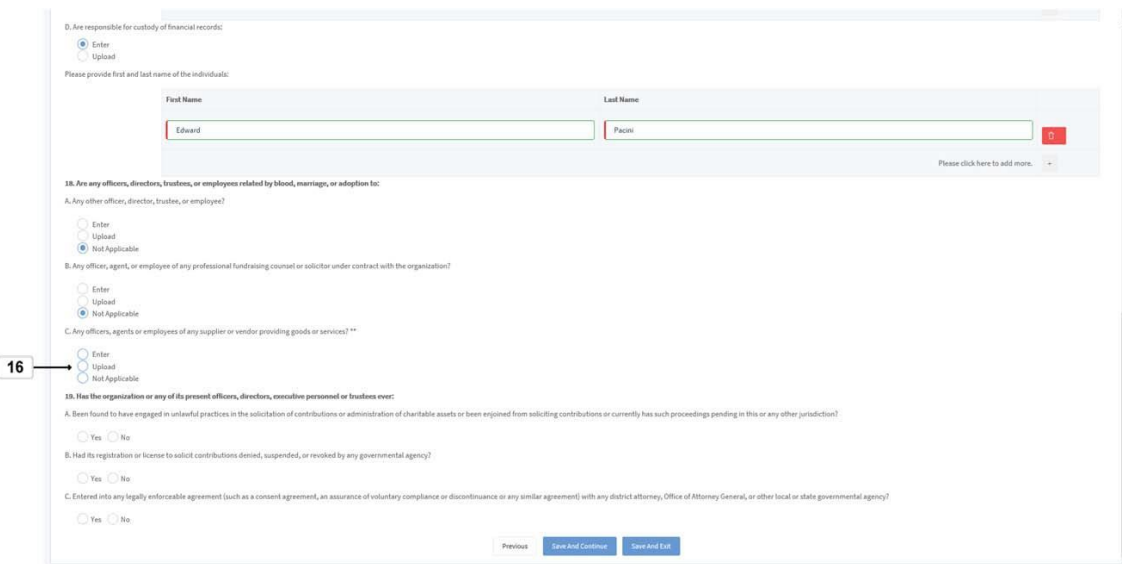

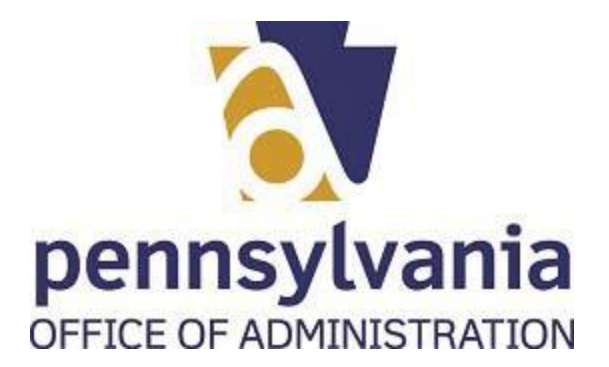

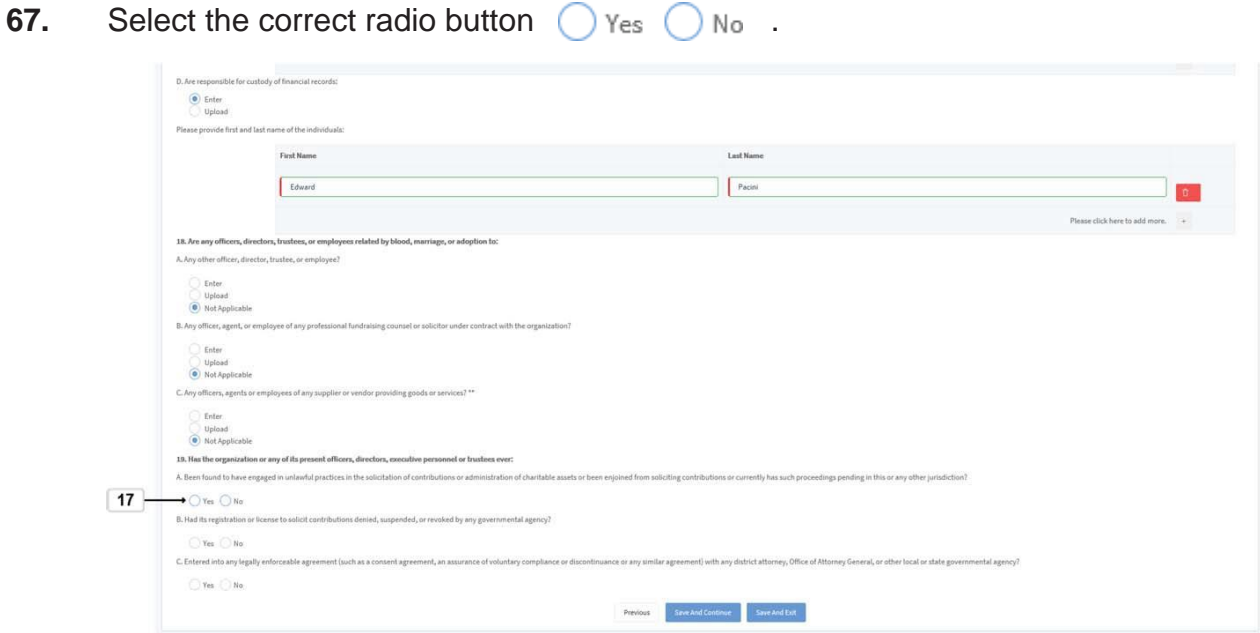

**68.** Select the correct radio button  $\bigcirc$  Yes  $\bigcirc$  No.

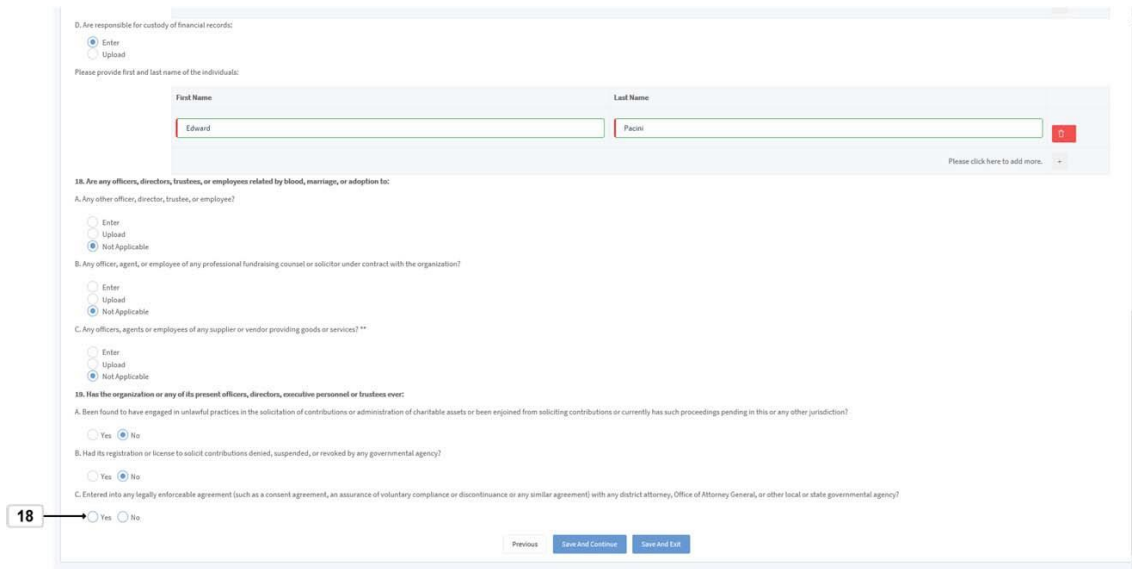

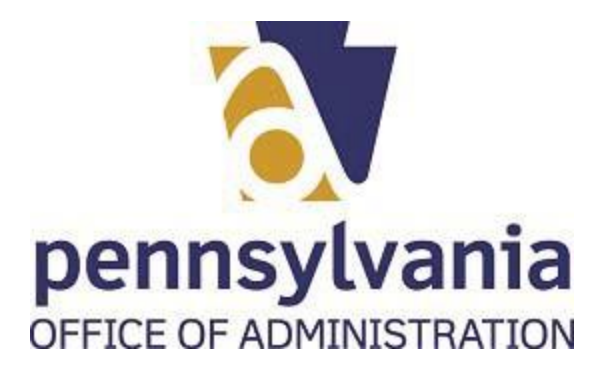

**69.** Select Save And Continue button Save And Continue

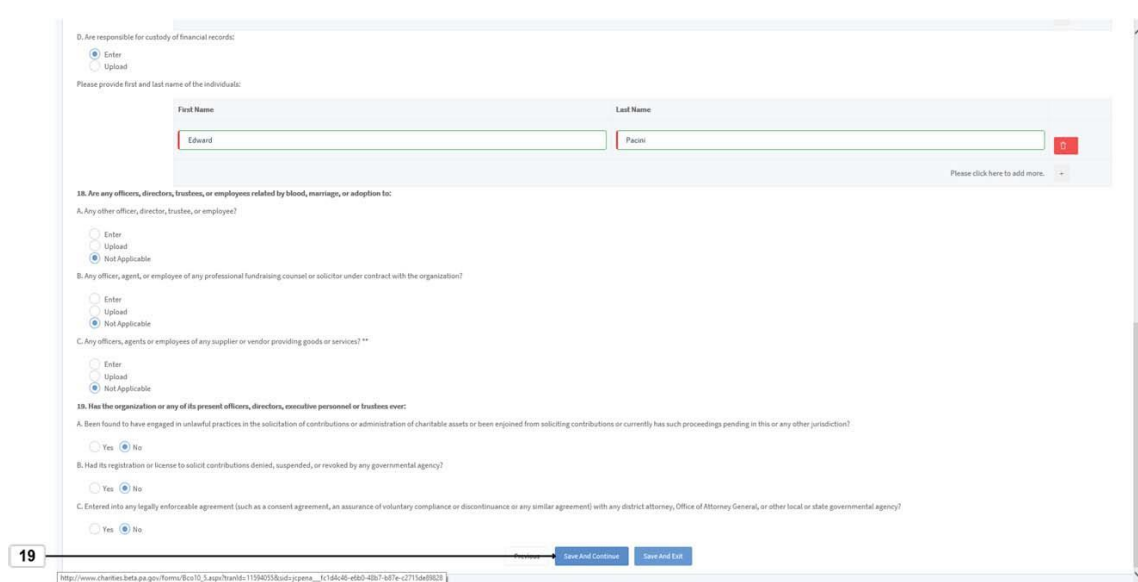

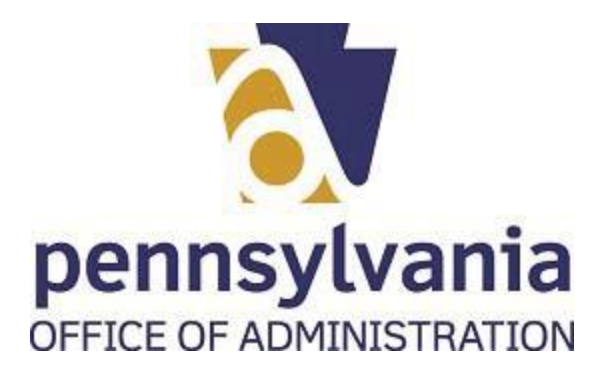

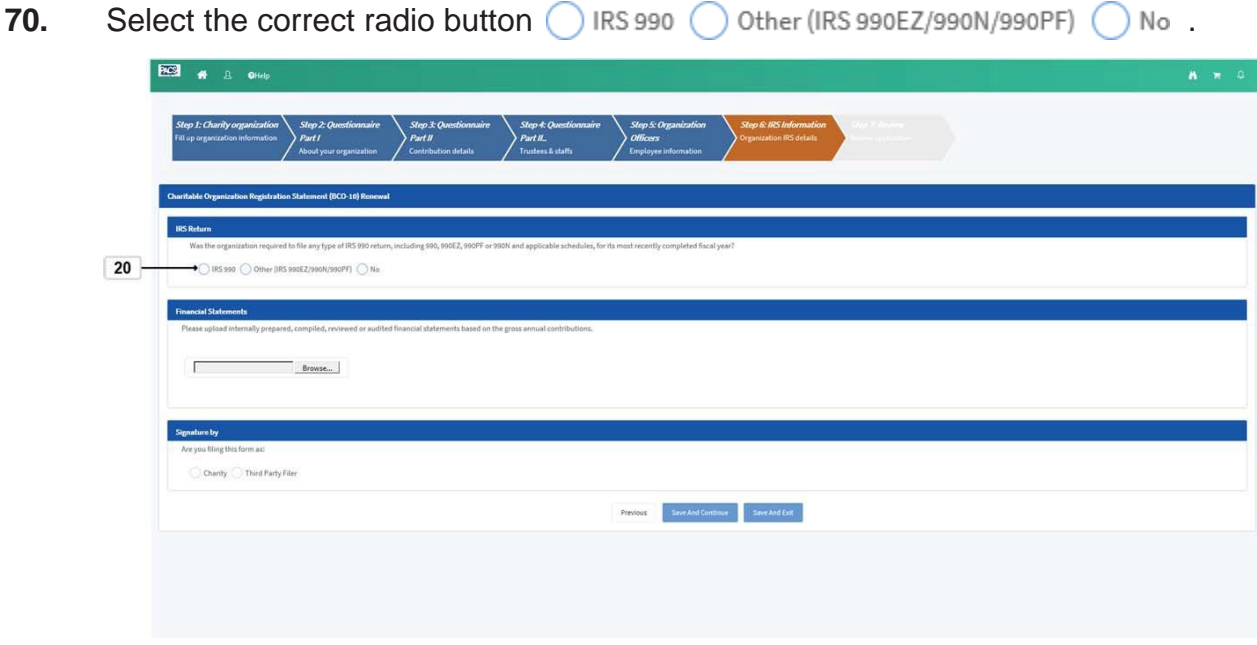

71. Select the Browse... button\_Browse...

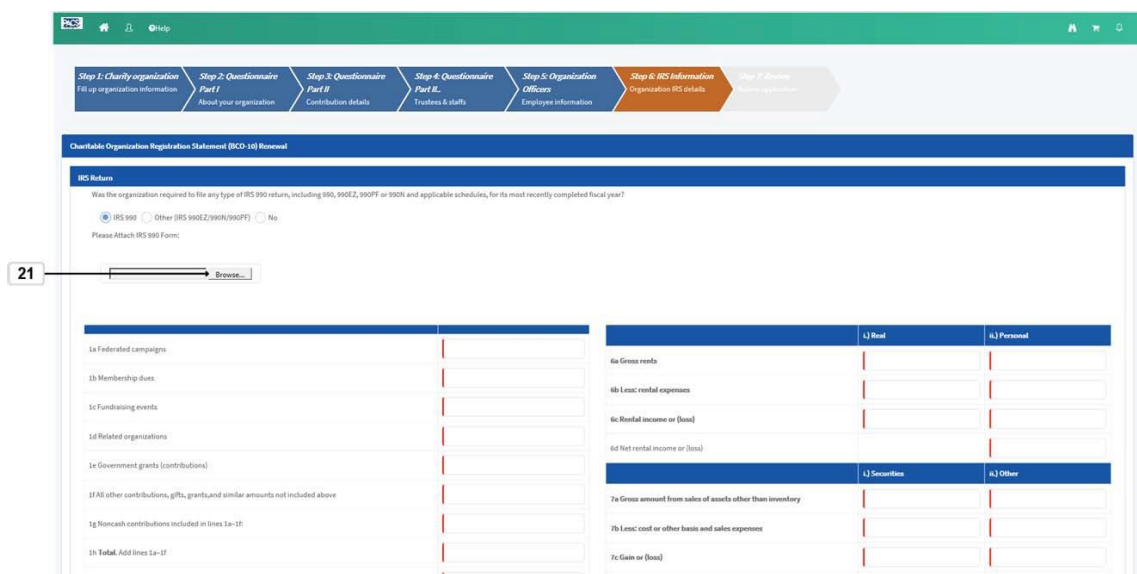

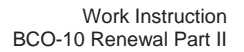

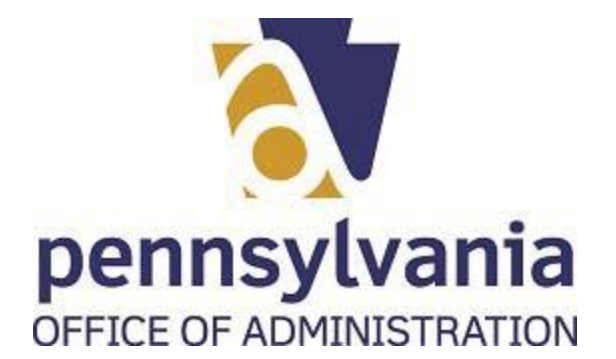

**72.** Double-click or click and open the file to be attached **1** IRS 990 2018 .

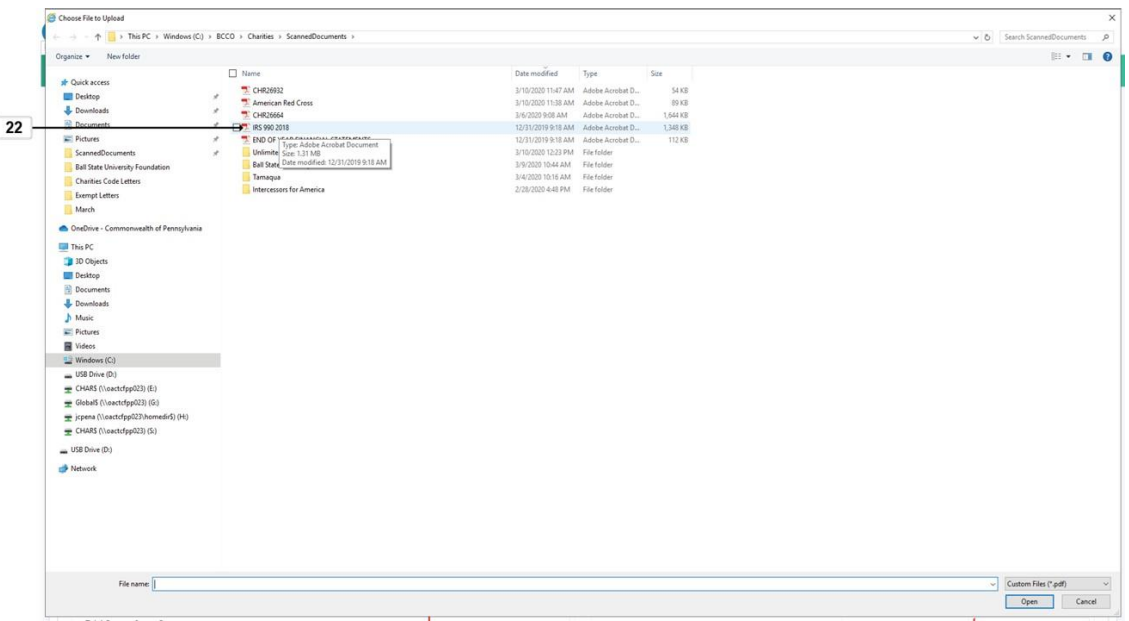

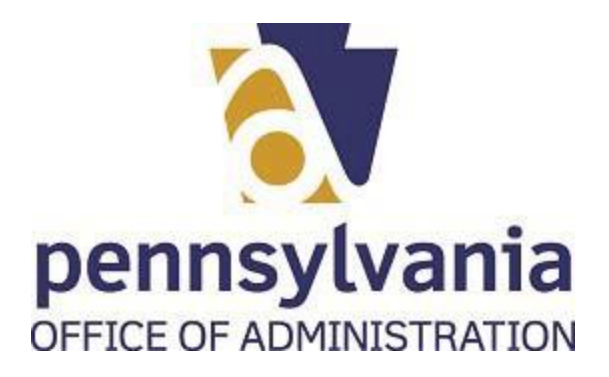

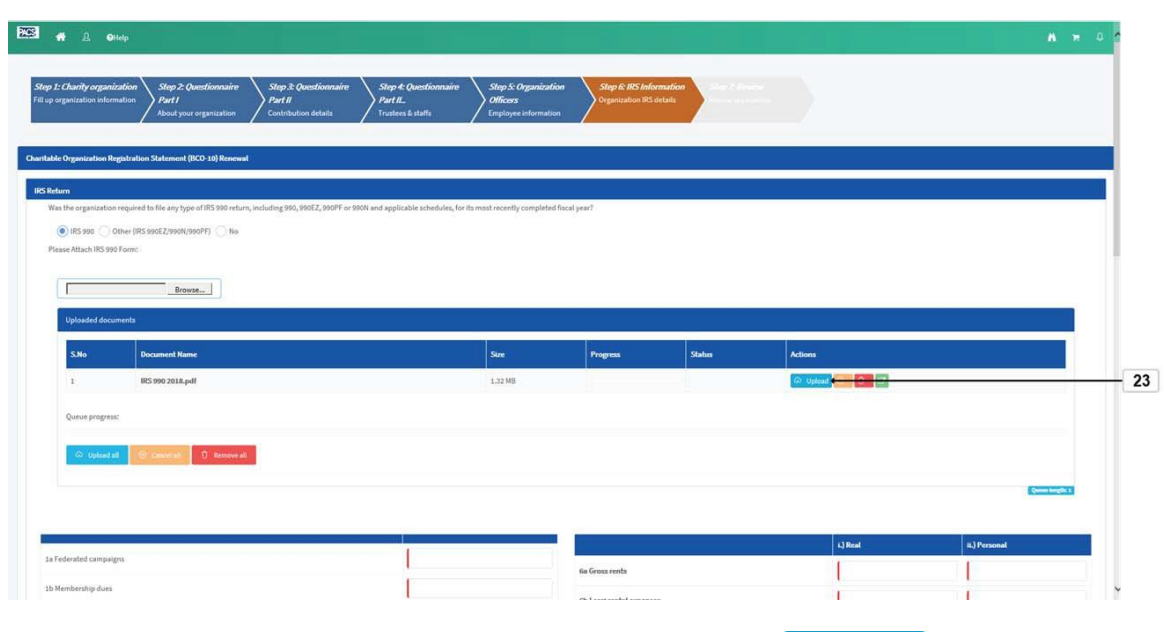

**73.** To complete the upload process, select Upload button  $\boxed{\circ}$  Upload

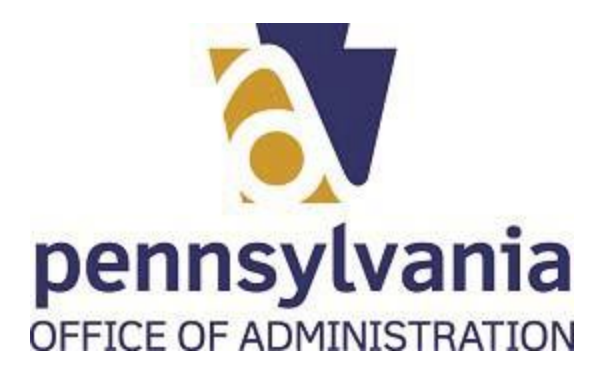

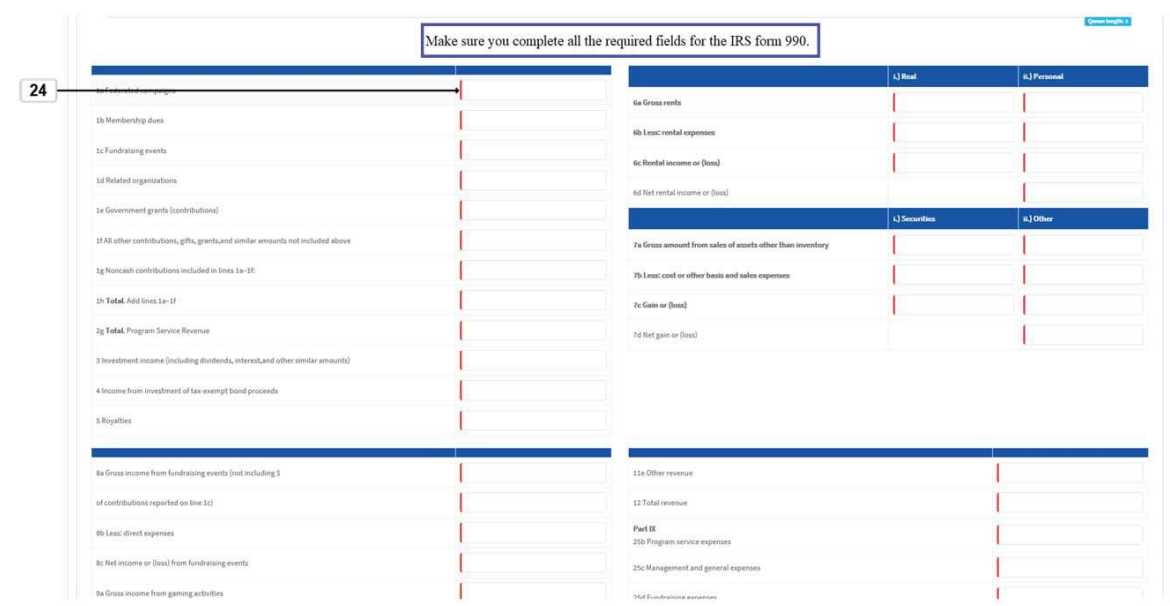

**74.** Select the Federated campaigns text box and insert the amount

.

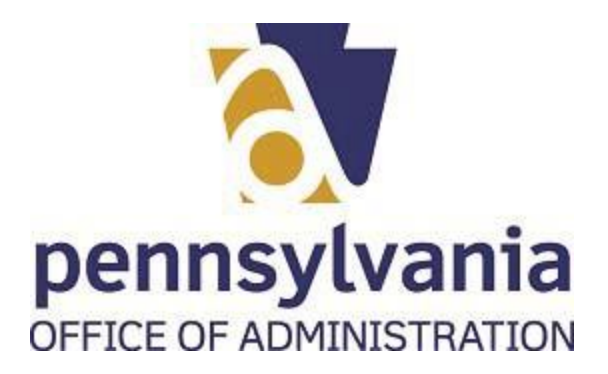

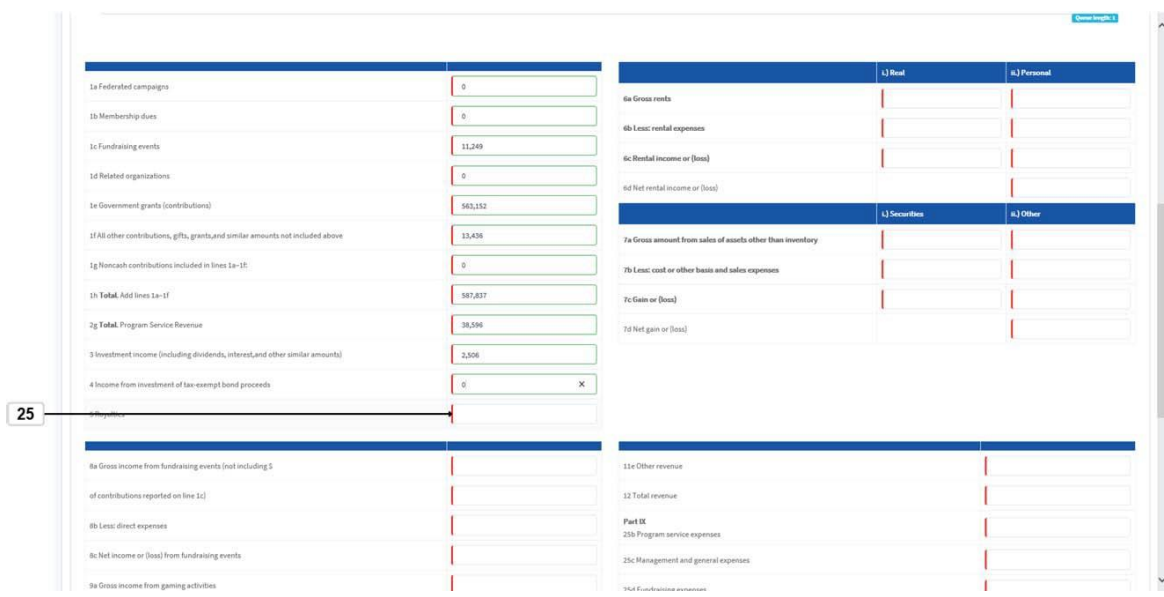

.

**75.** Select the Royalties text box and insert the amount

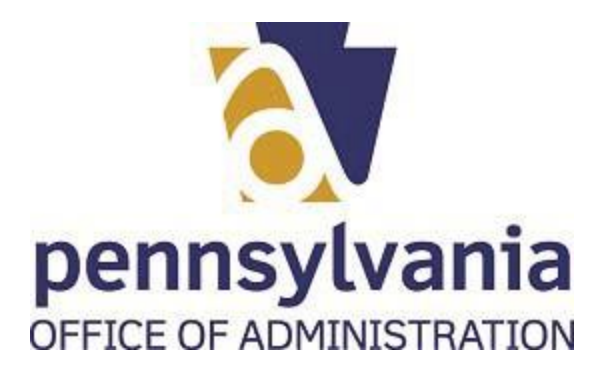

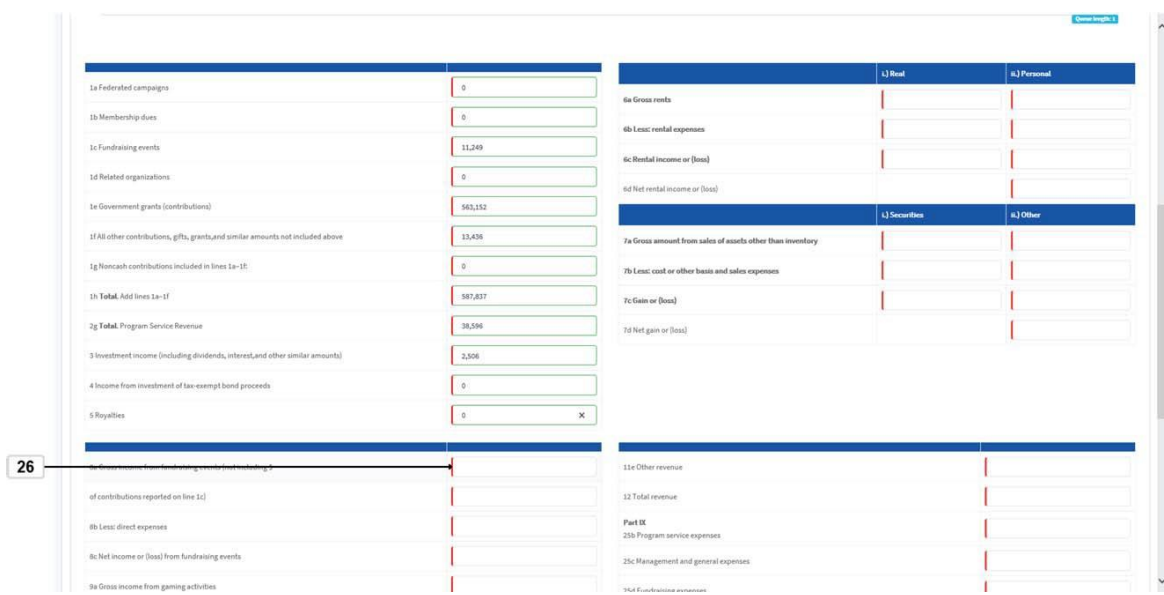

**76.** Select the Gross income from fundraising events text box and insert the amount

.

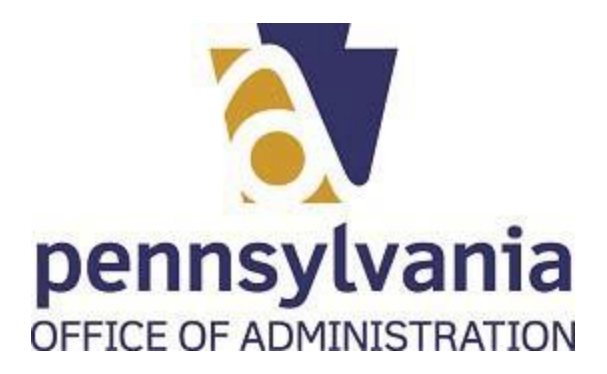

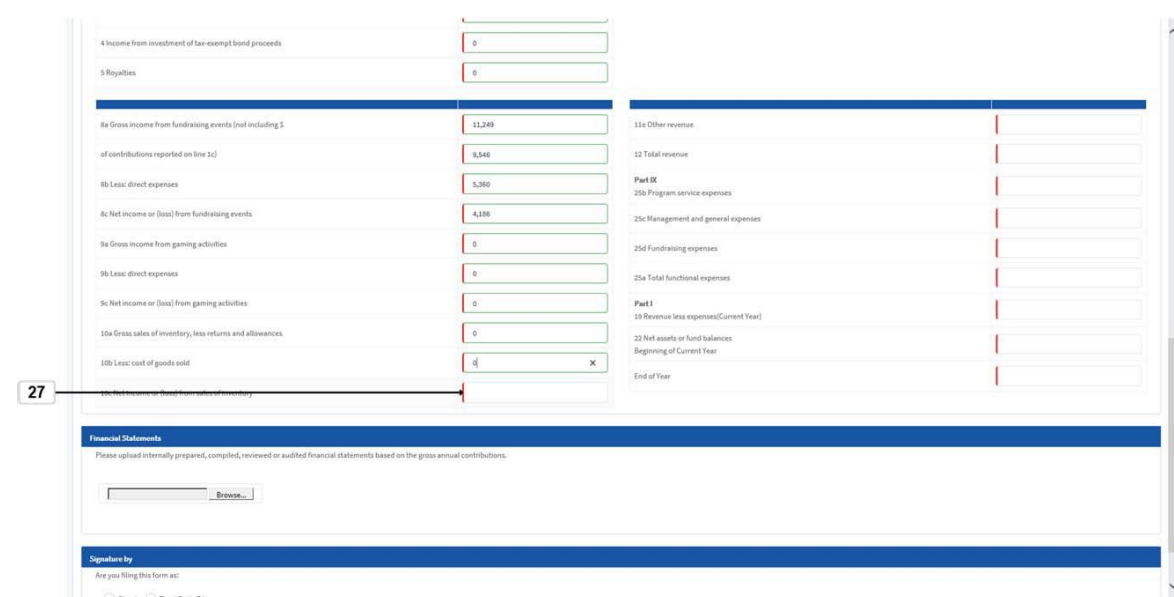

**77.** Select the Net income or (loss) from sales of inventory text box and insert the amount

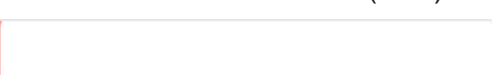

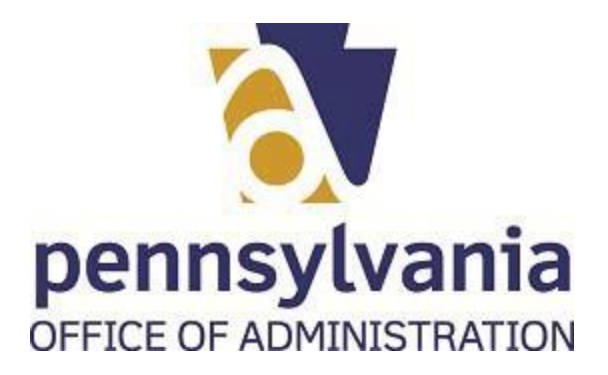

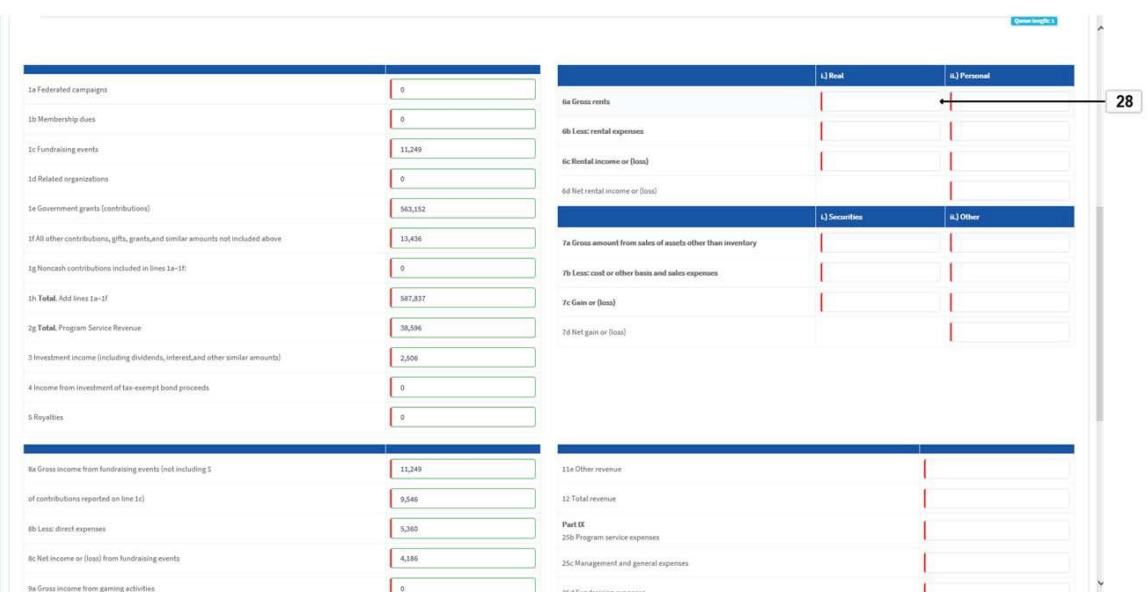

**78.** Select the Gross rents-Real text box and insert the amount

.

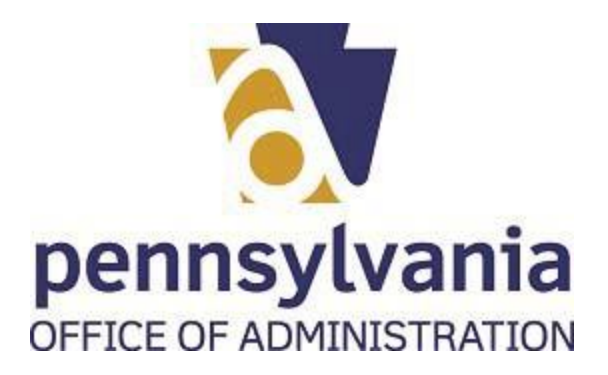

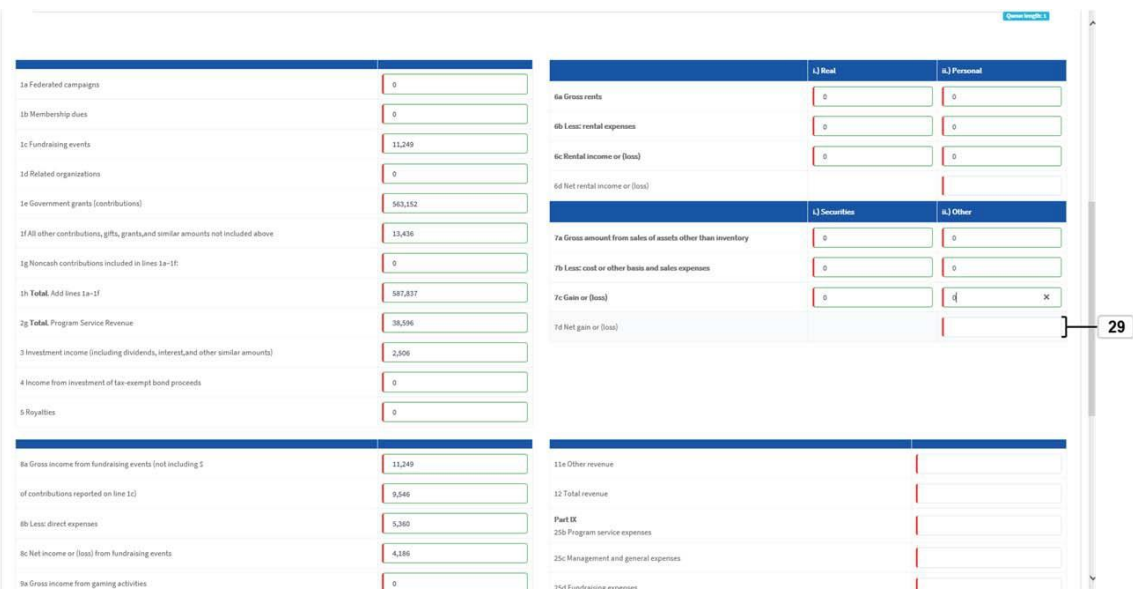

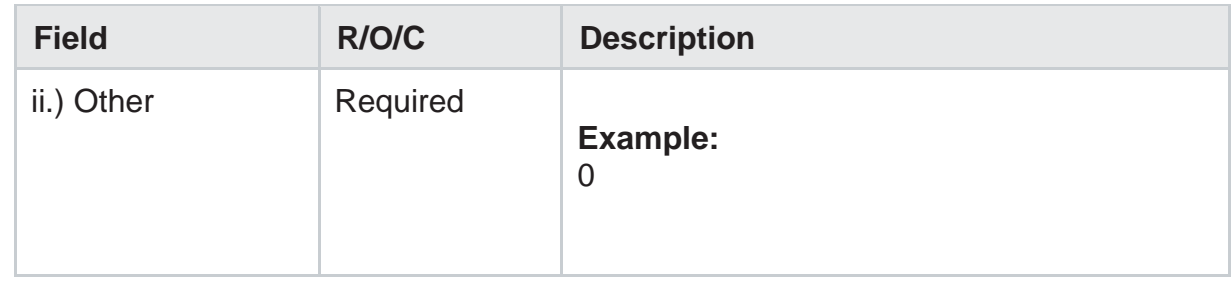

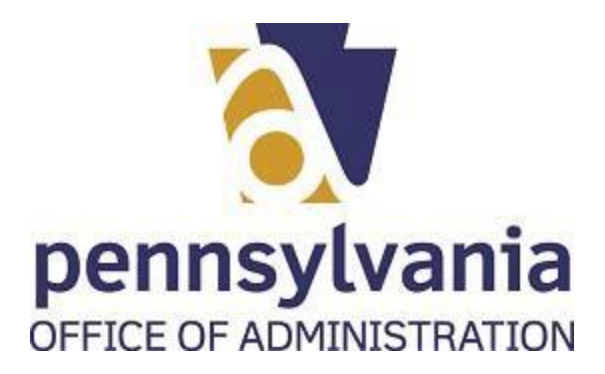

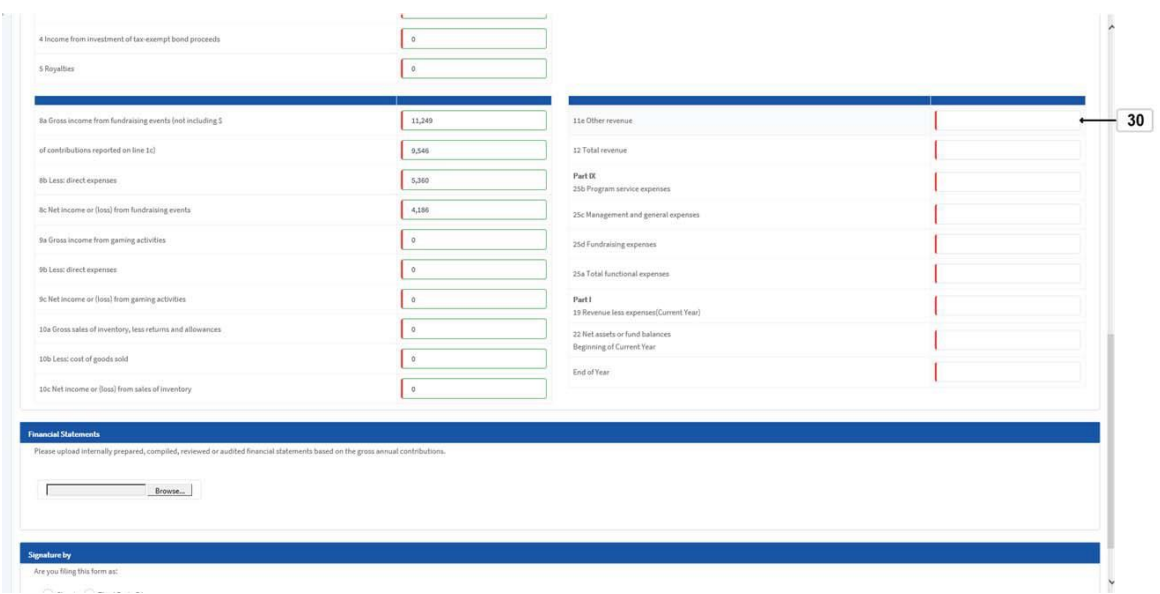

.

**80.** Select the Other revenue text box and insert the amount

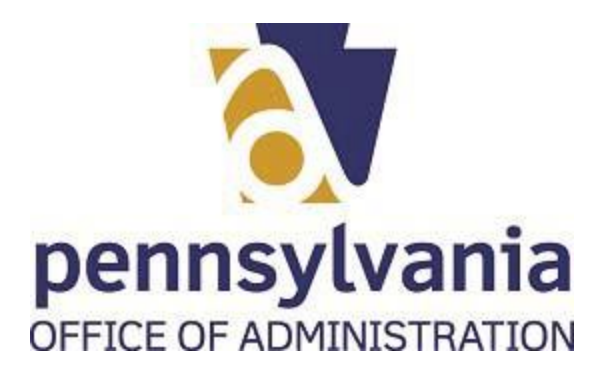

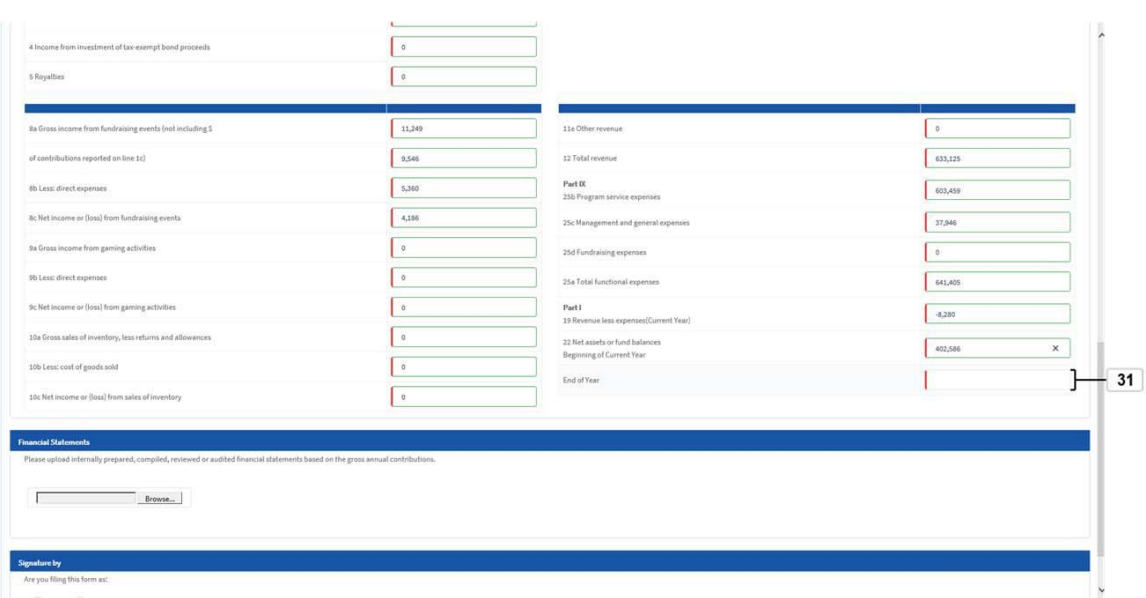

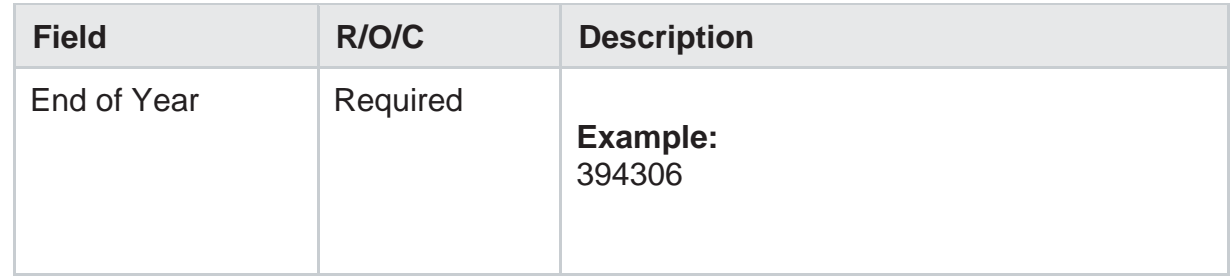

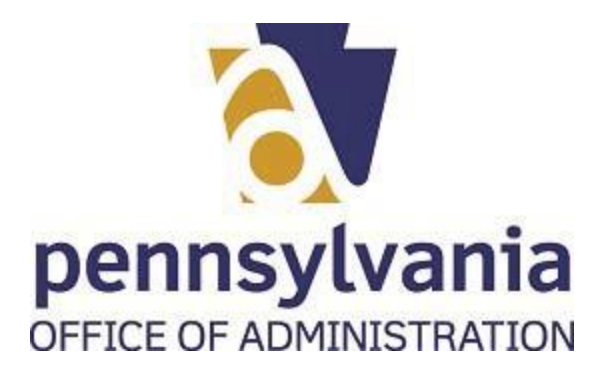

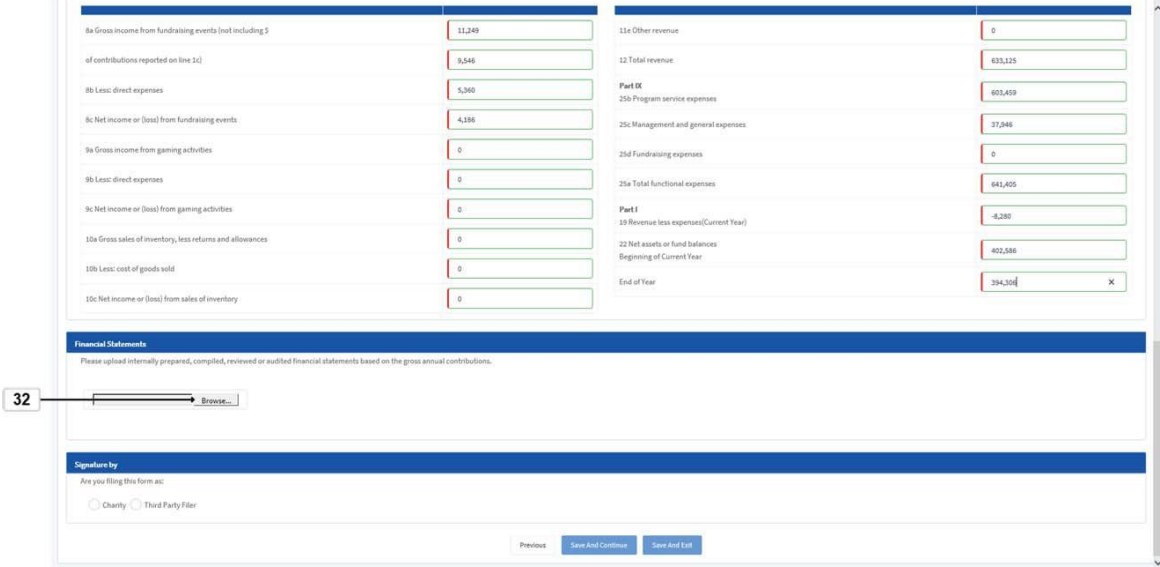

**82.** If applies to your organization, select the Browse... button Browse... to attach the financial statements.

*Choose File to Upload*

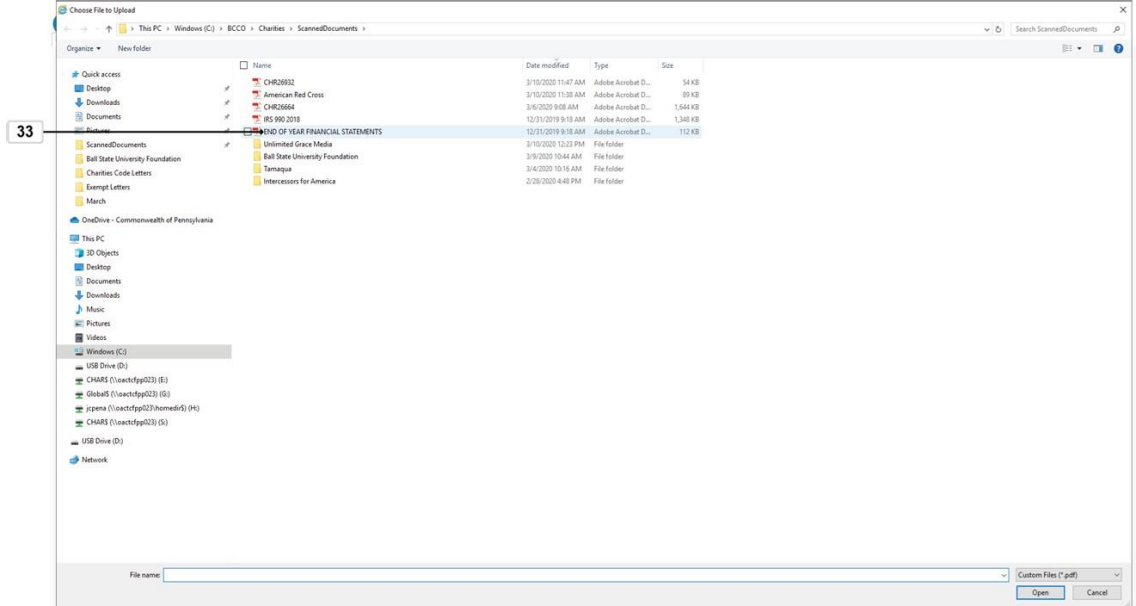

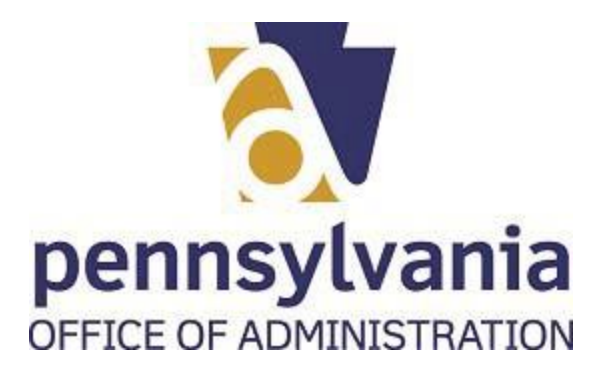

83. Double-click or select and open the correct file END OF YEAR FINANCIAL STATEMENTS.

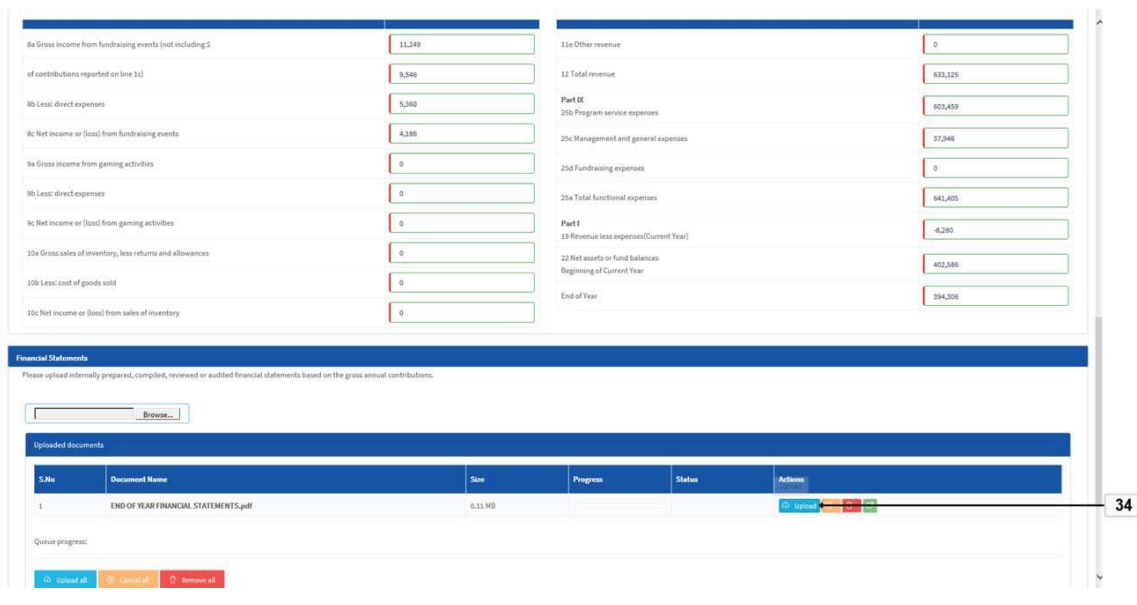

**84.** To complete the upload process, select Upload button  $\boxed{\circ}$  upload

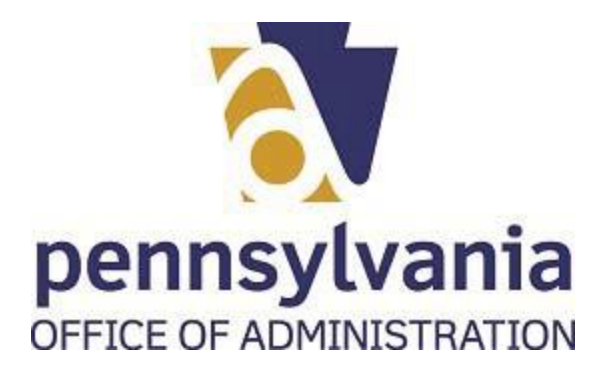

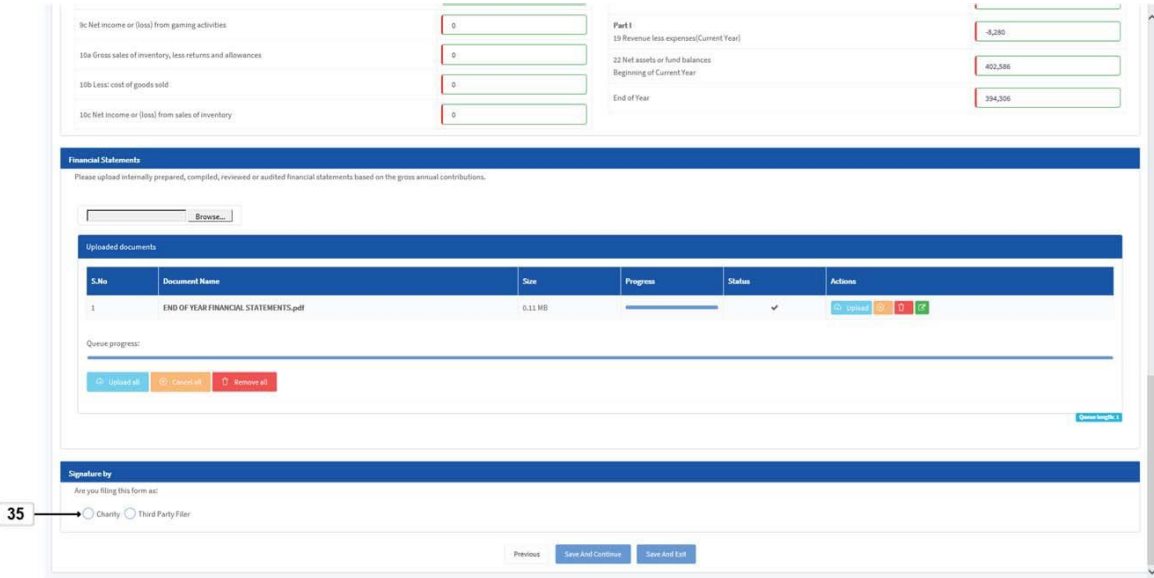

**85.** Select the correct option for your situation  $\bigcirc$  charity  $\bigcirc$  Third Party Filer.

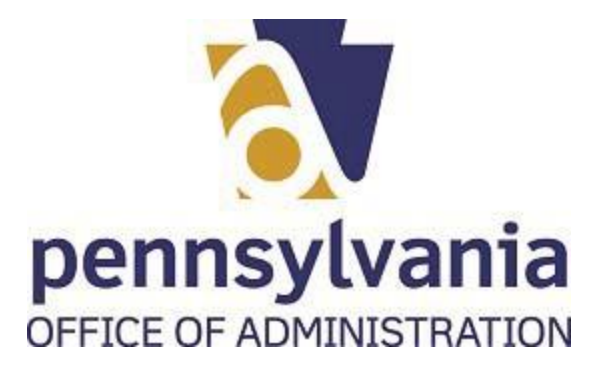

**86.** Read the statement before clicking on the signature check box.

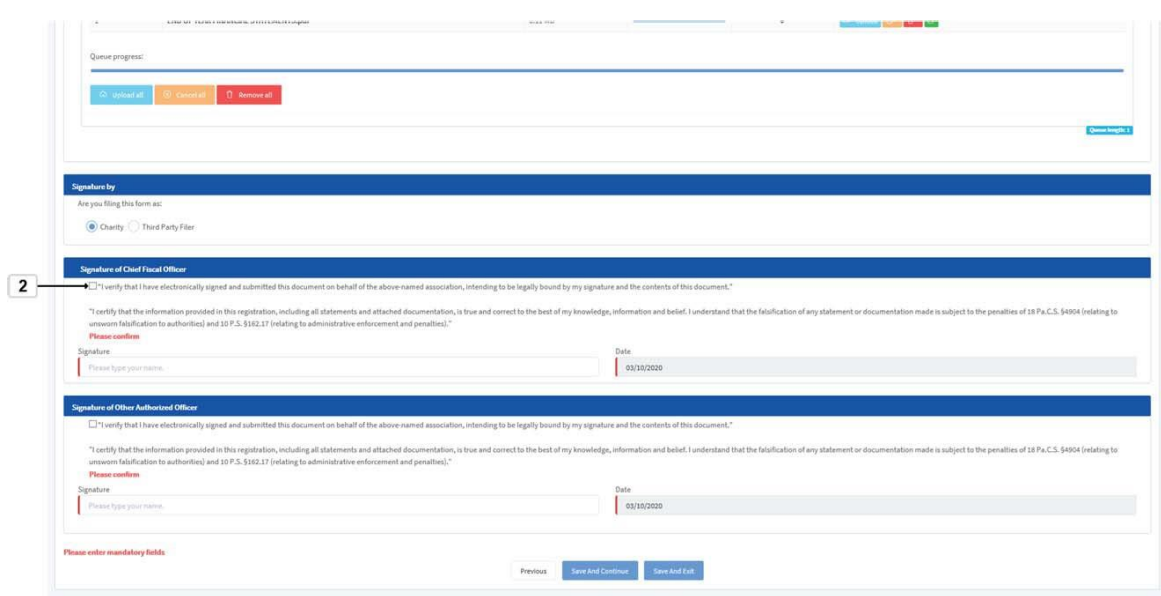

87. The user must click on check box<sup>[1]</sup> verify that I have electronically signed and read the statement below.

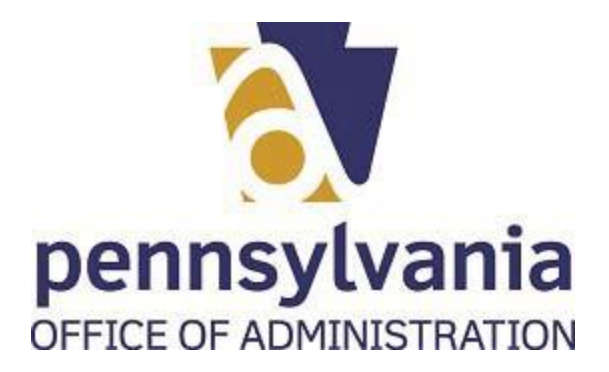

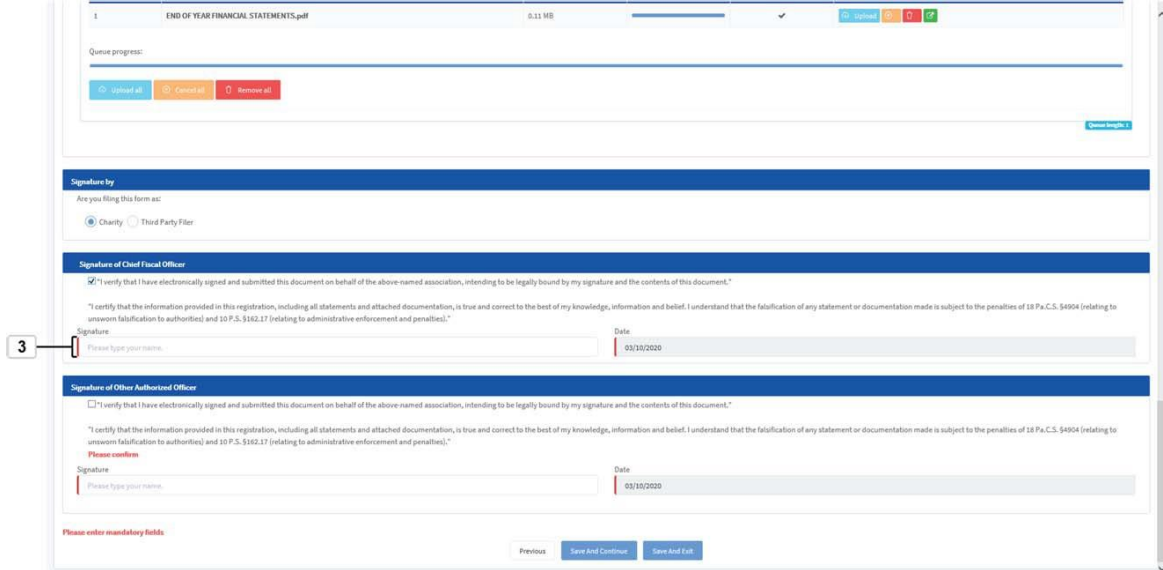

**88.** As required, complete the *Please type your name* fields:

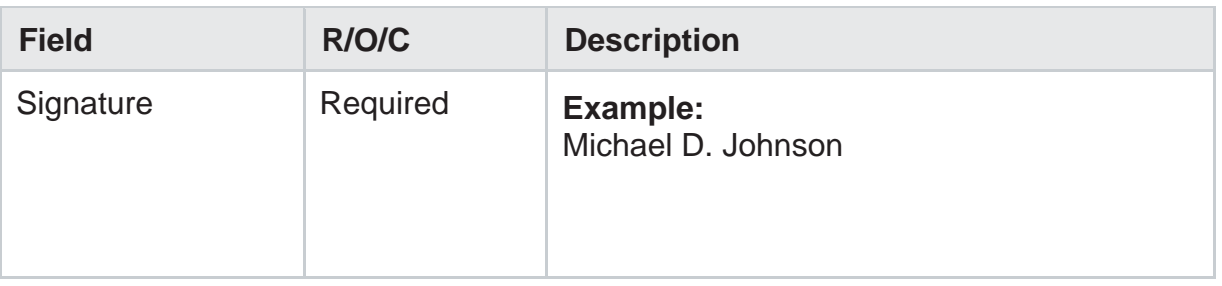

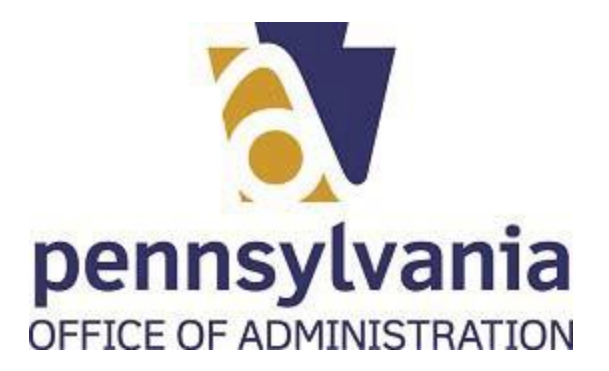

89. The user must click on check box  $\Box$  "I verify that I have electronically signed and submitted

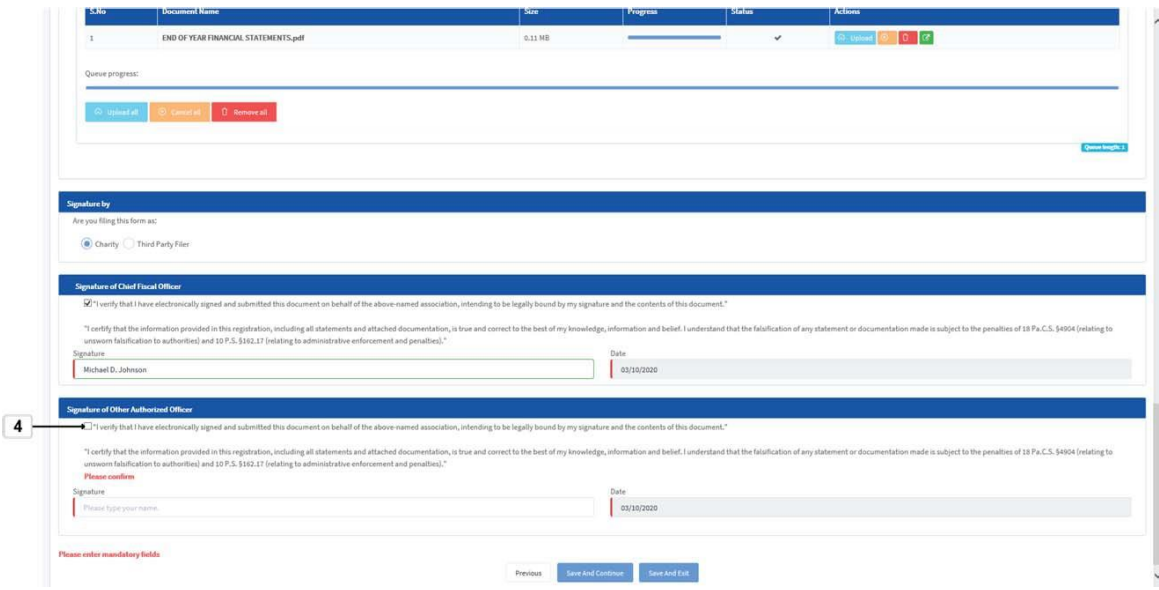

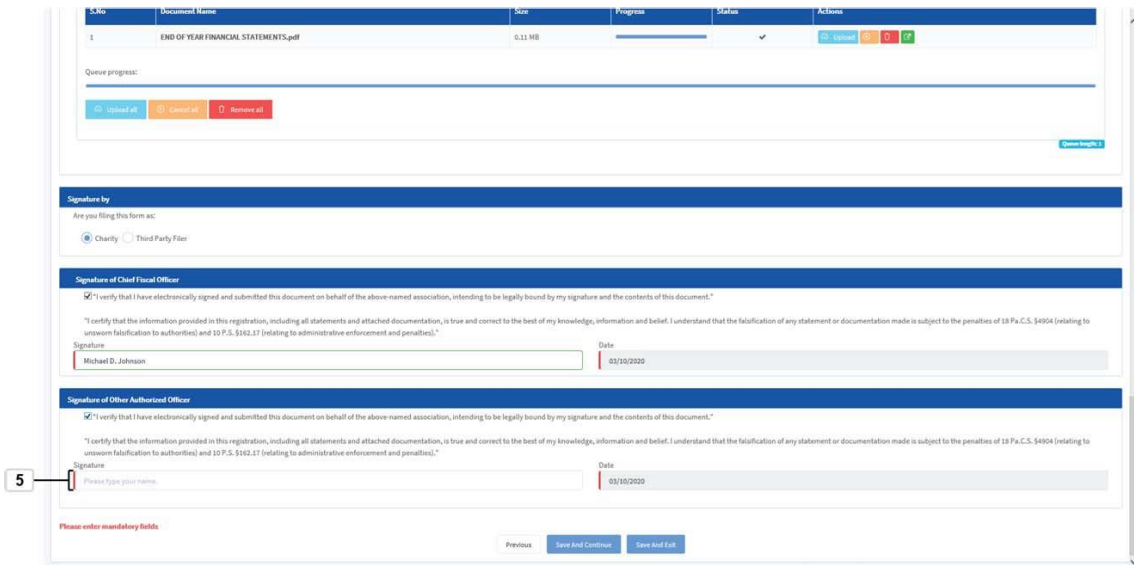
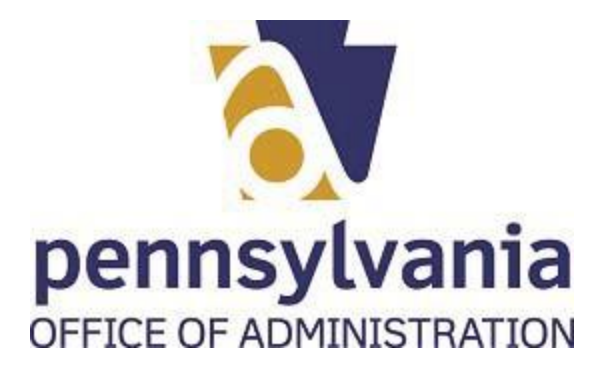

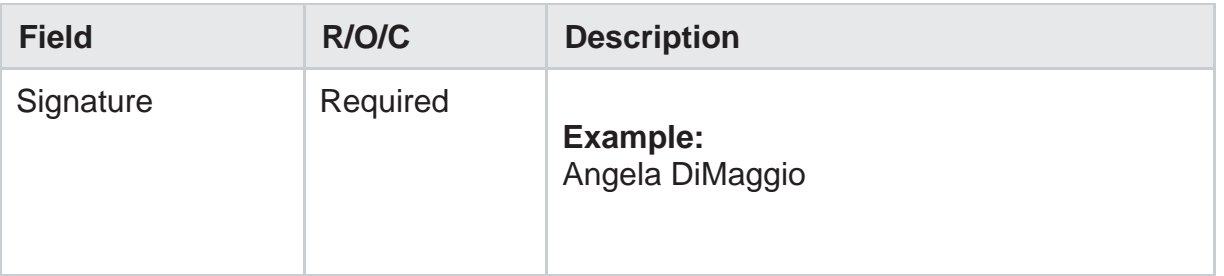

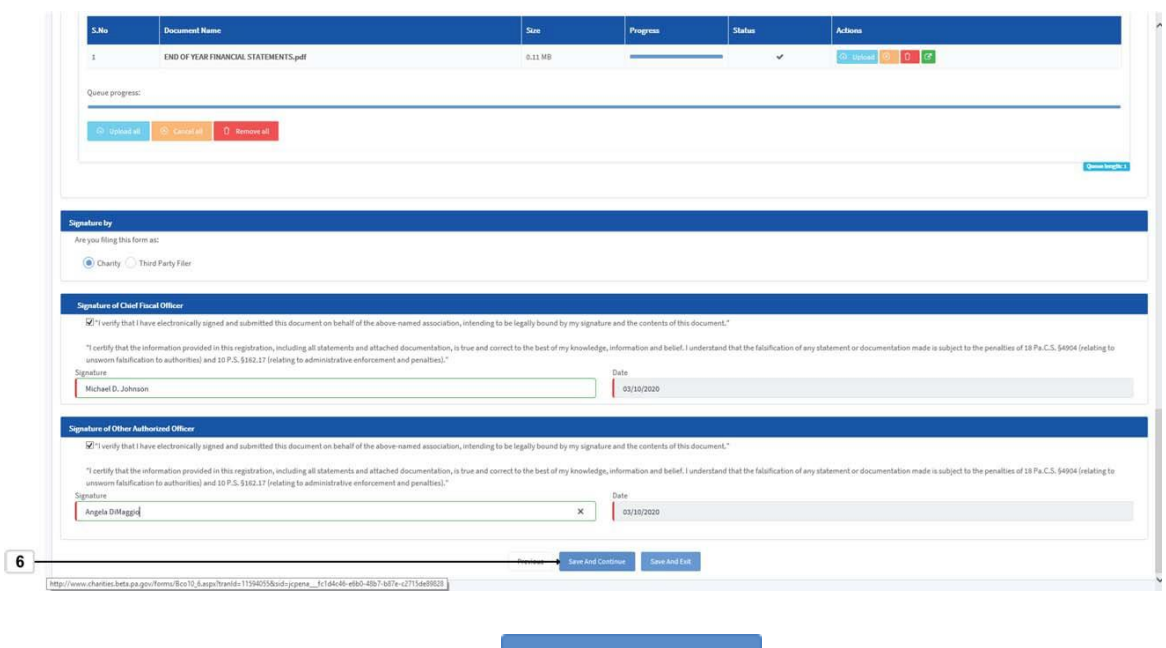

**91.** Select Save And Continue button Save And Continue

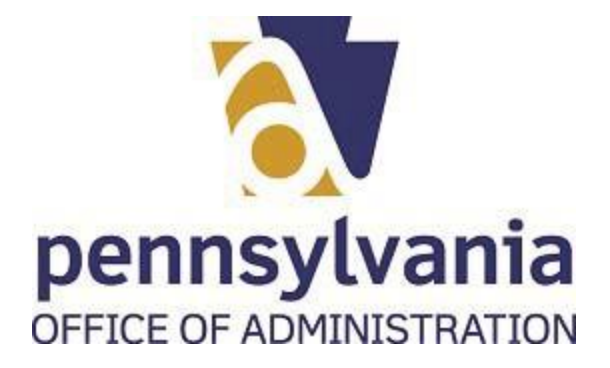

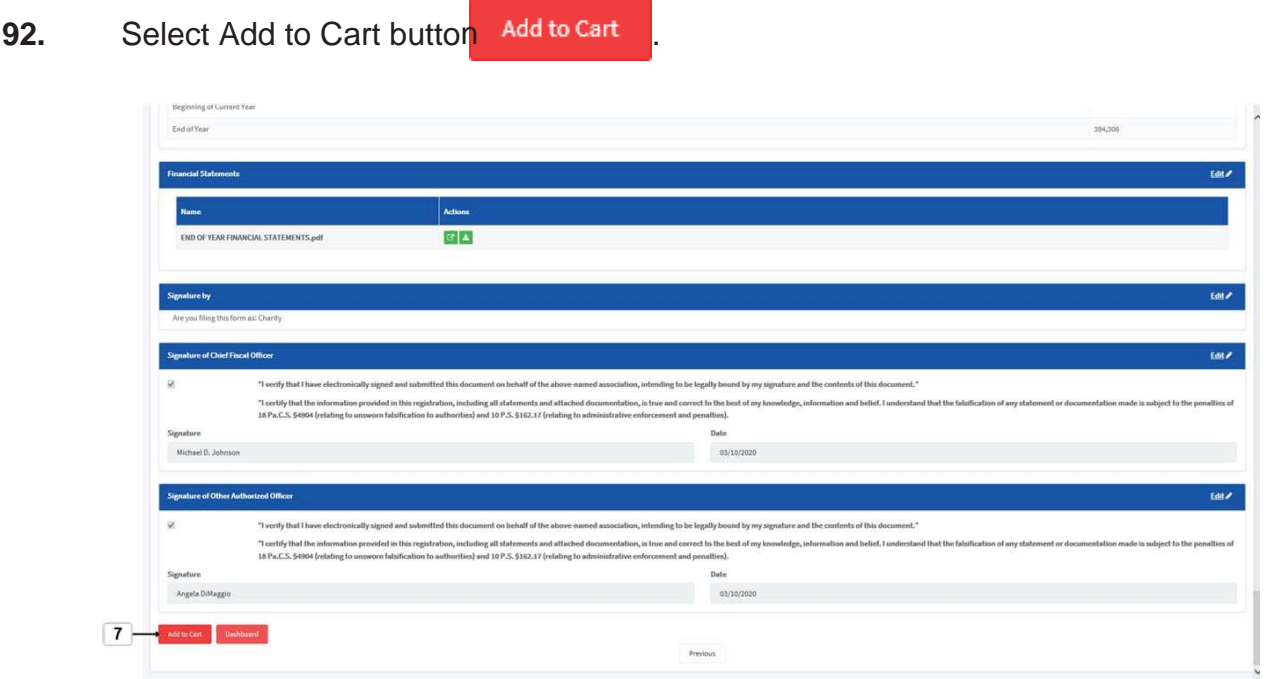

**93.** As required, complete the check box to proceed to check out:

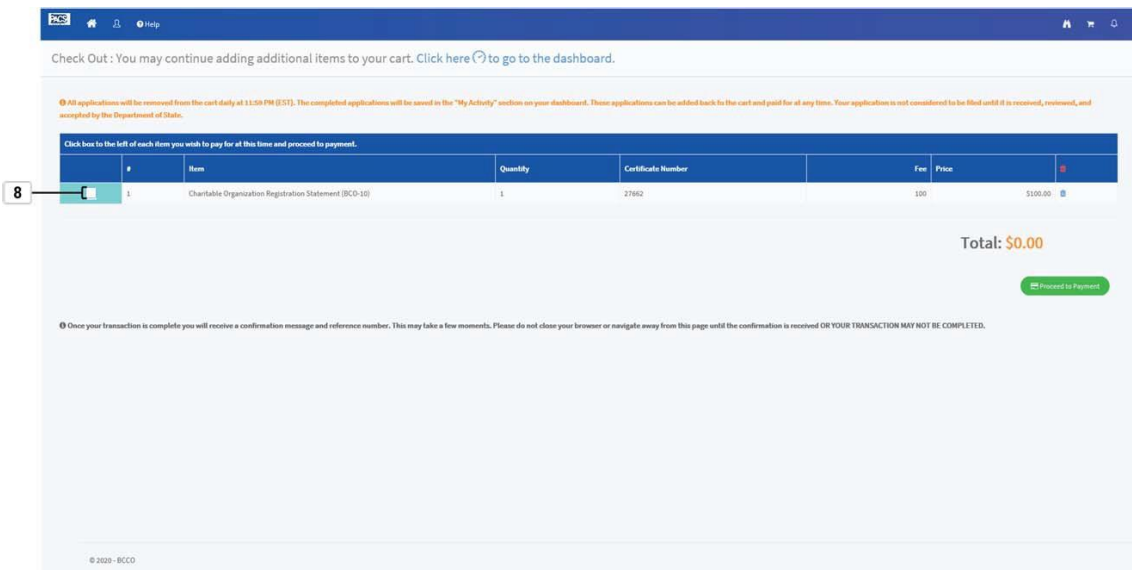

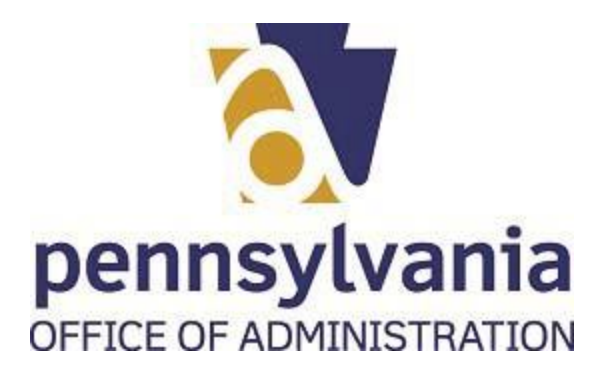

94. Select the Proceed to Payment button **E** Proceed to Payment

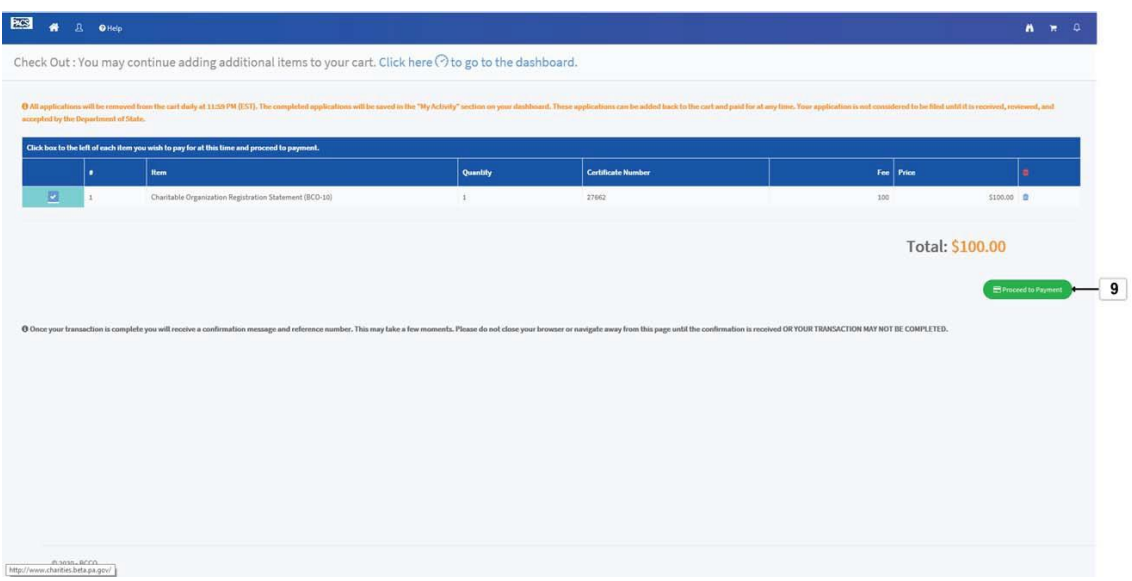

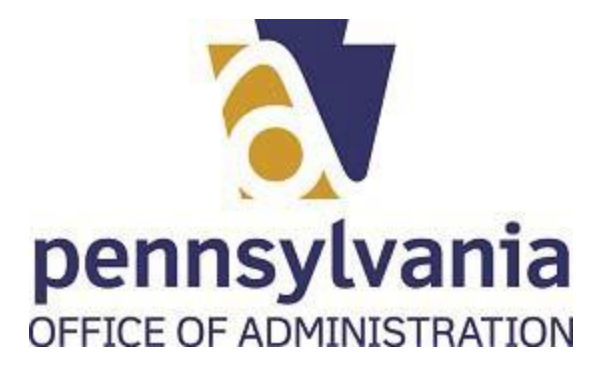

**95.** As required, complete card name fields:

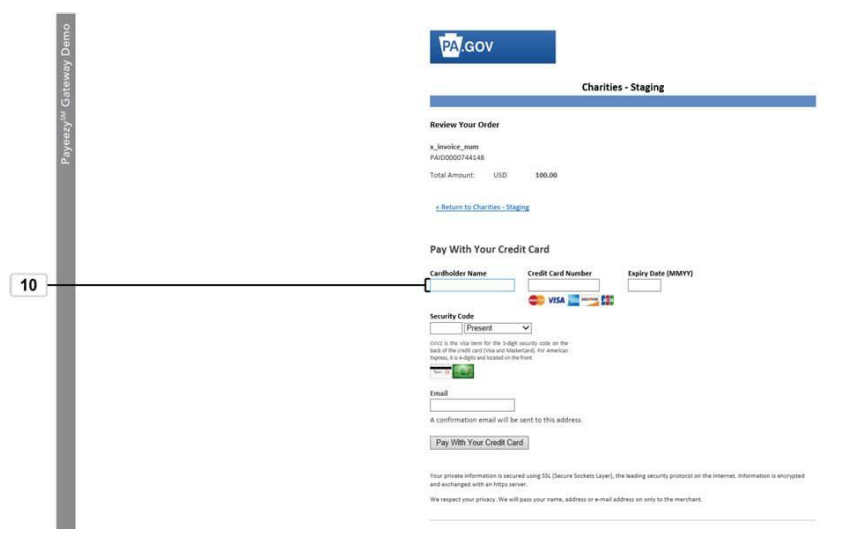

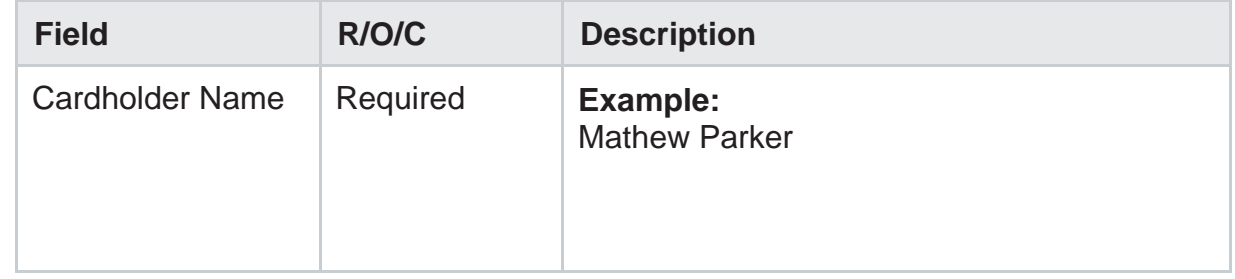

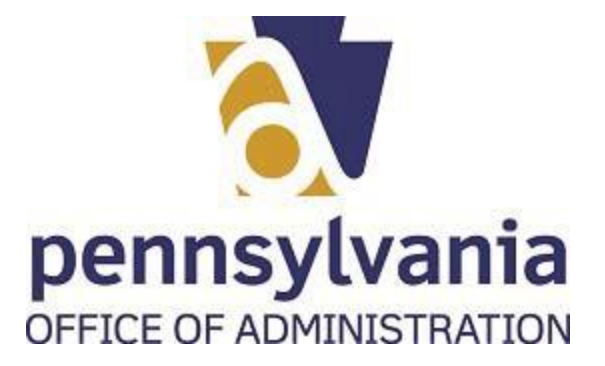

**96.** As required, complete credit card number field:

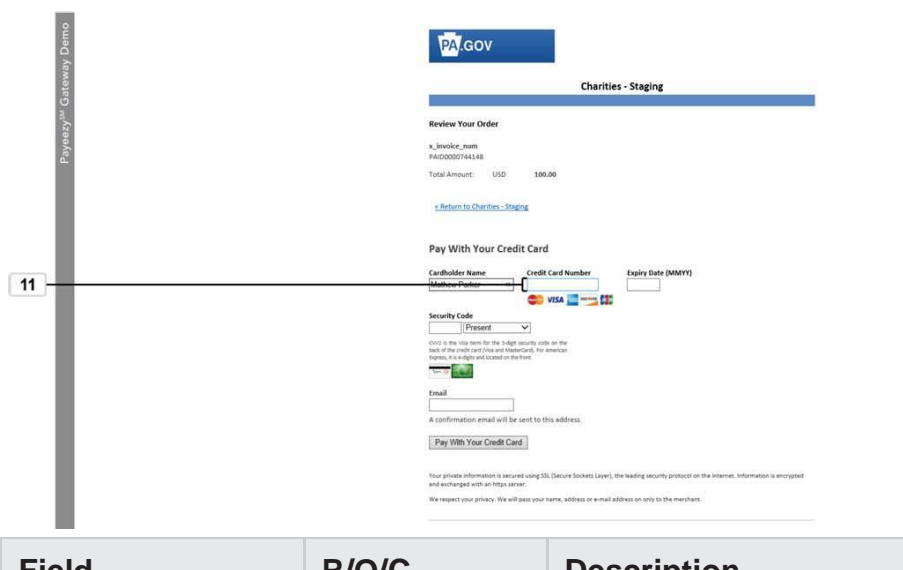

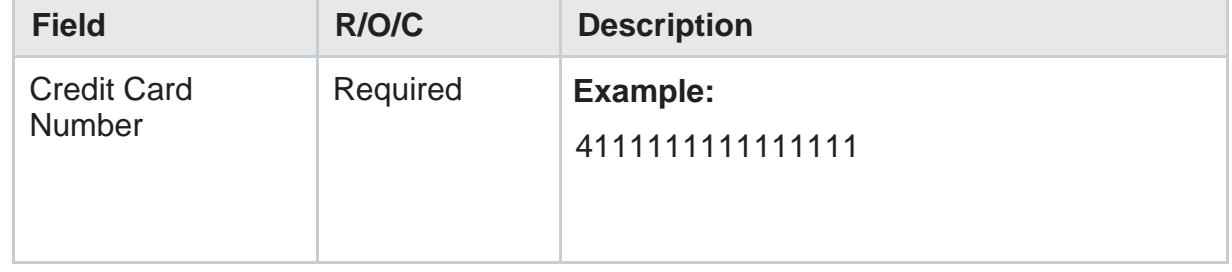

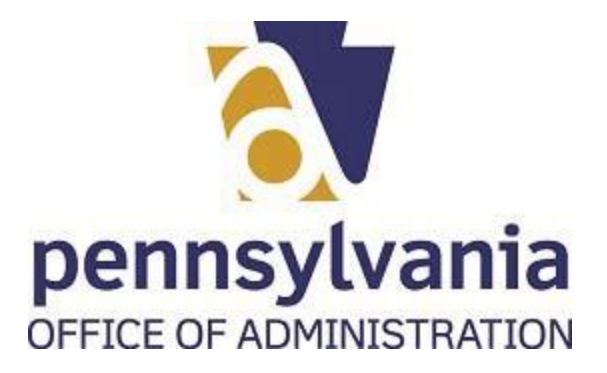

**97.** As required, complete expiration date field:

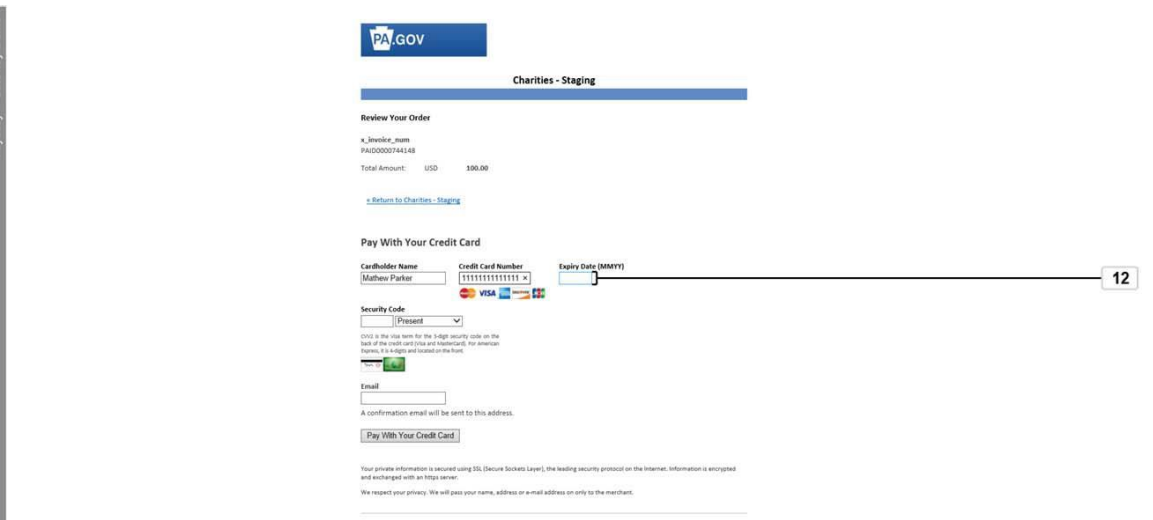

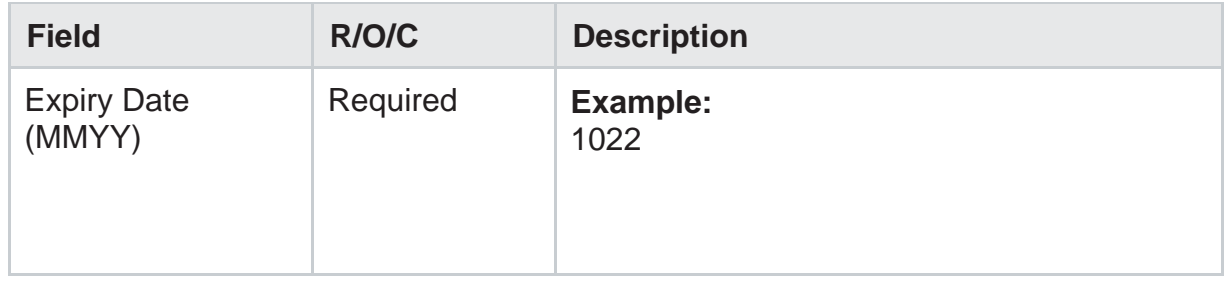

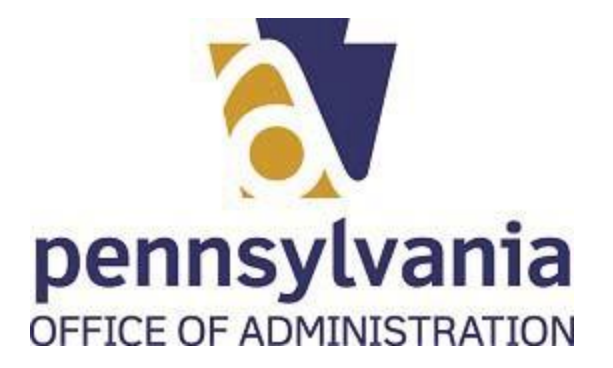

**98.** As required, complete security code field:

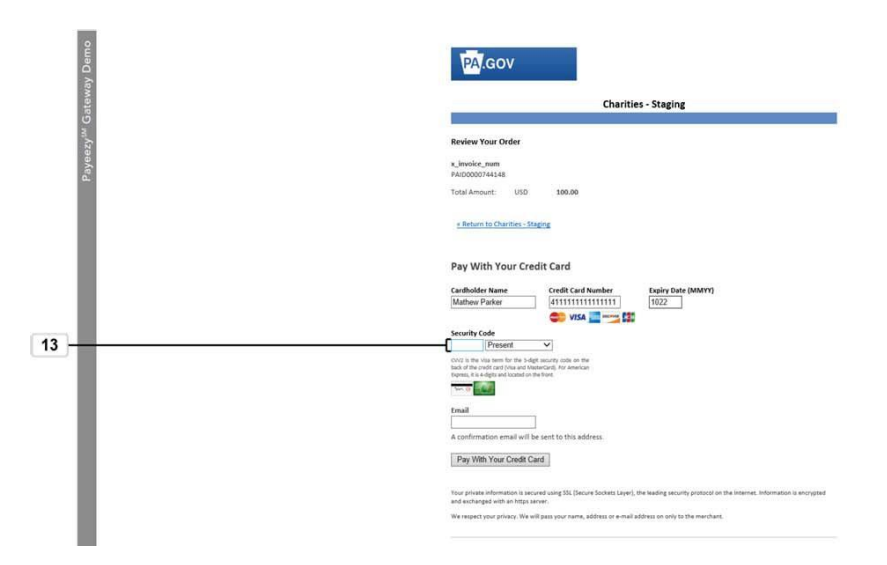

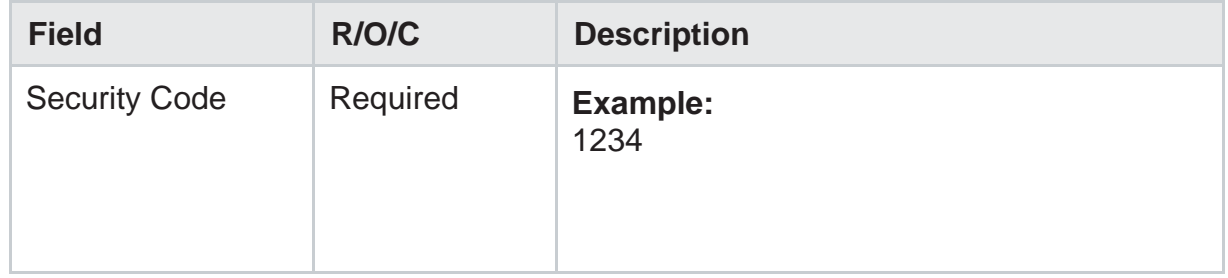

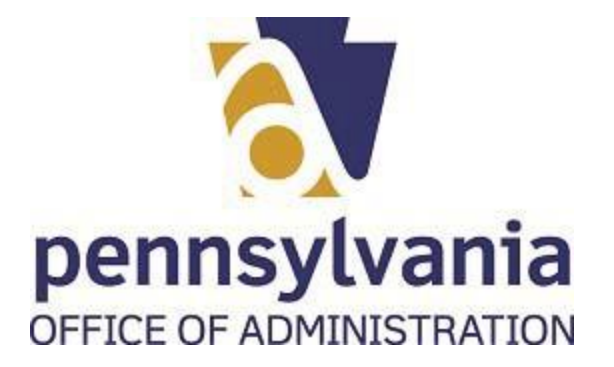

**99.** As required, complete/review the following fields:

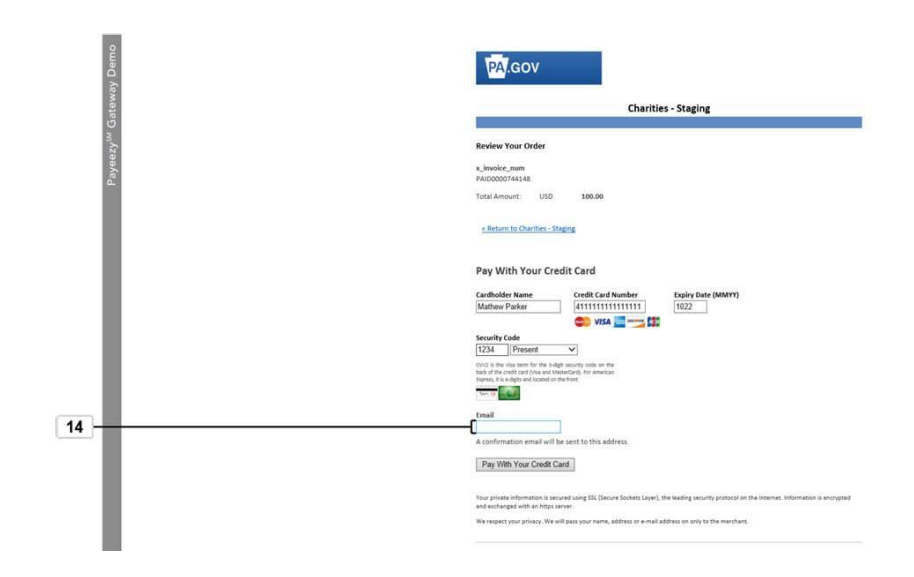

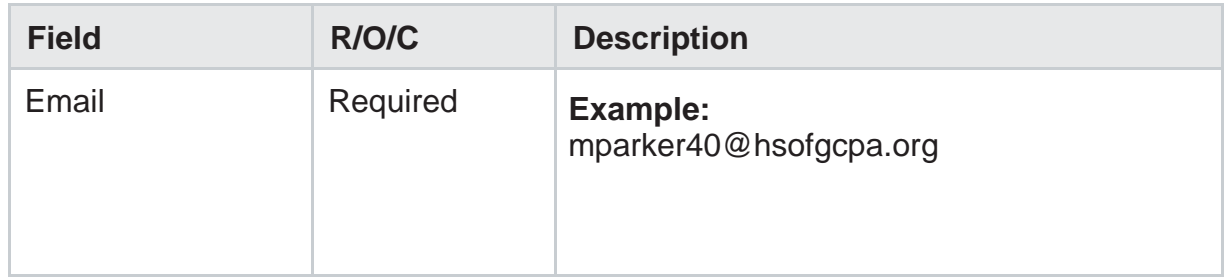

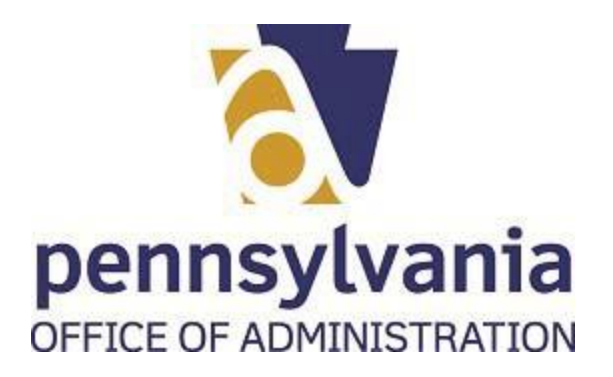

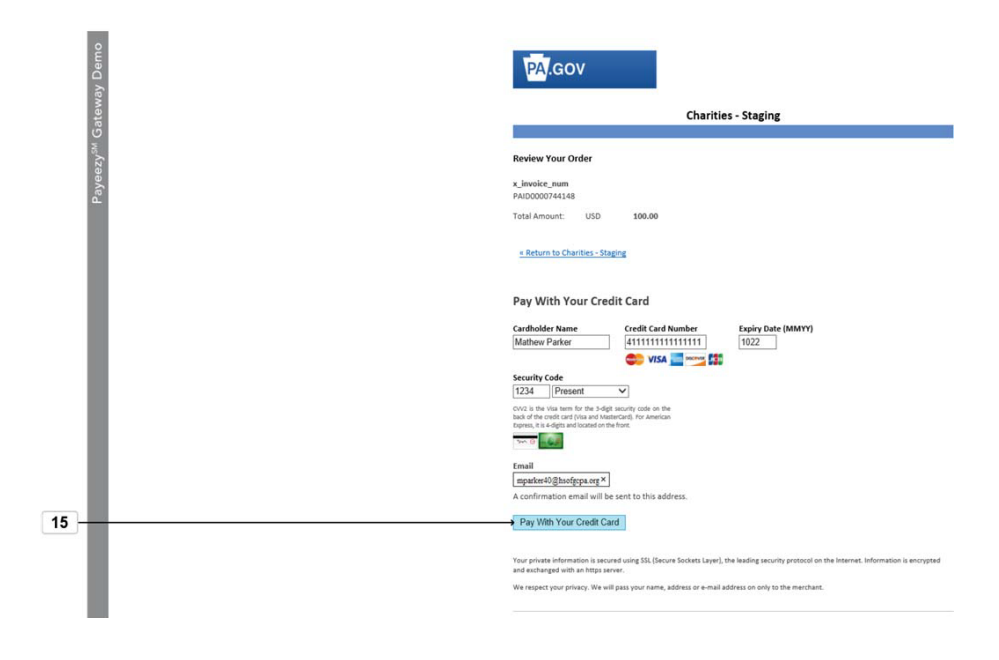

100. Select Pay With Your Credit Card button Pay With Your Credit Card

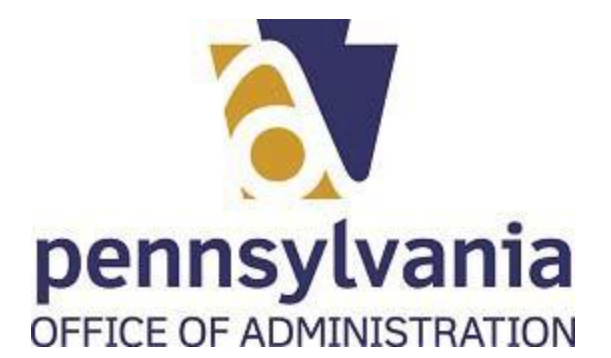

**101.** You will see a payment confirmation screen

## **Thank you for your payment.**

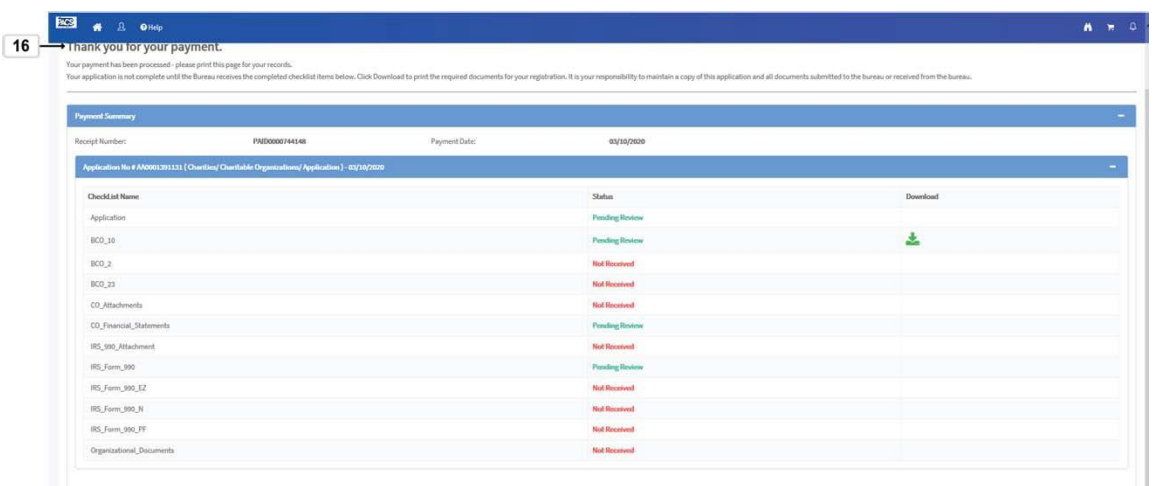

**102.** To navegate to your dashboard select the Go to Dashboard button **6** Go to Dashboard

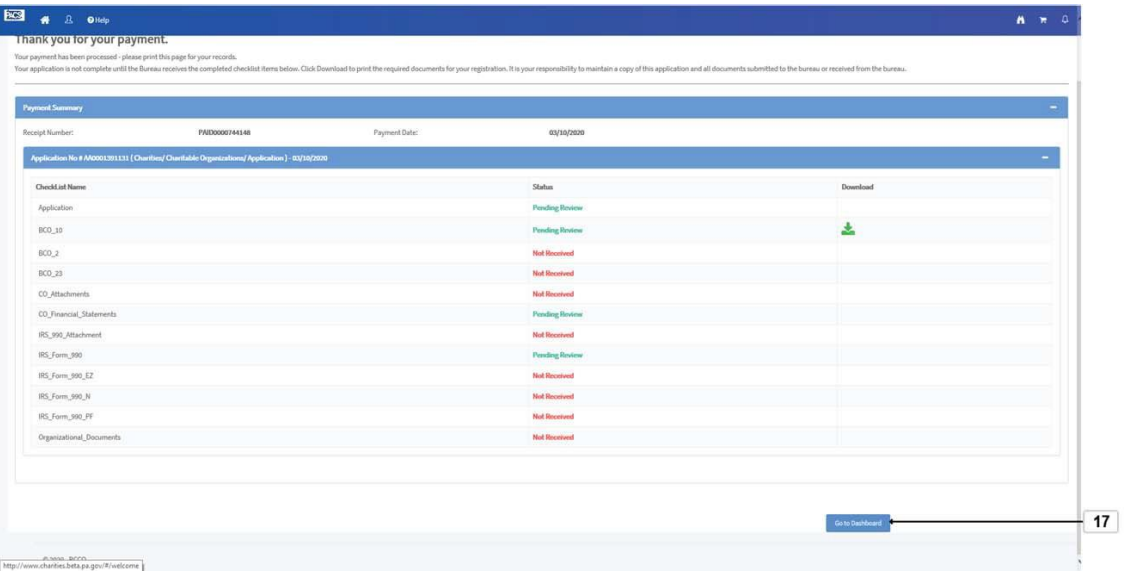

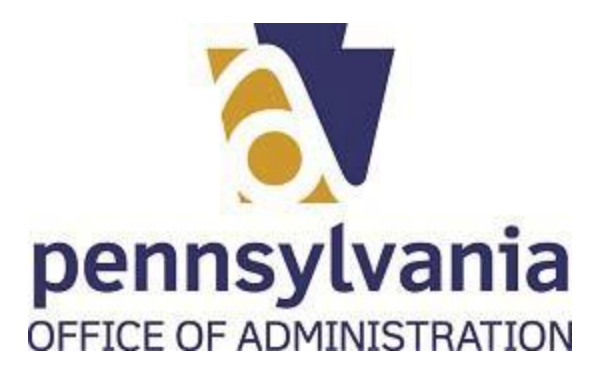

## **103.** Once you submitted the application you will be able to see it on your dashbaord with an Application Number assigned to it

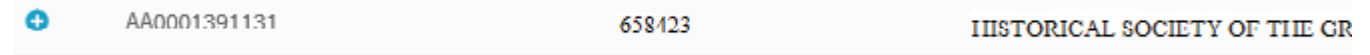

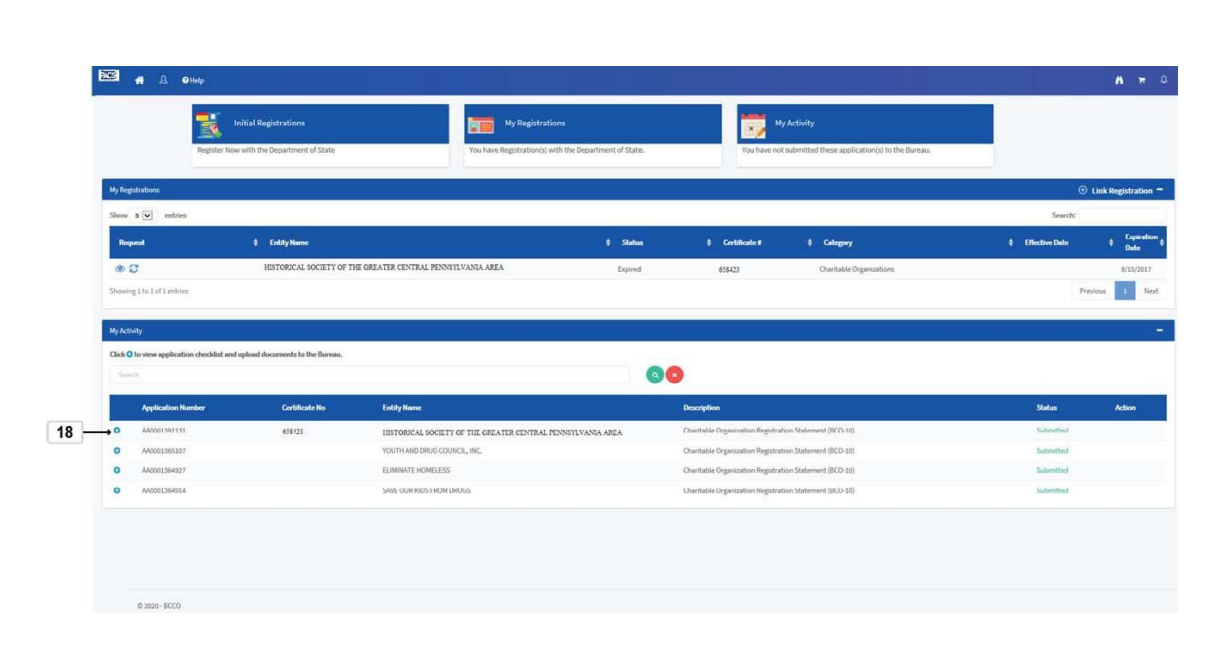

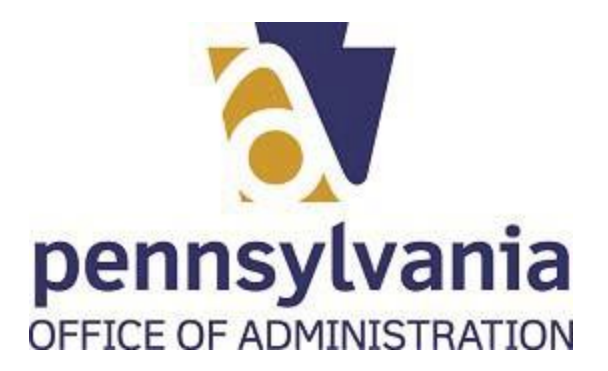

**104.** You can log out of the system by selecting the human icon .

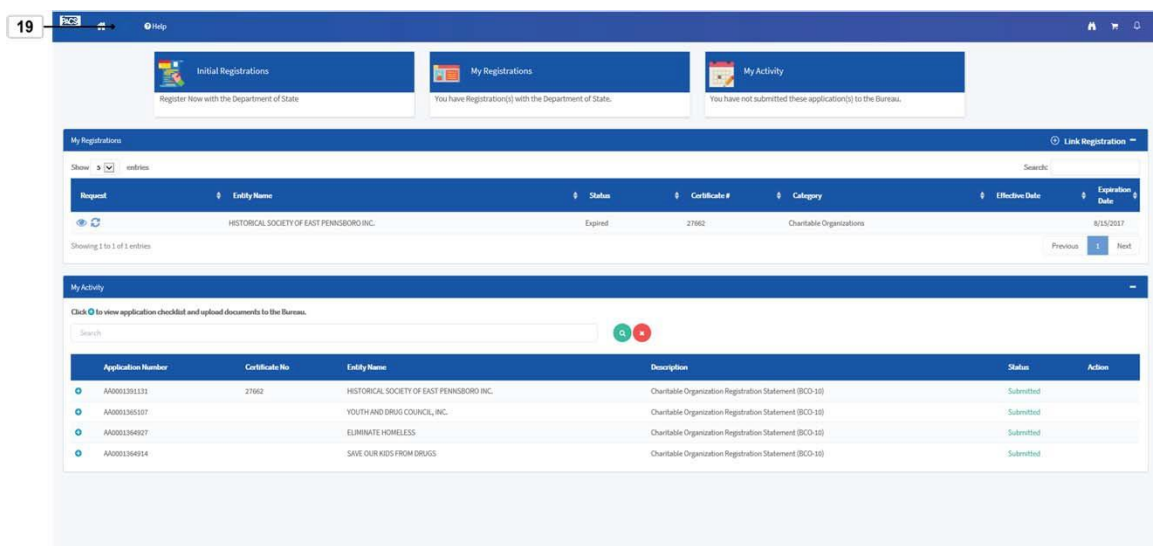

105. To logout select Logout icon Logout.

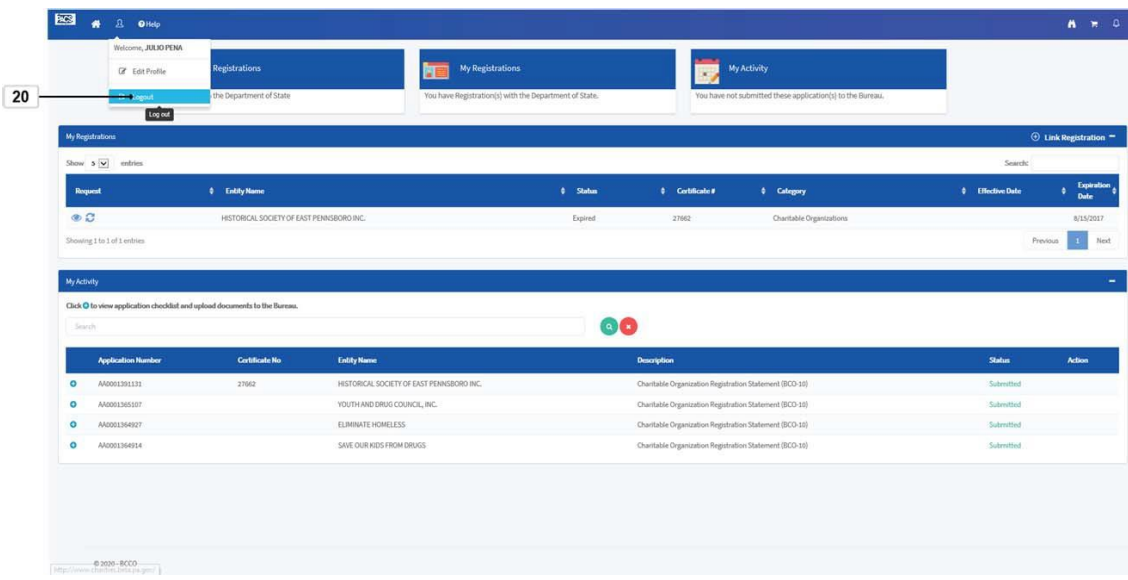